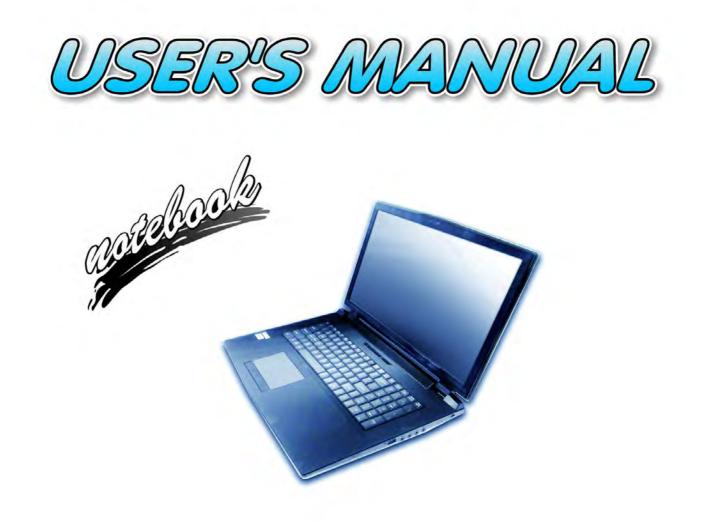

# Notice

The company reserves the right to revise this publication or to change its contents without notice. Information contained herein is for reference only and does not constitute a commitment on the part of the manufacturer or any subsequent vendor. They assume no responsibility or liability for any errors or inaccuracies that may appear in this publication nor are they in anyway responsible for any loss or damage resulting from the use (or misuse) of this publication.

This publication and any accompanying software may not, in whole or in part, be reproduced, translated, transmitted or reduced to any machine readable form without prior consent from the vendor, manufacturer or creators of this publication, except for copies kept by the user for backup purposes.

Brand and product names mentioned in this publication may or may not be copyrights and/or registered trademarks of their respective companies. They are mentioned for identification purposes only and are not intended as an endorsement of that product or its manufacturer.

©August 2015

#### Trademarks

Intel and Intel Core are trademarks/registered trademarks of Intel Corporation.

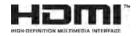

#### **R&TTE Directive**

This device is in compliance with the essential requirements and other relevant provisions of the R&TTE Directive 1999/5/EC.

This device will be sold in the following EEA countries: Austria, Italy, Belgium, Liechtenstein, Denmark, Luxembourg, Finland, Netherlands, France, Norway, Germany, Portugal, Greece, Spain, Iceland, Sweden, Ireland, United Kingdom, Cyprus, Czech Republic, Estonia, Hungary, Latvia, Lithuania, Malta, Slovakia, Poland, Slovenia.

### **ErP Off Mode Power Consumption Statement:**

The figures below note the power consumption of this computer in compliance with European Commission (EC) regulations on power consumption in off mode:

• Off Mode < 0.5W

#### **CE Marking**

This device has been tested to and conforms to the regulatory requirements of the European Union and has attained CE Marking. The CE Mark is a conformity marking consisting of the letters "CE". The CE Mark applies to products regulated by certain European health, safety and environmental protection legislation. The CE Mark is obligatory for products it applies to: the manufacturer affixes the marking in order to be allowed to sell his product in the European market.

This product conforms to the essential requirements of the R&TTE directive 1999/5/EC in order to attain CE Marking. A notified body has determined that this device has properly demonstrated that the requirements of the directive have been met and has issued a favorable certificate of expert opinion. As such the device will bear the notified body number 0560 after the CE mark.

The CE Marking is not a quality mark. Foremost, it refers to the safety rather than to the quality of a product. Secondly, CE Marking is mandatory for the product it applies to, whereas most quality markings are voluntary.

#### FCC Statement (Federal Communications Commission)

You are cautioned that changes or modifications not expressly approved by the party responsible for compliance could void the user's authority to operate the equipment.

This equipment has been tested and found to comply with the limits for a Class B digital device, pursuant to Part 15 of the FCC Rules. These limits are designed to provide reasonable protection against harmful interference in a residential installation. This equipment generates, uses and can radiate radio frequency energy and, if not installed and used in accordance with the instructions, may cause harmful interference to radio communications. However, there is no guarantee that interference will not occur in a particular installation. If this equipment does cause harmful interference to radio or television reception, which can be determined by turning the equipment off and on, the user is encouraged to try to correct the interference by one or more of the following measures:

- Re orient or relocate the receiving antenna.
- Increase the separation between the equipment and receiver.
- Connect the equipment into an outlet on a circuit different from that to which the receiver is connected.
- Consult the service representative or an experienced radio/TV technician for help.

#### **Operation is subject to the following two conditions:**

1. This device may not cause interference.

And

2. This device must accept any interference, including interference that may cause undesired operation of the device.

#### FCC RF Radiation Exposure Statement:

- 1. This Transmitter must not be co-located or operating in conjunction with any other antenna or transmitter.
- 2. This equipment complies with FCC RF radiation exposure limits set forth for an uncontrolled environment. This equipment should be installed and operated with a minimum distance of 20 centimeters between the radiator and your body.

#### が Warning

Use only shielded cables to connect I/O devices to this equipment. You are cautioned that changes or modifications not expressly approved by the manufacturer for compliance with the above standards could void your authority to operate the equipment.

### **IMPORTANT SAFETY INSTRUCTIONS**

Follow basic safety precautions, including those listed below, to reduce the risk of fire, electric shock, and injury to persons when using any electrical equipment:

- 1. Do not use this product near water, for example near a bath tub, wash bowl, kitchen sink or laundry tub, in a wet basement or near a swimming pool.
- 2. Avoid using this equipment with a telephone line (other than a cordless type) during an electrical storm. There may be a remote risk of electrical shock from lightning.
- 3. Do not use the telephone to report a gas leak in the vicinity of the leak.
- 4. Use only the power cord and batteries indicated in this manual. Do not dispose of batteries in a fire. They may explode. Check with local codes for possible special disposal instructions.
- 5. This product is intended to be supplied by a Listed Power Unit:
- Full Range AC/DC Adapter AC in 100 240V, 50 60Hz DC Output 19.5V, 11.8A (230 Watts) minimum
- Full Range AC/DC Adapter AC in 100 240V, 50 60Hz DC Output 19.5V, 16.9A (330 Watts) Some Model B Types

#### **Instructions for Care and Operation**

The notebook computer is quite rugged, but it can be damaged. To prevent this, follow these suggestions:

1. Don't drop it, or expose it to shock. If the computer falls, the case and the components could be damaged.

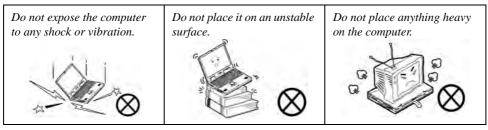

Keep it dry, and don't overheat it. Keep the computer and power supply away from any kind of heating element. This is an electrical appliance. If water or any other liquid gets into it, the computer could be badly damaged.

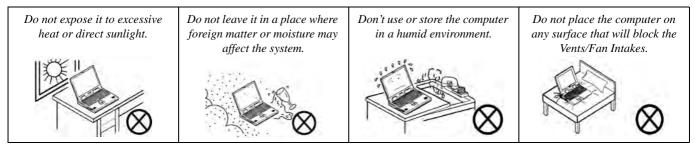

- 3. **Avoid interference.** Keep the computer away from high capacity transformers, electric motors, and other strong magnetic fields. These can hinder proper performance and damage your data.
- 4. **Follow the proper working procedures for the computer.** Shut the computer down properly and don't forget to save your work. Remember to periodically save your data as data may be lost if the battery is depleted.

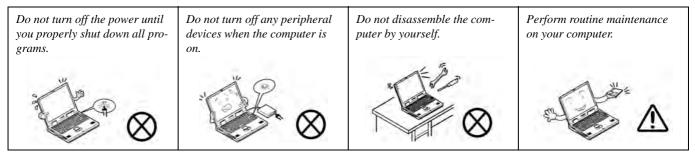

5. Take care when using peripheral devices.

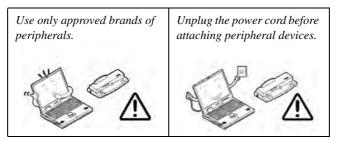

#### Servicing

Do not attempt to service the computer yourself. Doing so may violate your warranty and may expose you and the computer to electric shock. Refer all servicing to authorized service personnel. Unplug the computer from the power supply. Then refer servicing to qualified service personnel under any of the following conditions:

- When the power cord or AC/DC adapter is damaged or frayed.
- If the computer has been exposed to rain or other liquids.
- If the computer does not work normally when you follow the operating instructions.
- If the computer has been dropped or damaged (do not touch the poisonous liquid if the LCD panel breaks).
- If there is an unusual odor, heat or smoke coming from your computer.

### 汃

#### **Bottom Cover Removal Warning**

Users should not remove any cover(s) and /or screw(s) for the purposes of device upgrade as this may violate the terms of your warranty. If you need to replace/remove the hard disk/RAM/optical device etc., for any reason, please contact your distributor/supplier for further information.

#### **Removal Warning**

When removing any cover(s) and screw(s) for the purposes of device upgrade, remember to replace the cover(s) and screw(s) before restoring power to the system.

Also note the following when the cover is removed:

- Hazardous moving parts.
- Keep away from moving fan blades.

### **Power Safety**

The computer has specific power requirements:

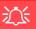

#### **Power Safety Warning**

Before you undertake any upgrade procedures, make sure that you have turned off the power, and disconnected all peripherals and cables (including telephone lines and power cord).

You must also remove your battery in order to prevent accidentally turning the machine on. Before removing the battery disconnect the AC/DC adapter from the computer.

- Only use a power adapter approved for use with this computer.
- Your AC/DC adapter may be designed for international travel but it still requires a steady, uninterrupted power supply. If you are unsure of your local power specifications, consult your service representative or local power company.
- The power adapter may have either a 2-prong or a 3-prong grounded plug. The third prong is an important safety feature; do not defeat its purpose. If you do not have access to a compatible outlet, have a qualified electrician install one.
- When you want to unplug the power cord, be sure to disconnect it by the plug head, not by its wire.
- Make sure the socket and any extension cord(s) you use can support the total current load of all the connected devices.
- Before cleaning the computer, make sure it is disconnected from any external power supplies (i.e. AC/DC adapter or car adapter).

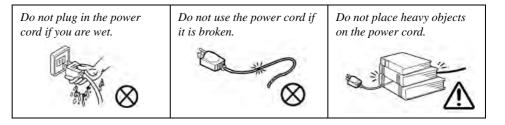

#### **Polymer Battery Precautions**

Note the following information which is specific to polymer batteries only, and where applicable, this overrides the general battery precaution information overleaf.

- Polymer batteries may experience a slight expansion or swelling, however this is part of the battery's safety mechanism and is not a cause for concern.
- Use proper handling procedures when using polymer batteries. Do not use polymer batteries in high ambient temperature environments, and do not store unused batteries for extended periods.

See also the general battery precautionary information overleaf for further information.

#### **General Battery Precautions**

- Only use batteries designed for this computer. The wrong battery type may explode, leak or damage the computer.
- Do not remove any batteries from the computer while it is powered on.
- Do not continue to use a battery that has been dropped, or that appears damaged (e.g. bent or twisted) in any way. Even if the computer continues to work with a damaged battery in place, it may cause circuit damage, which may possibly result in fire.
- If you do not use the battery for an extended period, then remove the battery from the computer for storage.
- Recharge the batteries using the notebook's system. Incorrect recharging may make the battery explode.
- Do not try to repair a battery pack. Refer any battery pack repair or replacement to your service representative or qualified service personnel.
- Keep children away from, and promptly dispose of a damaged battery. Always dispose of batteries carefully. Batteries may explode or leak if exposed to fire, or improperly handled or discarded.
- Keep the battery away from metal appliances.
- Affix tape to the battery contacts before disposing of the battery.
- Do not touch the battery contacts with your hands or metal objects.

## 泛

#### **Battery Disposal & Caution**

The product that you have purchased contains a rechargeable battery. The battery is recyclable. At the end of its useful life, under various state and local laws, it may be illegal to dispose of this battery into the municipal waste stream. Check with your local solid waste officials for details in your area for recycling options or proper disposal.

Danger of explosion if battery is incorrectly replaced. Replace only with the same or equivalent type recommended by the manufacturer. Discard used battery according to the manufacturer's instructions.

#### Cleaning

Do not apply cleaner directly to the computer; use a soft clean cloth.

Do not use volatile (petroleum distillates) or abrasive cleaners on any part of the computer.

### **Travel Considerations**

As you get ready for your trip, run through this list to make sure the system is ready to go:

- 1. Check that the battery pack and any spares are fully charged.
- 2. Power off the computer and peripherals.
- 3. Close the display panel and make sure it's latched.
- 4. Disconnect the AC/DC adapter and cables. Stow them in the carrying bag.
- 5. The AC/DC adapter uses voltages from 100 to 240 volts so you won't need a second voltage adapter. However, check with your travel agent to see if you need any socket adapters.
- 6. Put the notebook in its carrying bag and secure it with the bag's straps.
- 7. If you're taking any peripherals (e.g. a printer, mouse or digital camera), pack them and those devices' adapters and/or cables.
- 8. Anticipate customs Some jurisdictions may have import restrictions or require proof of ownership for both hardware and software. Make sure your "papers" are handy.

## 泛

#### **Power Off Before Traveling**

Make sure that your notebook is completely powered off before putting it into a travel bag (or any such container). Putting a notebook which is powered on in a travel bag may cause the Vents/Fan Intakes to be blocked. To prevent your computer from overheating make sure nothing blocks the Vent/Fan Intakes while the computer is in use.

#### Packing

As you get ready for your trip, run through this list to make sure the system is ready to go:

- 1. Check that the battery pack and any spares are fully charged.
- 2. Power off the computer and peripherals.
- 3. Close the display panel and make sure it's latched.
- 4. Disconnect the AC/DC adapter and cables. Stow them in the carrying bag.
- 5. The AC/DC adapter uses voltages from 100 to 240 volts so you won't need a second voltage adapter. However, check with your travel agent to see if you need any socket adapters.
- 6. Put the notebook in its carrying bag and secure it with the bag's straps.
- 7. If you're taking any peripherals (e.g. a printer, mouse or digital camera), pack them and those devices' adapters and/or cables.
- 8. Anticipate customs Some jurisdictions may have import restrictions or require proof of ownership for both hardware and software. Make sure your documents are prepared.

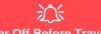

#### **Power Off Before Traveling**

Make sure that your notebook is completely powered off before putting it into a travel bag (or any such container). Putting a notebook which is powered on in a travel bag may cause the vent(s)/fan intake(s)/outlet(s) to be blocked. To prevent your computer from overheating make sure nothing blocks the vent(s)/fan intake(s)/outlet(s) while the computer is in use.

#### On the Road

In addition to the general safety and maintenance suggestions in this preface, and Chapter 8: Troubleshooting, keep these points in mind:

**Hand-carry the notebook** - For security, don't let it out of your sight. In some areas, computer theft is very common. Don't check it with "normal" luggage. Baggage handlers may not be sufficiently careful. Avoid knocking the computer against hard objects.

**Beware of Electromagnetic fields -** Devices such as metal detectors & X-ray machines can damage the computer, hard disk, floppy disks, and other media. They may also destroy any stored data - Pass your computer and disks around the devices. Ask security officials to hand-inspect them (you may be asked to turn it on). **Note**: Some airports also scan luggage with these devices.

**Fly safely -** Most airlines have regulations about the use of computers and other electronic devices in flight. These restrictions are for your safety, follow them. If you stow the notebook in an overhead compartment, make sure it's secure. Contents may shift and/or fall out when the compartment is opened.

Get power where you can - If an electrical outlet is available, use the AC/DC adapter and keep your battery(ies) charged.

**Keep it dry -** If you move quickly from a cold to a warm location, water vapor can condense inside the computer. Wait a few minutes before turning it on so that any moisture can evaporate.

#### **Developing Good Work Habits**

Developing good work habits is important if you need to work in front of the computer for long periods of time. Improper work habits can result in discomfort or serious injury from repetitive strain to your hands, wrists or other joints. The following are some tips to reduce the strain:

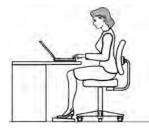

- Adjust the height of the chair and/or desk so that the keyboard is at or slightly below the level of your elbow. Keep your forearms, wrists, and hands in a relaxed position.
- Your knees should be slightly higher than your hips. Place your feet flat on the floor or on a footrest if necessary.
- Use a chair with a back and adjust it to support your lower back comfortably.
- Sit straight so that your knees, hips and elbows form approximately 90-degree angles when you are working.
- Take periodic breaks if you are using the computer for long periods of time.

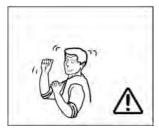

#### Remember to:

- Alter your posture frequently.
- Stretch and exercise your body several times a day.
- Take periodic breaks when you work at the computer for long periods of time. Frequent and short breaks are better than fewer and longer breaks.

#### Lighting

Proper lighting and a comfortable viewing angle can reduce eye strain and shoulder and neck muscle fatigue.

- Position the display to avoid glare or reflections from overhead lighting or outside sources of light.
- Keep the display screen clean and set the brightness and contrast to levels that allow you to see the screen clearly.
- Position the display directly in front of you at a comfortable viewing distance.
- Adjust the display-viewing angle to find the best position.

### **LCD Screen Care**

To prevent **image persistence** on LCD monitors (caused by the continuous display of graphics on the screen for an extended period of time) take the following precautions:

- Set the Windows Power Plans to turn the screen off after a few minutes of screen idle time.
- Use a rotating, moving or blank screen saver (this prevents an image from being displayed too long).
- Rotate desktop background images every few days.
- Turn the monitor off when the system is not in use.

### **LCD Electro-Plated Logos**

Note that in computers featuring a raised LCD electro-plated logo, the logo is covered by a protective adhesive. Due to general wear and tear, this adhesive may deteriorate over time and the exposed logo may develop sharp edges. Be careful when handling the computer in this case, and avoid touching the raised LCD electro-plated logo. Avoid placing any other items in the carrying bag which may rub against the top of the computer during transport. If any such wear and tear develops contact your distributor/supplier.

### Contents

| Notice                                    | I    |
|-------------------------------------------|------|
| ErP Off Mode Power Consumption Statement: | II   |
| FCC Statement                             |      |
| FCC RF Radiation Exposure Statement:      | V    |
| Instructions for Care and Operation       | VII  |
| Servicing                                 | IX   |
| Power Safety                              | X    |
| Polymer Battery Precautions               | XI   |
| General Battery Precautions               | XII  |
| Cleaning                                  | XIII |
| Travel Considerations                     | XIII |

## **Quick Start Guide**

| Overview                            | 1-1 |
|-------------------------------------|-----|
| Advanced Users                      | 1-2 |
| Beginners and Not-So-Advanced Users | 1-2 |
| Warning Boxes                       | 1-2 |
| Not Included                        |     |
| System Software                     | 1-4 |
| System Startup                      | 1-5 |
| LCD Panel Open - Model A            | 1-6 |

| LCD Panel Open - Model B                      | 1-7  |
|-----------------------------------------------|------|
| LED Indicators                                | 1-8  |
| Illuminated LED Keyboard                      | 1-9  |
| Control Center                                |      |
| Keyboard Backlight LED                        | 1-11 |
| Flexikey® Application                         |      |
| Flexikey® Application Features:               | 1-18 |
| Function Keys & Visual Indicators             | 1-19 |
| Front & Rear Views                            | 1-20 |
| Right View                                    | 1-21 |
| Left View                                     | 1-22 |
| Bottom View - Model A                         | 1-24 |
| Bottom View - Model B                         | 1-25 |
| Battery Removal & 3G/4G SIM Card Insertion    | 1-26 |
| Windows 10 Start Menu                         | 1-28 |
| Right-Clicking the Windows Logo In Start Menu | 1-29 |
| Start Menu Apps & Tiles                       |      |
| Windows 10 Control Panel                      | 1-32 |
| Settings                                      | 1-33 |
| Windows 10 Taskbar                            | 1-34 |
| Video Features                                | 1-35 |
| Power Options                                 | 1-39 |

### Storage Devices, Mouse, & Audio

| 2-1  |
|------|
| 2-2  |
| 2-3  |
| 2-4  |
| 2-5  |
| 2-7  |
| 2-8  |
| 2-8  |
| 2-9  |
| 2-10 |
|      |

### **Power Management**

| Overview                   | 3-1 |
|----------------------------|-----|
| The Power Sources          | 3-2 |
| AC/DC Adapter              |     |
| Battery                    |     |
| Turning On the Computer    |     |
| Shutting the Computer Down |     |
| Power Plans                |     |
| Power-Saving States        | 3-7 |
| Sleep                      |     |
|                            |     |

| Hibernate                                     | 3-8  |
|-----------------------------------------------|------|
| Shut down                                     |      |
| Configuring the Power Buttons                 | 3-9  |
| Resuming Operation                            |      |
| Power Conservation Modes                      |      |
| Settings Menu Power Controls                  | 3-14 |
| Battery Information                           | 3-17 |
| Battery Power                                 |      |
| Conserving Battery Power                      |      |
| Battery Life                                  |      |
| New Battery                                   |      |
| Recharging the Battery with the AC/DC Adapter |      |
| Proper handling of the Battery Pack           |      |
| Battery FAQ                                   |      |

### **Drivers & Utilities**

| What to Install                          | 4-1 |
|------------------------------------------|-----|
| Module Driver Installation               | 4-1 |
| Driver Installation                      | 4-2 |
| Updating/Reinstalling Individual Drivers | 4-5 |
| User Account Control                     |     |
| Windows Security Message                 | 4-6 |

| New Hardware Found            | 4-6  |
|-------------------------------|------|
| Driver Installation Procedure | 4-7  |
| Chipset                       |      |
| NVIDIA Video (VGA)            | 4-7  |
| LAN                           |      |
| Card Reader                   | 4-7  |
| Touchpad                      | 4-8  |
| Airplane                      | 4-8  |
| Control Center                | 4-8  |
| MEI Driver                    | 4-8  |
| Thunderbolt                   |      |
| Audio                         |      |
| Optional Drivers              | 4-10 |

### **BIOS Utilities**

| Overview                      | 5-1 |
|-------------------------------|-----|
| The Power-On Self Test (POST) | 5-2 |
| Failing the POST              | 5-3 |
| Fatal Errors                  |     |
| Non-Fatal Errors              | 5-3 |
| The Setup Utility             |     |
| Entering Setup                |     |

| Setup Screens                                                                | 5-5  |
|------------------------------------------------------------------------------|------|
| Main Menu                                                                    |      |
| System Time & Date (Main Menu)                                               |      |
| SATA Port # (Main Menu)                                                      | 5-7  |
| OffBoard SATA Controller Configuration (Main Menu)                           | 5-7  |
| System/Extended Memory (Main Menu)                                           | 5-7  |
| MB Series / BIOS Revision / KBC/EC firmware Revision/Mac Address (Main Menu) | 5-7  |
| Advanced Menu                                                                | 5-8  |
| Advanced Chipset Control (Advanced Menu)                                     | 5-8  |
| GPU Performance Scaling (Advanced Menu > Advanced Chipset Control)           | 5-9  |
| Battery Engine (Advanced Menu > Advanced Chipset Control)                    |      |
| DDI Control (Advanced Menu > Advanced Chipset Control)                       | 5-9  |
| Intel(R) Thunderbolt Technology                                              |      |
| (Advanced Menu > Intel(R) Thunderbolt)                                       | 5-10 |
| Security Level                                                               |      |
| (Advanced Menu > Intel(R) Thunderbolt)                                       | 5-11 |
| (Advanced Menu > Intel(R) Thunderbolt)                                       | 5-11 |
| SATA Mode (Advanced Menu)                                                    |      |
| Boot Logo (Advanced Menu)                                                    | 5-13 |
| Power On Boot Beep (Advanced Menu)                                           | 5-13 |
| Battery Low Alarm Beep (Advanced Menu)                                       |      |
| Security Menu                                                                | 5-14 |

| Set Supervisor Password (Security Menu) | 5-14 |
|-----------------------------------------|------|
| Set User Password (Security Menu)       | 5-15 |
| Password on boot: (Security Menu)       |      |
| Secure Boot Control (Security Menu)     | 5-16 |
| TPM Configuration (Security Menu)       |      |
| Boot Menu                               |      |
| Boot Option Priorities (Boot Menu)      | 5-19 |
| UEFI Boot (Boot Menu)                   |      |
| Exit Menu                               |      |

### Modules

| 6-1  |
|------|
| 6-2  |
| 6-2  |
| 6-2  |
| 6-2  |
| 6-4  |
| 6-5  |
| 6-10 |
| 6-16 |
| 6-20 |
| 6-21 |
|      |

| 3rd Party 802.11b/g/n Driver Installation               | 6-22 |
|---------------------------------------------------------|------|
| Intel® WLAN Driver Installation                         | 6-22 |
| WLAN Configuration in Windows 10                        | 6-23 |
| Killer Network Manager                                  | 6-26 |
| Network                                                 | 6-27 |
| Killer DoubleShot Pro                                   | 6-28 |
| Applications                                            | 6-29 |
| Performance                                             | 6-31 |
| WiFi Manager                                            | 6-32 |
| Killer Ethernet                                         | 6-33 |
| Killer Wireless                                         | 6-34 |
| Fingerprint Reader Module                               | 6-35 |
| Fingerprint Reader Driver Installation                  | 6-36 |
| Fingerprint Module Configuration                        | 6-37 |
| Bluetooth & WLAN Combo Module                           | 6-39 |
| 3rd Party Bluetooth (V4.0) Combo Driver Installation    | 6-40 |
| Intel Bluetooth Combo Driver Installation               | 6-40 |
| Qualcomm Atheros Bluetooth Combo Driver Installation    |      |
| Bluetooth Configuration in Windows                      | 6-42 |
| To Make your Computer Discoverable to Bluetooth Devices | 6-44 |
| Intel® Rapid Storage Technology                         | 6-45 |
| IRST Driver Installation                                | 6-45 |

| Intel® Rapid Storage Technology for RAID Systems    | 6-46 |
|-----------------------------------------------------|------|
| RAID Volume Data Verification and Repair            | 6-48 |
| Replacing and Reverting Recovery and Master Volumes | 6-48 |
| Intel® Smart Response Technology                    | 6-51 |
| Enabling Intel Smart Response Technology            | 6-52 |
| Sound Blaster Audio                                 | 6-55 |
| Sound Blaster X-Fi MB-5 Audio AP Installation       | 6-55 |
| PC Camera                                           |      |
| Camera App                                          | 6-66 |
| Taking Pictures/Capturing Video                     |      |
| Trusted Platform Module                             | 6-70 |
| Enabling & Managing TPM                             | 6-71 |
| TPM Management in Windows                           | 6-72 |
| TPM Actions                                         |      |
| 3G/4G Module                                        | 6-76 |
| 3G/4G SIM Card Insertion                            | 6-77 |
| 3G/4G Configuration in Windows 10                   | E-79 |

## Troubleshooting

| Overview                       | 7-1 |
|--------------------------------|-----|
| Basic Hints and Tips           |     |
| Backup and General Maintenance |     |

| Viruses                                    | 7-4  |
|--------------------------------------------|------|
| Upgrading and Adding New Hardware/Software | 7-5  |
| Problems and Possible Solutions            | 7-7  |
| Thunderbolt Support                        | 7-15 |

### **Interface (Ports & Jacks)**

| -1 |
|----|
| -2 |
| -2 |
| -2 |
| -2 |
| -3 |
| -3 |
| -3 |
| -3 |
| -4 |
| -4 |
| -4 |
| -4 |
| -5 |
| -6 |
|    |

## **Control Center & Flexikey®**

| Overview                                         | B-1 |
|--------------------------------------------------|-----|
| Control Center                                   | B-1 |
| Flexikey®                                        | B-1 |
| Power Modes                                      | B-3 |
| Control Center Menus                             | B-4 |
| Power Status (System Program)                    | B-5 |
| Brightness (System Program)                      | B-5 |
| Volume (System Program)                          | B-5 |
| Fan Speed (System Program)                       |     |
| This system supports Power Saving power          | B-6 |
| Sleep Button (System Program)                    | B-6 |
| Desktop Background (System Program)              | B-6 |
| Display Switch (System Program)                  | B-6 |
| Time Zone (System Program)                       | B-6 |
| TouchPad/Camera (Device)                         | B-7 |
| Caps Lock/Scroll Lock/ Number Lock/Airplane Mode | B-7 |
| Left Windows Key (Gaming)                        |     |
| Headphone (Gaming)                               | B-7 |
| Flexikey® (Gaming)                               | B-7 |
| Flexikey® Application                            |     |
| Language Interface                               |     |
|                                                  |     |

| Keyboard Settings - Express Key         | B-13 |
|-----------------------------------------|------|
| Enabling Time Record                    | B-15 |
| Keyboard Settings - Launch App          | B-17 |
| Keyboard Settings - Express Text        | B-19 |
| Keyboard Settings - Disable             | B-21 |
| Mouse Settings - Express Key            |      |
| Enabling Time Record for Mouse Settings | B-23 |
| Mouse Settings - Launch App             |      |
| Mouse Settings - Express Text           |      |
| Mouse Settings - Disable                | B-28 |
| Statistics                              |      |

### **NVIDIA Video Driver Controls**

| C-1  |
|------|
| C-2  |
| C-5  |
| C-6  |
| C-7  |
| C-11 |
| C-12 |
| C-12 |
| C-13 |
|      |

| C-16 |
|------|
| C-17 |
| C-18 |
| C-19 |
| C-21 |
| C-22 |
| C-23 |
| C-27 |
| C-28 |
|      |

## Specifications

| Processor                  | D-2 |
|----------------------------|-----|
| Core Logic                 | D-2 |
| Display                    | D-2 |
| Memory                     | D-2 |
| Video Adapter Options      | D-2 |
| Storage                    | D-2 |
| BIOS                       | D-3 |
| Audio                      | D-3 |
| Keyboard & Pointing Device | D-3 |
| Indicators                 | D-3 |
| Interface                  | D-3 |

| D-3 |
|-----|
| D-3 |
| D-3 |
| D-4 |
| D-4 |
| D-4 |
| D-4 |
| D-4 |
| D-4 |
| D-4 |
| D-4 |
|     |

# **Chapter 1: Quick Start Guide**

# Overview

This Quick Start Guide is a brief introduction to the basic features of your computer, to navigating around the computer and to getting your system started. The remainder of the manual covers the following:

- Chapter 2 A guide to using some of the main features of the computer e.g. the storage devices (hard disk and card reader), TouchPad & Mouse and Audio Features.
- Chapter 3 The computer's power management options.
- **Chapter 4** The installation of the **drivers** and utilities essential to the operation or improvement of some of the computer's subsystems.
- Chapter 5 An outline of the computer's built-in software or **BIOS** (Basic Input Output System).
- Chapter 6 A quick guide to the computer's PC Camera, Wireless LAN, Fingerprint, Bluetooth & WLAN Combo, Sound Blaster Audio and Intel modules (some of which may be optional depending on your purchase configuration).
- Chapter 7 A troubleshooting guide.
- Appendix A Definitions of the interface, ports/jacks which allow your computer to communicate with external devices.
- Appendix B Information on the Control Center. and Combo Keys Application.
- Appendix C Information on the Video driver controls.
- Appendix D The computer's specification.

#### **Quick Start Guide**

### **Advanced Users**

If you are an advanced user you may skip over most of this Quick Start Guide. However you may find it useful to refer to "*Drivers & Utilities*" on page 4 - 1 and "*BIOS Utilities*" on page 5 - 1 in the User's Manual. You may also find the notes marked with a  $\mathcal{P}$  of interest to you.

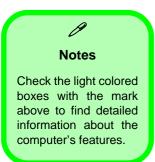

#### **Beginners and Not-So-Advanced Users**

If you are new to computers (or do not have an advanced knowledge of them) then the information contained in this Quick Start Guide should be enough to get you up and running. Eventually you should try to look through all the documentation (more detailed descriptions of the functions, setup and system controls are covered in the remainder of the User's Manual), but do not worry if you do not understand everything the first time. Keep this manual nearby and refer to it to learn as you go. You may find it useful to refer to the notes marked with a  $\mathscr{P}$  as indicated in the margin. For a more detailed description of any of the interface ports and jacks see "Interface (Ports & Jacks)" on page A - 1.

### Warning Boxes

No matter what your level please pay careful attention to the warning and safety information indicated by the the symbol. Also please note the safety and handling instructions as indicated in the *Preface*.

## **Not Included**

Operating Systems (e.g. *Windows 10*) and applications (e.g. word processing, spreadsheet and database programs) have their own manuals, so please consult the appropriate manuals.

# Drivers

If you are installing new system software, or are re-configuring your computer for a different system, you will need to install the appropriate drivers. Drivers are programs which act as an interface between the computer and a hardware component e.g. a wireless network module. It is very important that you install the drivers in the order listed in *Table 4 - 1, on page 4 - 4*. You will be unable to use most advanced controls until the necessary drivers and utilities are properly installed. If your system hasn't been properly configured (your service representative may have already done that for you), refer to "*Drivers & Utilities*" on page 4 - 1 for installation instructions.

### **Ports and Jacks**

See "Ports and Jacks" on page A - 2 for a description of the interface (ports & jacks) which allow your computer to communicate with external devices, connect to the internet etc.

## **System Software**

Your computer may already come with system software pre-installed. Where this is not the case, or where you are re-configuring your computer for a different system, you will find the *Windows 10 (64-bit)* operating system is supported.

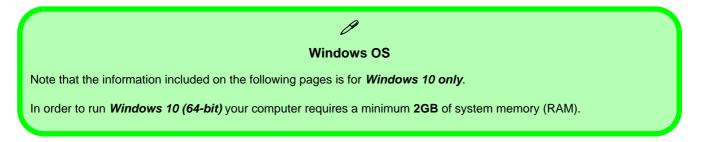

# **System Startup**

- 1. Remove all packing materials, and place the computer on a stable surface, and securely attach any peripherals you want to use with the notebook (e.g. keyboard and mouse) to their ports.
- Attach the AC/DC adapter to the DC-In jack at the rear of the computer, then plug the AC power cord into an outlet, and connect the AC power cord to the AC/DC adapter (make sure you use the adapter when first setting up the computer, as to safeguard the computer during shipping, the battery will be locked to not power the system until first connected to the AC/DC adapter).
- 3. Use one hand to raise the lid/LCD to a comfortable viewing angle (it is preferable not to exceed 135 degrees); use the other hand to support the base of the computer (**Note**: **Never** lift the computer by the lid/LCD).
- 4. Press the power button on the top of the computer for about 2 3 seconds to turn the computer "on" (note that the **power LED** on the front of the computer will turn from orange to green when the computer powers on).

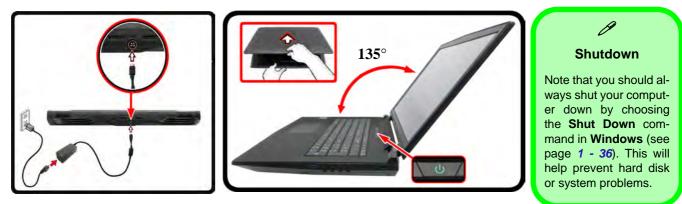

Figure 1 - 1 - Computer with AC/DC Adapter Plugged-In/Opening the Lid/LCD

### Figure 1 - 2 LCD Panel Open -Model A

- 1. Built-In PC Camera
- 2. PC Camera LED
- 3. Built-In Array Microphone
- 4. LCD
- 5. Speakers
- 6. Power Button
- 7. LED Indicators
- 8. Illuminated LED Keyboard
- 9. TouchPad & Buttons
- 10. Fingerprint Reader Sensor (**Optional**)

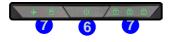

Note that the Touchpad/ Clickpad and Buttons has a valid operational area indicated within the dotted lines on the right.

# LCD Panel Open - Model A

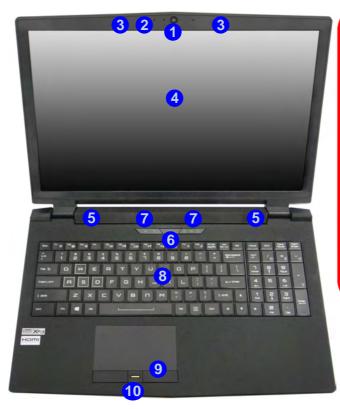

Wireless Device Operation Aboard Aircraft

The use of any portable electronic transmission devices (e.g. WLAN, Bluetooth or 3G/ 4G) aboard aircraft is usually prohibited. Make sure any wireless modules are OFF (i.e. the system is in **Airplane Mode**) if you are using the computer aboard aircraft.

Use **Fn + F11 Airplane Mode** key combination to toggle Airplane Mode On/Off, and check the LED indicator for the power status.

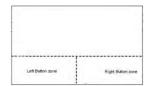

## LCD Panel Open - Model B

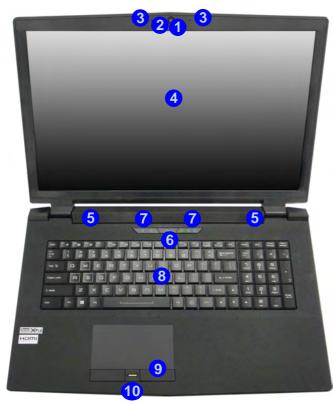

### Ň

Wireless Device Operation Aboard Aircraft

The use of any portable electronic transmission devices (e.g. WLAN, Bluetooth or 3G/ 4G) aboard aircraft is usually prohibited. Make sure any wireless modules are OFF (i.e. the system is in **Airplane Mode**) if you are using the computer aboard aircraft.

Use **Fn + F11 Airplane Mode** key combination to toggle Airplane Mode On/Off, and check the LED indicator for the power status.

| <br> |  |
|------|--|

### Figure 1 - 3 LCD Panel Open -Model B

- 1. Built-In PC Camera
- 2. PC Camera LED
- 3. Built-In Array Microphone
- 4. LCD
- 5. Speakers
- 6. Power Button
- 7. LED Indicators
- 8. Illuminated LED Keyboard
- 9. TouchPad & Buttons
- 10. Fingerprint Reader Sensor (**Optional**)

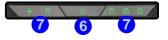

Note that the Touchpad/ Clickpad & Buttons has a valid operational area indicated within the dotted lines on the left.

## **LED Indicators**

The LED indicators on the top case, and at the front of the computer, display helpful information about the current status of the system.

| Top Case LEDS                |       |                                                                                 | Front Case LEDS |                         |                                                                                                    |  |
|------------------------------|-------|---------------------------------------------------------------------------------|-----------------|-------------------------|----------------------------------------------------------------------------------------------------|--|
| lcon                         | Color | Description                                                                     | lcon            | Description             |                                                                                                    |  |
|                              |       |                                                                                 |                 |                         |                                                                                                    |  |
| $\bigcirc$                   | Green | Number Lock is Activated                                                        |                 | Orange                  | The Battery is Charging                                                                             |  |
| A                            | Green | Caps Lock is Activated                                                          | ( []]           | Blinking Orange         | The Battery has Reached Critically Low<br>Power Status                                              |  |
| <b>F</b>                     | Green | Scroll Lock is Activated                                                        |                 | Green                   | The Battery is Fully Charged                                                                        |  |
| 0                            | Green | Hard Disk Activity                                                              |                 | Orange                  | AC/DC Power is Plugged In                                                                           |  |
| +                            | Green | <b>Airplane Mode</b> is <b>ON</b> (the WLAN, Bluetooth & 3G/4G Modules are OFF) | ₽\U             | Blinking Orange*        | The Powered USB Port is On<br>(see "Powered USB 3.0 Port (including<br>eSATA Port)" on page 1 - 22) |  |
| Table 1 - 1 - LED Indicators |       |                                                                                 |                 | Green<br>Blinking Green | The Computer is On<br>The Computer is in Sleep Mode                                                 |  |

# Illuminated LED Keyboard

The illuminated keyboard has an embedded numerical keypad for easy numeric data input, and features function keys to allow you to change operational features instantly. See *Table 1 - 4, on page 1 - 19* for full function key combination details.

P9.44 Function Keys P3 00 P4 PgCn Eneak Play/Pause Key B Scr Lk Kev %5 ĥ \* ġ Ø Num Lk Key E 9 Tab 25 R Y P 5 - Enlar Capits Lock P 5 F G H к 1 Numerical Game Control Keys Menu/Application Key Keypad B Enter Windows Logo Key Ø

Figure 1 - 4 - Illuminated LED Keyboard

### **Special Characters**

ß

Some software applications allow the number-keys to be used with **Alt** to produce special characters. These special characters can only be produced by using the numeric keypad. Regular number keys (in the upper row of the keyboard) will not work. Make sure that NumLk is on.

### **Other Keyboards**

B

If your keyboard is damaged or you just want to make a change, you can use any standard USB keyboard. The system will detect and enable it automatically. However spefunctions/hot-keys cial unique to the system's regular keyboard may not work.

### Scr Lk

Hold down the Fn Key and Scr Lk to enable scroll lock/number lock. and check the LED indicator for status.

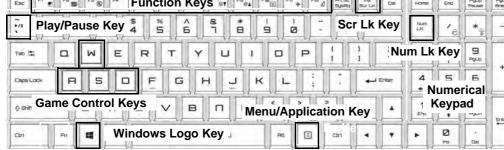

# **Control Center**

When in the **Windows Desktop application** (not in the **Start** screen) press the **Fn** + **Esc** key combination, or **double-click the icon** in the **notification area of the taskbar** to toggle the **Control Center** on/off. The **Control Center** gives quick access to frequently used controls and enables you to quickly turn the camera/Touch Pad on/off (see *Appendix B* for full details).

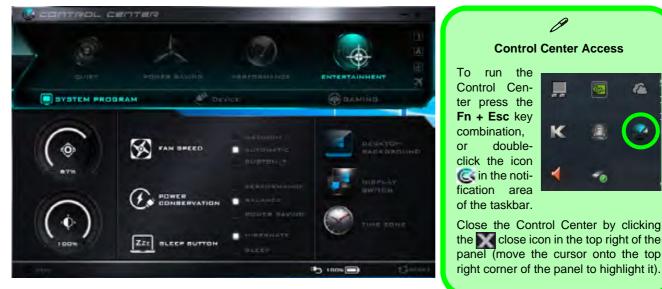

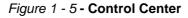

## 1 - 10 Control Center

# Keyboard Backlight LED

Press **Fn** plus the [] **2** key to toggle the keyboard LED on/off. The keyboard LED may be configured using the **Fn** + **key combination** outlined in the table below. In addition press **Fn** plus the [] **1** key to launch the keyboard backlight application to configure the settings (see overleaf).

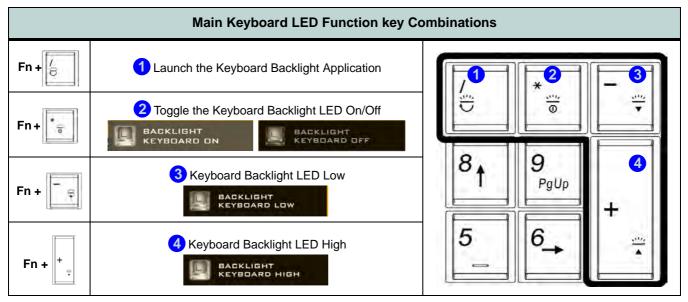

Table 1 - 2 - Main Keyboard LEDs

### Keyboard Backlight Application (for Illuminated Keyboards)

The **Keyboard Backlight application** can be accessed by pressing the **Fn** plus key (or by clicking the **Flexikey** button in the **Gaming** section of the Control Center, and then clicking the **Backlight** tab).

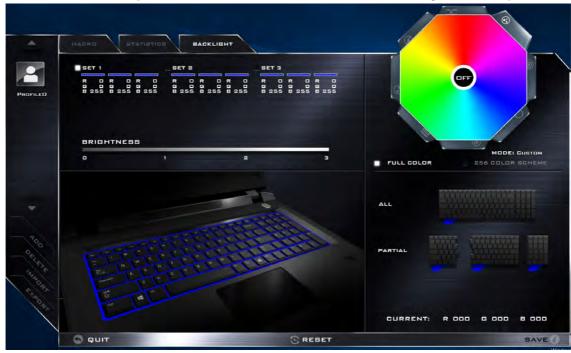

Figure 1 - 6 - Keyboard Backlight Application

### **Brightness**

Click on any of the numbers (0 - 3) on the brightness bar to set the brightness level of the keyboard backlight.

## **Color Swatch**

The color swatch in the top right of the screen allows you to select a range of colors for your keyboard backlight by clicking on the color required. You can choose to display the swatch either in **Full Color** or as a **256 Color Scheme**. Click the **Custom** mode button to select any colors from the swatch and to apply your chosen colors to parts of the keyboard (and **Lightbar** if applicable).

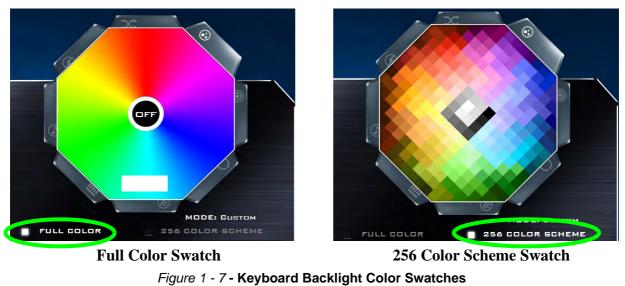

### Modes

The buttons surrounding the swatch allow you to alter the effects of the keyboard backlight. Click on any of the buttons to view the effects on the keyboard. Click **Save** when exiting the application to retain the setting.

|                                                                                                    | Mode But                                                          |                        |                |                                                                                                  |  |  |
|----------------------------------------------------------------------------------------------------|-------------------------------------------------------------------|------------------------|----------------|--------------------------------------------------------------------------------------------------|--|--|
| Х                                                                                                    | Random Color                                                      | Ċ                      | Wave Up/Down   | P                                                                                                |  |  |
| $\odot$                                                                                                    | <b>Custom</b> - Display & Configure<br>Keyboard Sections & Colors |                        | Dancing Effect | Illumination Keys Note that the keyboard illumi-                                                 |  |  |
| 0                                                                                                    | Breathe (All Colors)                                              | 9                      | Tempo Beat     | nation (increase/decrease)<br>keys may be used to config-<br>ure the keyboard LED in <b>Cus-</b> |  |  |
| 0                                                                                                    | Cycle Colors                                                      | ${}^{(\!\mathcal{S})}$ | Flashing       | tom Mode only.                                                                                   |  |  |
| (1) → Launch keyboard backlight application (2) → Keyboard backlight ON/OFF (3) → Reduce Keyboard backlight (1) (2) (3) ④ (4) → Increase Keyboard backlight |                                                                   |                        |                |                                                                                                  |  |  |

Table 1 - 3 - Mode Buttons

1 - 14 Keyboard Backlight LED

### Preview

The bottom left section of the application allows you to preview setting changes made to colors on the keyboard and Lightbar.

### **Keyboard and Lightbar Sections**

The bottom right section of the application allows you to select partial areas, or all, of the keyboard (and lightbar) on which to apply the color changes and effects.

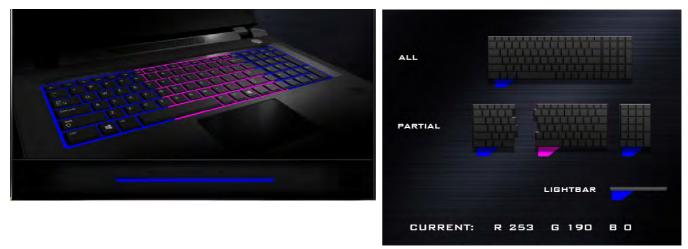

Figure 1 - 8 - Preview & Keyboard & Lightbar Sections

### Sets

The application allows you to save up to 3 sets of color and effect combinations. Click **Save** when exiting the application to retain the settings.

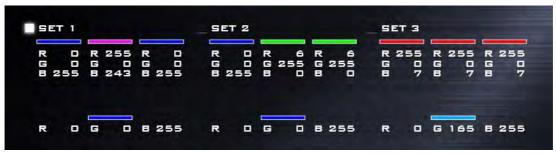

Figure 1 - 9 - Sets

### Save & Exit

Click Exit to quit the application without saving, or Save to exit and retain the settings.

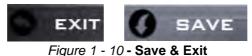

# **Flexikey® Application**

The **Flexikey®** application is a quick hotkey configuration application, which allows you to **assign a single key** to **launch multiple key combinations**, or to **launch programs and applications**, to **create text macros** and to **disable** certain keys. The application can also be used to **configure the mouse buttons** to create hotkeys for gaming etc. All the configuration settings are retained under (up to12) **profiles** to which the settings are applied. Click **Flexikey®** in the **Gaming** section of the Control Center, or the **click the icon** in the notification area of the taskbar, to launch the application (see *Appendix B* for full details).

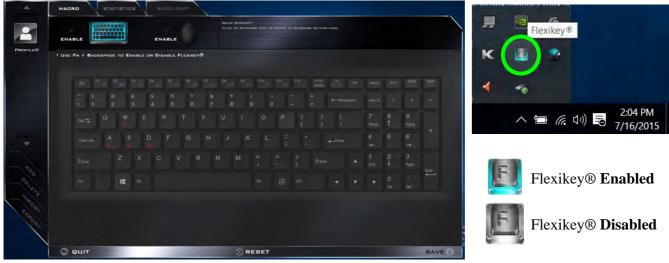

Figure 1 - 11 - Flexikey® Hotkey Application

### **Flexikey® Application Features:**

For full details see "Flexikey® Application" on page B - 8.

- **EXPRESS KEY** This feature allows you to configure a single key (or mouse click) to send multiple key combinations, or to create more useful shortcut keys This is useful in gaming or when using applications which have a complex set of keyboard shortcuts.
- LAUNCH APP This simply assigns single keys (or mouse clicks) to launch any program's or application's executable file.
- **EXPRESS TEXT** With this you can assign single keys (or mouse clicks) to send commonly used strings of text.
- **DISABLE** Use this function to disable any keyboard keys or mouse buttons.
- **STATISTICS** Use this to quickly record keys in use in any application, and to disable unused keys.

## **Function Keys & Visual Indicators**

The function keys (F1 - F12 etc.) will act as hot keys when pressed while the **Fn** key is held down.

| Keys                                                        | Function/Visual Indicators                                            |                                                | Keys                      | Function                         | Visual Indicators                      |
|-------------------------------------------------------------|-----------------------------------------------------------------------|------------------------------------------------|---------------------------|----------------------------------|----------------------------------------|
| Fn + 1                                                      | Fan Control<br>Toggle Automatic /<br>Full Power                       | FAN BPEED<br>MAXIMUM<br>FAN SPEED<br>AUTOMATIC | Fn + Esc                  | Control Center Toggle (see over) |                                        |
| Fn + 🯹                                                      | Play/Pause (in A                                                      | udio/Video Programs)                           | s) Fn + F7 Display Toggle |                                  |                                        |
| Fn + Fi                                                     | Touchpad Toggle                                                       | TOUGH PAB DN                                   | Fn + <b>F8</b>            | Brightness Decrease/Increase     |                                        |
| Fn + F2                                                     | Turn LCD Backlight Off<br>(Press a key to or use Touchpad to turn on) |                                                | Fn + F10                  | PC Camera<br>Power Toggle        | CAMERA DN                              |
| Fn + F3                                                     | Mute Toggle                                                           |                                                | Fn + F11                  | Airplane<br>Mode Toggle          | Airplane mode on     Airplane mode off |
| Fn + 5 5                                                    | Volume Decrease/Increase                                              |                                                | Fn + <b>F12</b>           | Sleep Toggle                     |                                        |
| Fn + Power Button         Powered USB 3.0 Port Power Toggle |                                                                       | Fn + <b>Backspace</b>                          | Flexikey® Enable/Disable  |                                  |                                        |

Table 1 - 4 - Function Keys & Visual Indicators

### Figure 1 - 12 Front & Rear Views

- 1. LED Power Indicators
- 2. Lightbar
- 3. Vent/Fan Intake
- 4. HDMI-Out Port
- 5. DisplayPort 1
- 6. DisplayPort 2
- 7. DC-In Jack

## 迩

#### Overheating

To prevent your computer from overheating make sure nothing blocks the vent(s)/ fan intake(s) while the computer is in use.

#### DisplayPort

When a display only connection for the Thunderbolt port is enabled (in the BIOS) then DisplayPort 2 (6) will be turned off (see page 1 -23.).

# Front & Rear Views

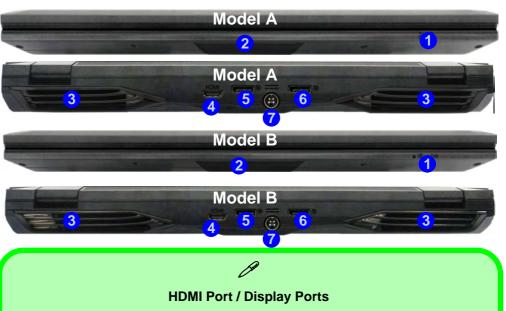

Note that the HDMI Port and Display Ports support video and audio signals to attached external displays.

Note that **Sound Blaster X-Fi MB5** audio will be disabled when you are connecting to an external display through an HDMI or Display Port connection.

1

## **Right View**

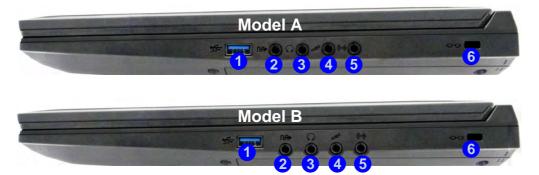

#### Figure 1 - 13 **Right View**

- 1. 1 \* USB 3.0 Port
- 2. S/PDIF-Out Jack
- 3. Headphone Jack
- 4. Microphone Jack
- 5. Line-In Jack
- 6. Security Lock Slot

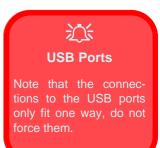

### Figure 1 - 14 Left View

- 1. RJ-45 LAN Jack
- 2. 2 \* USB 3.0 Ports
- USB 3.1 (Type C) Thunderbolt<sup>™</sup> 3 Port
- 4. Multi-In-1 Card Reader
- 5. Combined eSATA/ Powered USB 3.0 Port

# Left View

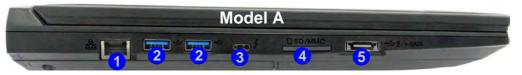

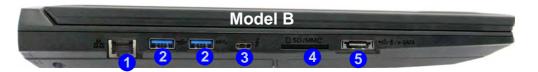

#### Thunderbolt<sup>™</sup> Port

R

Note that the Thunderbolt port requires activating in the BIOS.

See overleaf for instructions on disconnecting Thunderbolt devices safely.

### Powered USB 3.0 Port (including eSATA Port)

ß

USB 3.0 ports are denoted by their blue color. Note that the USB 3.0 port is not operational under DOS and does not support wake on USB. The **powered USB 3.0** (5) in *Figure 1* - *14*) port can supply power (**for charging devices only, not for operating devices**) when the system is off but still powered by the AC/DC adapter plugged into a working outlet, or powered by the battery with a capacity level above 20% (this may not work with certain devices - see page 7 - *12*). Toggle power to this port by using **Fn + power button**.

## Ø

### Multi-in-1 Card Reader

The card reader allows you to use the most popular digital storage card formats:

MMC (MultiMedia Card) / RSMMC SD (Secure Digital) / Mini SD / SDHC / SDXC (Up to UHS-II)

## 迩

#### **Thunderbolt Support**

You will need to enable Thunderbolt support in the BIOS "Intel(R) Thunderbolt Technology (Advanced Menu > Intel(R) Thunderbolt)" on page 5 - 10. You can also set the level of security for the Thunderbolt port in the BIOS. If you want to use the Thunderbolt port to support display devices then you will need to set the security level to support display devices only (see "Security Level (Advanced Menu > Intel(R) Thunderbolt)" on page 5 - 11. When the Thunderbolt port is set to be used for display only, then DisplayPort 2 (6 in Figure 1 - 14 on page 1 - 22) will be disabled.

#### **Ejecting Thunderbolt Devices**

In order to prevent system problems make sure you **do not simply pull the cable out from the Thunderbolt port**. The hardware must be ejected safely:

- 1. Go to the notification area of the taskbar in the Desktop App and click on the **Safely Remove Hardware and Eject Media** icon.
- 2. Click on Eject "Thunderbolt Device Name".
- 3. When yo u see the "Safe to Remove Hardware" message you can remove the cable.

1

### Figure 1 - 15 Bottom View Model A

- 1. Fan Outlet/Intake
- 2. Component Bay Cover
- 3. Battery
- 4. Hard Disk Bay Cover

# **Bottom View - Model A**

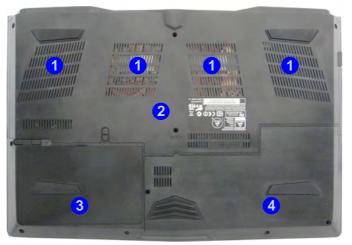

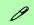

#### **Battery Information**

Always completely discharge, then fully charge, a new battery before using it. Completely discharge and charge the battery at least once every 30 days or after about 20 partial discharges. See "*Battery Information*" on page 3 - 17 for full instructions.

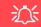

#### Overheating

To prevent your computer from overheating make sure nothing blocks the vent(s)/fan intake(s) while the computer is in use.

#### Bottom Cover Removal Warning

Do not remove any cover(s) and /or screw(s) for the purposes of device upgrade as this may violate the terms of your warranty.

If you need to replace/remove the hard disk/ RAM/optical device etc., for any reason, please contact your distributor/ supplier for further information.

1

## **Bottom View - Model B**

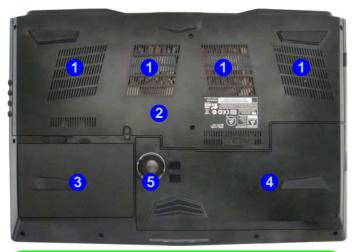

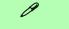

#### **Battery Information**

Always completely discharge, then fully charge, a new battery before using it. Completely discharge and charge the battery at least once every 30 days or after about 20 partial discharges. See "*Battery Information*" on page 3 - 17 for full instructions.

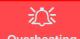

#### Overheating

To prevent your computer from overheating make sure nothing blocks the vent(s)/fan intake(s) while the computer is in use.

#### Bottom Cover Removal Warning

Do not remove any cover(s) and /or screw(s) for the purposes of device upgrade as this may violate the terms of your warranty.

If you need to replace/remove the hard disk/ RAM/optical device etc., for any reason, please contact your distributor/ supplier for further information.

#### Figure 1 - 16 Bottom View Model B

- 1. Fan Outlet/Intake
- 2. Component Bay Cover
- 3. Battery
- 4. Hard Disk Bay Cover
- 5. Built-in Subwoofer Speaker

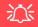

#### Warranty Warning

Please check with your service representative before undertaking any upgrade procedures to find out if this will VOID your warranty.

Figure 1 - 17 Battery Removal

# **Battery Removal & 3G/4G SIM Card Insertion**

If you do need to remove the battery for any reason (e.g. long term storage) see below. In addition you will need to remove the battery in order to insert the USIM card.

1. Turn the computer off, and turn it over.

2.Slide the latch 1 in the direction of the arrow.

3.Slide the latch 2 in the direction of the arrow and the battery will pop up to be released.

4.Lift the battery up from the groove at point **3**.

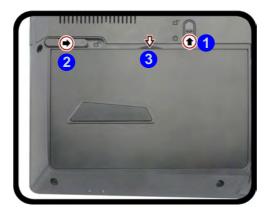

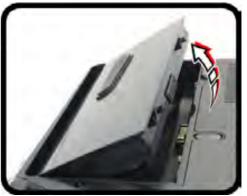

- 5. Remove the battery from the bay **4**.
- 6. Insert the USIM card **5** as illustrated below (pay careful attention to the orientation of the card as the gold contact side of the card should face upwards) until it clicks fully into position.
- 7. To eject the card simply press it until it ejects, but do not attempt to eject the card while connected to a 3G/4G network (however your machine should be powered off when removing the battery in any case).
- 8. Reinsert the battery 6 as illustrated and slide the latches 7 & 8 into the lock position.

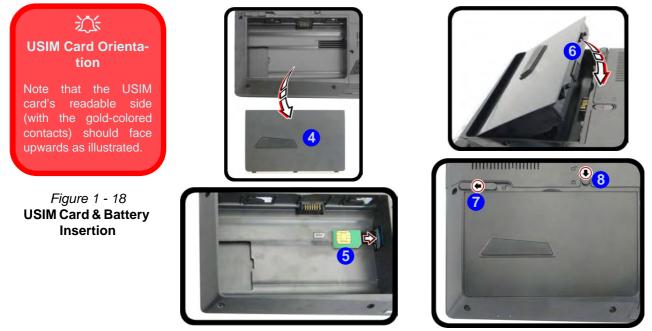

# Windows 10 Start Menu

Most of the apps, control panels, utilities and programs within *Windows 10* can be accessed from the **Start Menu** by clicking the icon **II** in the taskbar in the lower left corner of the screen (or by pressing the **Windows Logo Key II** on the keyboard).

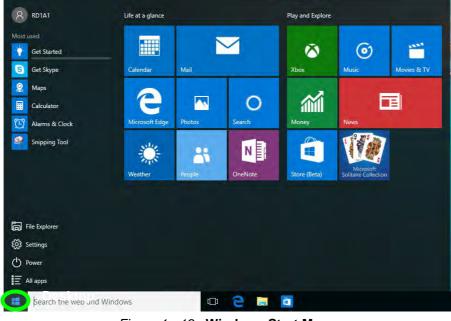

Figure 1 - 19 - Windows Start Menu

## **Right-Clicking the Windows Logo In Start Menu**

Right-click the Start Menu 📷 icon (or use the **Windows Logo Key** 📢 + X key combination) to bring up an advanced **Context Menu** of useful features such as Control Panel, Programs and Features, Power Options, Task Manager, Search, File Explorer, Command Prompt, Device Manager and Network Connections etc.

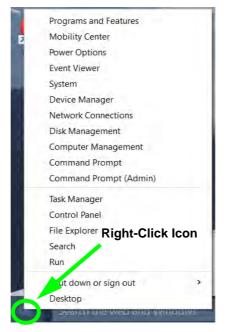

Figure 1 - 20 - Right-Click Windows Logo in Start Menu

## **Start Menu Apps & Tiles**

The **Windows 10** Start Menu will contain a number of apps, and many more will be installed as you add more applications etc. Not all of these apps can fit on the screen so may need click and drag the handles at the edge of the screen to expand the menu in order to view all the apps (you can use the scroll bar to move up and down the screen).

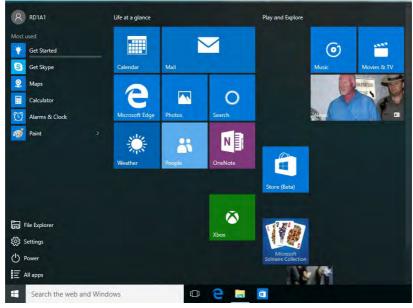

Figure 1 - 21 - Expanding the Start Menu

### Pining/Unpinning Apps & Programs to/from the Start Menu

To make things easy to find you can add and remove tiles for apps and programs to the Start Menu. Right-Click on a program's icon and select **Pin to Start** from the drop-down menu. To remove an app or program from the Start Menu right-click the icon and select **Unpin from Start**. You can use the same method to **pin apps/pro-grams to/from the taskbar** (select pin to taskbar/unpin this program from the taskbar).

| -              |                                                                                         | RD1A1                                                    | Life at a glance                     | Play and Ex                    | plore             |
|----------------|-----------------------------------------------------------------------------------------|----------------------------------------------------------|--------------------------------------|--------------------------------|-------------------|
| OpenOi<br>ig 3 | <b>Open</b><br>Open file location<br>Run as administrator<br>Troubleshoot compatibility | Most used   Get Started  Get Skype  Maps  Calculator     | Calendar Mail                        |                                | Music Movies & TV |
|                | Pin to Start                                                                            | Alarms & Clock                                           |                                      | Search                         | News -            |
|                | Pin to taskbar                                                                          | 对 Paint >                                                | Turn live tile off<br>Pin to taskbar | N                              |                   |
|                | Restore previous versions                                                               |                                                          | STR                                  |                                |                   |
|                | Send to                                                                                 |                                                          | reupic                               | OneNote<br>Store (Bet          |                   |
| 1              | Cut<br>Copy                                                                             | G File Explorer                                          |                                      | Store liber                    |                   |
|                | Create shortcut<br>Delete<br>Rename                                                     | (円) File Explorer<br>③ Settings<br>① Power<br>Ⅲ All apps |                                      | Xbox<br>Micros<br>Solitaire Co | aft<br>flection   |
| 1              | Properties                                                                              | Search the web and Win                                   | rdaws 🔘                              | <b>a</b> 🔬 💿                   |                   |

Figure 1 - 22 - Pin to Start/Unpin from Start

# Windows 10 Control Panel

In many instances throughout this manual you will see an instruction to open the **Control Panel**. The Control Panel can be accessed in a number of ways in *Windows 10*.

- Right-click the Start Menu icon
   in the taskbar in the lower left corner of the screen and select Control Panel from the menu.
- Press the Windows logo key on your keyboard and X to bring up the context menu, and then press P to bring up the Control Panel.
- Type *Control Panel* into the Search box in the taskbar and click on the icon when it pops up.

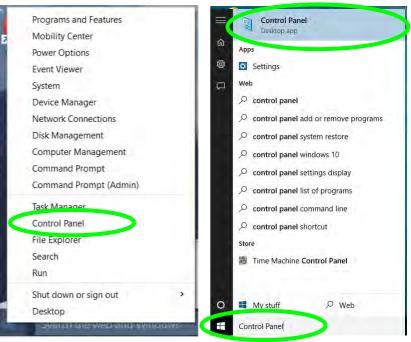

Figure 1 - 23 - Windows 10 Control Panel Access

## **Settings**

The **Settings** item in the Start Menu (and also as an App) gives you quick access to a number of system settings control panels allowing you to adjust settings for System, Devices, Network & internet, Personalization, Accounts, Time & language, Ease of Access, Privacy and Update & security.

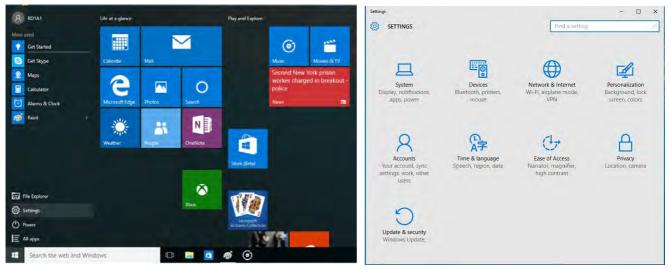

Figure 1 - 24 - Settings

## Windows 10 Taskbar

In many instances throughout this manual you will see an instruction to access the notification area of the taskbar. The notification area of the taskbar in the bottom right of the screen. Some of the Control Panels and applications referred to throughout the course of this manual can be accessed from here.

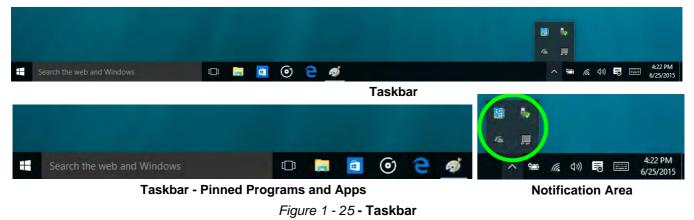

You can pin/unpin apps to/from the taskbar in much the same way as you can to the Start screen (see "*Pining*/ Unpinning Apps & Programs to/from the Start Menu" on page 1 - 31).

### Video Features 1 - 35

## **Video Features**

You can switch display devices, and configure display options, from the **Display** control panel (in **Appearance and Personalization**). Click **Adjust resolution** to make changes to the appearance of the display and to detect and configure any attached displays. In *Windows 10* it is possible to quickly configure external displays from the **Project** menu (press the Windows logo key  $\blacksquare$  on your keyboard and the **P** key).

## **To Configure Displays using Project**

- 1. Attach your display to the appropriate port, and turn it on.
- 2. Press the **# + P** key combination.
- Click on any one of the options from the menu to select PC screen only, Duplicate, Extend or Second screen only.
- You can also click Connect to a wireless display at the bottom of the Project screen and follow the steps to connect to any wireless enabled display.

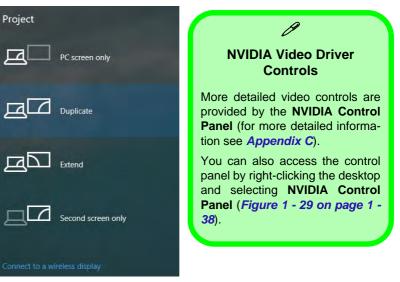

Figure 1 - 26 - Project (Devices)

To access Display (Control Panel) and Screen Resolution in Windows:

- 1. Go to the Control Panel.
- 2. Click Display (icon) In the Appearance and Personalization category.
- 3. Make and changes required from the Display, Resolution, Orientation or Multiple display menus.
- 4. Click **Apply** to save the settings.

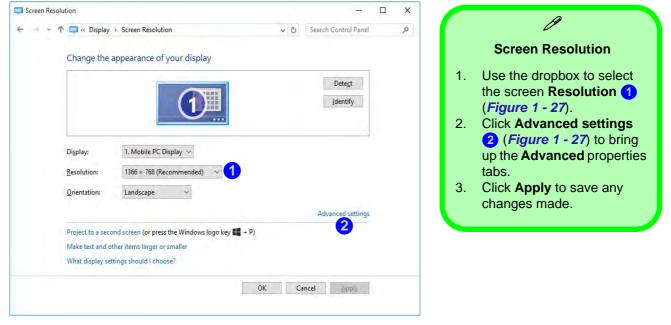

Figure 1 - 27 - Screen Resolution

## 1

### **Display Settings:**

- 1. You can quickly adjust the display by right-clicking the desktop and selecting **Display Settings** (1) (*Figure 1 28*).
- 2. Adjust the settings using the sliders in the menu or click **Advanced display settings** (*Figure 1 28*) to change resolution.
- 3. Click **Apply** to save any changes made to resolution.

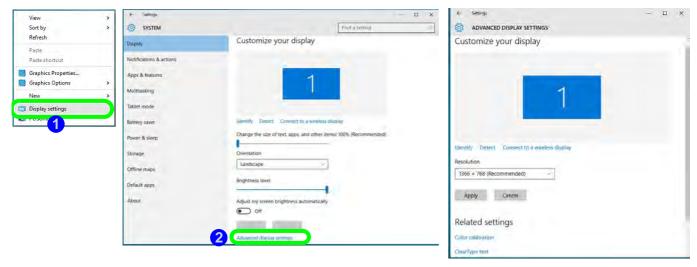

Figure 1 - 28 - Display Settings

To access the NVIDIA Control Panel:

1. Right-click the desktop and select NVIDIA Control Panel (1) (*Figure 1 - 29*).

## OR

2. Double-click the icon 🛃 (2) (*Figure 1 - 29*) in the *Windows* control panel.

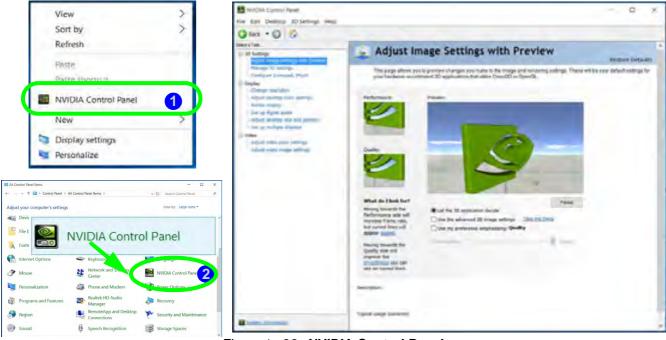

Figure 1 - 29 - NVIDIA Control Panel

## **Quick Start Guide**

## **Power Options**

**Power Options (Hardware and Sound)** can be accessed from the Control Panel. The **Power** button item in **Start Menu** (or the context menu) may be used to **Shut down** or **Restart** (you can also add **Hibernate/Sleep** to the menu - see page 1 - 40). To fully control all the power options (including Hibernate mode) go to the **Power Options** control panel and configure the power button, sleep button and lid to perform the function selected.

## **Using the Power Button**

- 1. Go to the Start Menu.
- 2. Click the **Power button** ()
- 3. Select the power state required from the menu.

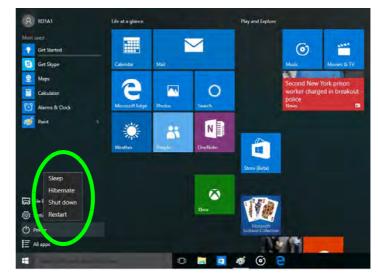

Figure 1 - 30 - Shut Down/Restart

## **Quick Start Guide**

You can also use the **context menu** (right-click the Start Menu **s** icon or press the Windows logo **s** + **X** key combination) to **Sign out, Sleep, Hibernate, Shut down**, and **Restart**.

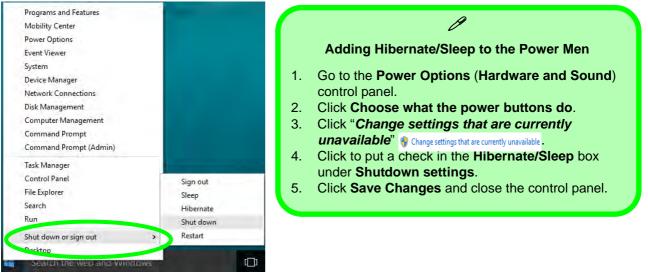

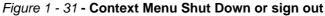

### Ctrl + Alt + Delete Key Combination

You can use the **CTRL** + **ALT** + **DEL** key combination to bring up a full-screen displaying Lock, Sign out, **Change a password, Task Manager and Switch User**. If you click the **Power** icon in the lower right corner of the screen a power management option menu appears to display **Sleep, Hibernate, Shut down**, and **Restart**.

### **Minimum Screen Resolution Settings**

- 1. *Windows 10* has minimum screen resolution requirements.
- 2. Right-click a blank area of the Desktop and select Screen Resolution (or go to the Display control panel).
- 3. Adjust the **Resolution** to make sure that it is at least **1024** \* **768**, although preferably **1366** \* **768** or above.

| 1 💐 « Display > So                         | reen Resolution           | v C Search Control Panel |
|--------------------------------------------|---------------------------|--------------------------|
| Change the appea                           | rance of your display     |                          |
|                                            |                           | Detect                   |
|                                            |                           | Identify                 |
|                                            |                           |                          |
| Display: 1. M                              | lobile PC Display 🗸       |                          |
| Resolution: 192                            | 0 × 1080 (Recommended) Y  |                          |
| Orientation:                               | liah                      | 1                        |
|                                            | 1920 × 1080 (Recommended) | Advanced settings        |
|                                            | 1600 × 900                | n                        |
| Project to a second                        |                           |                          |
| Project to a second<br>Make text and other |                           |                          |
|                                            |                           |                          |
| Make text and other                        |                           | OK Cancel Apply          |
| Make text and other                        |                           | OK Cancel Apply          |
| Make text and other                        | 1280 × 720                | OK Cancel Apply          |
| Make text and other                        | 1280 × 720<br>1024 × 768  | OK Cancel Apply          |

Figure 1 - 32 - Screen Resolution

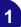

## **Quick Start Guide**

# Chapter 2: Storage Devices, Mouse, & Audio

# Overview

Read this chapter to learn more about the following main features and components of the computer:

- Hard Disk Drive/Solid State Drive
- Multi-in-1 Card Reader
- Audio Features
- Touchpad and Buttons/Mouse

## Storage Devices, Mouse, & Audio

2

## Bottom Cover Removal Warn<u>ing</u>

Do not remove any cover(s) and /or screw(s) for the purposes of device upgrade as this may violate the terms of your warranty.

If you need to replace/ remove the hard disk for any reason, please contact your distributor/supplier for further information.

# Hard Disk Drive/Solid State Drive

The hard disk drive (HDD) and/or solid state drive (SSD) is used to store your data in the computer. The hard disk can be taken out to accommodate other serial (SATA) hard disk drives (see *"Storage" on page D - 2* for specification information), however you will need to contact your distributor/supplier to do this in order to avoid violating the terms of your warranty.

## **Multi-in-1 Card Reader**

The card reader allows you to use some of the latest digital storage cards. Push the card into the slot and it will appear as a removable device, and can be accessed in the same way as your hard disk (s). Make sure you install the Card Reader driver (see "Card Reader" on page 4 - 7).

- MMC (MultiMedia Card) / RSMMC
- SD (Secure Digital) / Mini SD / SDHC / SDXC (up to UHS-II)

**Note**: Some of these cards require PC adapters that are usually supplied with the cards.

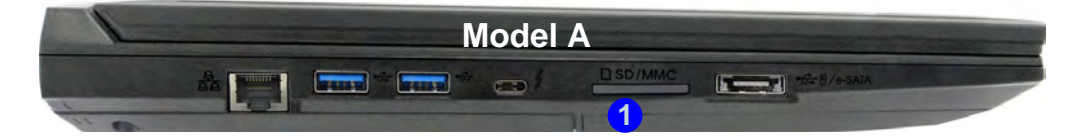

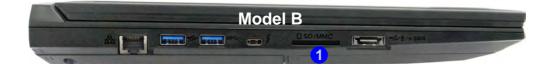

### Push-Push Card Reader

ß

The card reader features a push-in/push-out card insertion and ejection mechanism. Simply push the card to insert and eject it, however Ms Duo cards require an adapter.

## Figure 2 - 1 Right View

1. Card Reader

### Storage Devices, Mouse, & Audio

## CP Volume Adjustment

The sound volume level can be clicking using the volume control icon () in the *notification area* of the taskbar.

| d») —— |             | - 69                 |
|--------|-------------|----------------------|
|        | ∧ ₩ 13 00 0 | 4:13 PM<br>7/16/2015 |

*Figure 2 - 2* **Realtek Audio** 

Manager

**Audio Features** 

You can configure the audio options on your computer from the **Sound**  $\leq$  control panel in *Windows*, or from the **Realtek HD Audio Manager** icon in the notification area/control panel (right-click the notification area icon icon to bring up an audio menu and select **Sound Manager**). The volume may also be adjusted by means of the **Fn** + **F5/F6** key combination (see *Table 1 - 4, on page 1 - 19*).

| Council Management                                             | Nealtek HD Audio Manager                             | - 0 ×                       |
|----------------------------------------------------------------|------------------------------------------------------|-----------------------------|
| Sound Manager                                                  | Speakers To Digital Dugut                            | Device advanced<br>settings |
| Audio Devices                                                  | Main Warne Set Default                               | ANALOG                      |
| System Sound Events                                            | L - R - 40 Dec. *                                    | Back Panel                  |
| Windows Media Player                                           | Speaker Configuration Room Correction Default Format |                             |
|                                                                | Speaker Configuration                                |                             |
| Volume Control                                                 |                                                      | DIGITAL                     |
| Right-click the icon 🌉 to ac-<br>cess the menu above, and then |                                                      |                             |
| elect Sound Manager.                                           | Fuß-range Speakers                                   |                             |
| -                                                              | Surround speakers Winball Surround                   |                             |
|                                                                |                                                      |                             |
|                                                                | SZ REALTEK                                           | m i                         |

See *"HDMI Audio Configuration" on page C - 23* for a description of the audio configuration when connecting an HDMI supported display device.

See "Sound Blaster Audio & HDMI/Display Port" on page 6 - 63 for more information on the THX TruStudio Pro Audio setup.

## Setup for 5.1 or 7.1 Surround Sound

To setup your system for 5.1 or 7.1 surround sound you will need to connect the audio cables to the Headphone-Out, Line-In, Microphone-In jack and S/PDIF-Out jacks (*note: the S/PDIF jack is used for 7.1 surround sound only*).

- 1. Click Start, and click Control Panel (or point to Settings and click Control Panel) and make sure you are in Classic View.
- 2. Click **Realtek HD Audio Manager** (or right-click the notification area icon and select **Sound Manager**).
- 3. Click Speakers (tab) and click Speaker Configuration (tab).
- 4. Select **5.1 or 7.1 Speaker** from the **Speaker Configuration** pull-down menu.

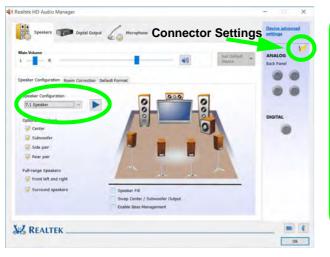

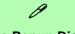

### **Auto Popup Dialog**

You should enable the auto popup dialog to automatically detect when a device has been plugged-in. If disabled, double-click **connector settings** and click the box to enable the auto popup detection of plugged-n devices.

## CP Volume Adjustment

2

The sound volume level is set using the volume control within *Windows* (and the volume function keys on the computer). Click the volume icon in the notification area to check the setting.

### Headphone Configuration

It is recommended that you set the **Speaker Configuration** to **Stereo** (not to 5.1 or 7.1 Speaker) when listening through headphones in order to maximize audio quality.

*Figure 2 - 3* Realtek Audio Manager - Speakers

- 5. Plug the front speaker cables into the Headphone-Out Jack.
- 6. Plug in the other cables (you may require an adapter to connect each cable to the appropriate jack e.g a stereo mini to dual RCA adapter) from your speakers as follows:
- Line-In Jack = Rear Speaker Out
- Microphone-In Jack = Center/Subwoofer Speaker Out
- S/PDIF-Out Jack = Side Speaker Out (for 7.1 Surround Sound Only)
- 7. As you plug in each cable a dialog box will pop up.
- 8. Click to put a check in the appropriate box according to the speaker plugged-in (e.g. Rear Speaker Out), and then click **OK** to save the setting.
- 9. Click OK to exit Realtek HD Audio Manager.

## Setup for Audio Recording

To record audio sources on your computer at optimum quality follow the instructions below:

- 1. Click **Control Panel** and make sure you are in **Classic View**.
- 2. Click **Realtek HD Audio Manager** (or right-click the notification area icon **and** select **Sound Manager**).
- 3. Click **Microphone Effects** (tab) in **Microphone** (tab), and then click to select **Noise Suppression** (button), or adjust the **Recording Volume** level to around **60**, to obtain the optimum recording quality.
- 4. Click **OK** to close the control panel and save the settings.

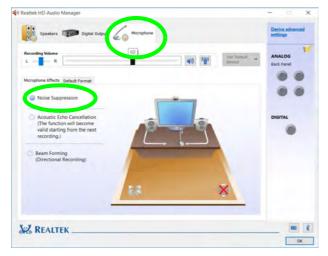

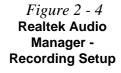

## Storage Devices, Mouse, & Audio

2

## 沁 **Touchpad Cleaning**

In order to improve pad performance it is necessary to keep the surface clean and free of fingerprints and marks etc.

Use a soft dry cleaning cloth to keep the pad

#### **Disabling the Pad**

Use the Fn + F1 or Control Center button to disable the Touchpad.

> *Figure 2 - 5* Touchpad Sensitivity

# **Touchpad and Buttons/Mouse**

The Touchpad is an alternative to the mouse; however, you can also add a mouse to your computer through one of the USB ports. The Touchpad buttons function in much the same way as a two-button mouse.

## **Touchpad Sensitivity**

tion for details.

The mouse button zones at the bottom of the pad measure about 15mm from the bottom of the pad, and the left and right buttons are divided roughly down the middle as illustrated below. Press the left button zone for a left click, and right button zone for a right click action.

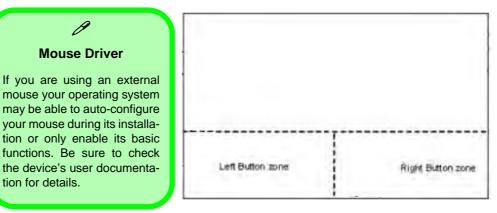

## **Touchpad Configuration**

Once you have installed the TouchPad driver (see *"Touchpad" on page 4 - 8*) you can configure the functions from the Mouse control panel in *Windows*, or by doubleclicking the TouchPad driver icon **m** in the notification area of the taskbar in the Desktop app. You may then configure the TouchPad tapping, buttons, scrolling, pointer motion and sensitivity options to your preferences. You will find further information at www.synaptics.com.

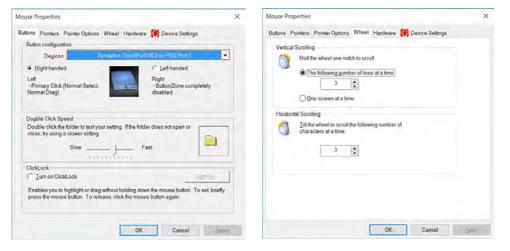

#### **TouchPad Scrolling**

B

This computer model series may feature different TouchPad versions.

These TouchPads may differ in their vertical scrolling function in most scrollable windows.

Some TouchPads require sliding the finger up and down on the right of the TouchPad to scroll the window. Other versions require tapping/holding down the finger at the top right or bottom right of the TouchPad to scroll the window.

*Figure 2 - 6* Mouse Properties

### Storage Devices, Mouse, & Audio

## CP Show Video

You can get a clearer view of the gestures involved by clicking the **Show Video** option for each gesture item.

Select the gesture (Pinch Zoom, Rotating, Three Fingers Down and Three Finger Flick) in the Device Settings > Settings left tree menu and click the Show Video button to see the demonstration video.

For more details on any of the gestures see the **help** in the lower part of the right menu window.

*Figure 2 - 7* Mouse Properties -Device Settings

## **Gestures and Device Settings**

The Synaptics Gestures Suite application allows you to use a specific gesture (action) on the surface of the Touchpad to perform specific actions to manipulate documents, objects and applications.

You can configure the settings from the Device Settings tab in Mouse Properties:

- 1. Go to the Control Panel.
- 2. Click Mouse (Hardware and Sound).
- 3. Click Device Settings (tab) and click Settings.
- 4. Use the menu tree on the left to access the user configurable settings.

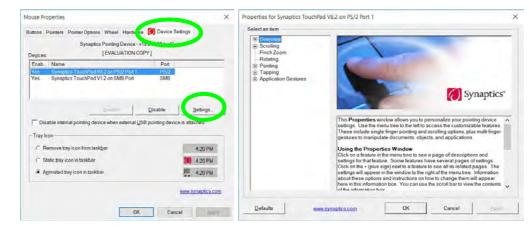

### **Disabling the Touchpad**

If you need to disable the Touchpad for any reason (e.g. you may find that when using the computer's internal keyboard you accidentally trigger the Touchpad when resting your wrists or palms on it) you can do so by using Fn + F1 key combination.

You can also set the system to automatically disable the internal Touchpad when an external USB point device (e.g a USB mouse) is attached.

- 1. Go to the Mouse Properties control panel.
- 2. Click to select **Device Settings** (tab).
- 3. Click to place a check in the "*Disable internal pointing device when external USB pointing device is attached*" check box.
- 4. Click **OK** to save the setting.

| Devices |            | Pointer Options<br>Synaptics | Pointing  |             | 9.0.15 1654.11 |                  |     |
|---------|------------|------------------------------|-----------|-------------|----------------|------------------|-----|
| Enab    | 1000       |                              | -         |             | Port           |                  |     |
| Ext     | -          | tics TouchPad V              | 3.2 on PS | /2 Port 1   | PS/2           | l                |     |
| Ext     | Synap      | tics TouchPad V              | 1.2 on SM | 1B Port     | SMB            |                  |     |
|         |            |                              | <u>-</u>  |             | 2              | Setti            | 195 |
|         | able inter | mal pointing devi            | ce when   | external US | B pointing dev | rice is attached | Ĩ   |

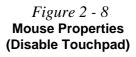

### Storage Devices, Mouse, & Audio

2

# PalmCheck™

In order to improve Clickpad/Touchpad scrolling responsiveness when using onefinger scrolling, you can adjust the PalmCheck<sup>™</sup> slider towards "Minimum" as per your preference.

However bear in mind that adjusting the slider too far towards "Minimum" can turn off Palm-Check<sup>™</sup> altogether.

*Figure 2 - 9* PalmCheck<sup>™</sup> Slider

### PalmCheck<sup>™</sup>

The PalmCheck<sup>TM</sup> feature (**Device Settings** > **Settings** > **Pointing** > **Sensitivity**) helps prevent operating the Clickpad/Touchpad by accident, by recognizing when your palm is resting on it or brushing its surface while you are typing.

| <ul> <li>Dverview</li> <li>Scrolling</li> <li>Pinch Zoom</li> <li>Rotating</li> <li>Pointing</li> </ul>           | - PalmCheck                                                                                                    |
|----------------------------------------------------------------------------------------------------|----------------------------------------------------------------------------------------------------|
| Sensitivity     PalmCheck     Touch Sensitivity     Momentum     EdgeMotion     Pointing Enhancements     Tapping | Minimum                                                                                                    |
|                                                                                                    | The <b>PalmCheck</b> <sup>TM</sup> feature guards against operating the TouchPad with<br>accidental contact. PalmCheck allows the TouchPad to recognize when your<br>palm is resting on it or brushing its surface while you are typing. This will help t<br>prevent unwanted pointer movement or clicks.                                                                                               |
|                                                                                                    | If the TouchPad exhibits undesired pointer movement or clicks, increase the<br>PalmCheck setting by moving the slider to the right toward <b>Maximum</b> . If the<br>TouchPad misses intended motions or taps, decrease the PalmCheck setting<br>by moving the slider to the left toward <b>Minimum</b> . You are more likely to<br>experience missed motions or taps if the slider is in the red zone. |

### Scrolling

The Two-Finger scrolling feature works in most scrollable windows and allows you to scroll horizontally and vertically. Place two fingers, slightly separated, on the TouchPad surface and slide both fingers in the direction required (in a straight continuous motion).

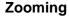

The Pinch Zoom gesture can be used to perform the same function as a scroll wheel in Windows applications that support CTRL + scroll wheel zoom functionality. Place two fingers on the TouchPad (for best results use the tips of the fingers) and slide them apart to zoom in, or closer together to zoom out.

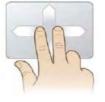

Figure 2 - 11 **Zooming Gesture** 

### *Figure 2 - 10* **Scrolling Gesture**

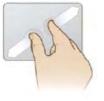

### Storage Devices, Mouse, & Audio

### Rotating

Use the Pivot Rotate gesture to rotate objects (e.g. photos) in 90 degree increments. Place a finger down on the left "target" zone and keep it stationary. Place another finger near the middle of the TouchPad and slide it in a circular motion around the stationary finger (clockwise or counterclockwise) to rotate the object.

### *Figure 2 - 12* **Rotating Gesture**

### Three Finger-Flick/Three Fingers Down (Press)

The Three Finger-Flick gesture may be used to enhance navigation with a variety of applications such as browsing the Internet or scrolling through a photo viewer. The Three Fingers Down gesture may be used to launch user-selectable applications.

Figure 2 - 13 Flick/Press Gesture

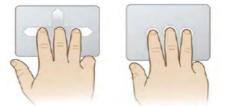

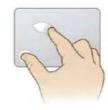

# Overview 3 - 1

# **Chapter 3: Power Management**

# Overview

To conserve power, especially when using the battery, your computer power management conserves power by controlling individual components of the computer (the monitor and hard disk drive) or the whole system. This chapter covers:

- The Power Sources
- Turning On the Computer
- Power Plans
- Power-Saving States
- Configuring the Power Buttons
- Battery Information

The computer uses enhanced power saving techniques to give the operating system (OS) direct control over the power and thermal states of devices and processors. For example, this enables the OS to set devices into low-power states based on user settings and information from applications.

### **OS Note**

Power management functions will vary slightly depending on your operating system. For more information it is best to refer to the user's manual of your operating system.

### **Power Management**

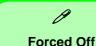

If the system "hangs", and the **Ctrl + Alt + Del** key combination doesn't work, press the power button for **4 seconds**, or longer, to force the system to turn itself off.

# **The Power Sources**

The computer can be powered by either an AC/DC adapter or a battery pack.

## **AC/DC** Adapter

Use only the AC/DC adapter that comes with your computer. The wrong type of AC/DC adapter will damage the computer and its components.

- 1. Attach the AC/DC adapter to the DC-in jack at the rear of the computer.
- 2. Plug the AC power cord into an outlet, and connect the AC power cord to the AC/ DC adapter (make sure you use the adapter when first setting up the computer, as to safeguard the computer during shipping, the battery will be locked to not power the system until first connected to the AC/DC adapter).
- 3. Raise the lid/LCD to a comfortable viewing angle.
- 4. Press the power button to turn "On".

## Battery

The battery allows you to use your computer while you are on the road or when an electrical outlet is unavailable. Battery life varies depending on the applications and the configuration you're using. To increase battery life, let the battery discharge completely before recharging (see "*Battery FAQ*" on page 3 - 21).

We recommend that you do not remove the battery. For more information on the battery, please refer to "*Battery Information*" on page 3 - 17.

# **Turning On the Computer**

Now you are ready to begin using your computer. To turn it on simply press the power button on the front panel.

When the computer is on, you can use the power button as a Stand by/Hibernate/ Shutdown hot-key button when it is pressed for less than **4 seconds** (pressing and holding the power button for longer than this will shut the computer down). Use **Power Options** (**Hardware and Sound**) in the *Windows* control panel to configure this feature.

P

### Power Button as Stand by or Hibernate Button

You can use the OS's "Power Options" control panel to set the power button to send the system into Stand by or Hibernate mode (see your OS's documentation, or *"Configuring the Power Buttons" on page 3 - 9* for details).

# **Shutting the Computer Down**

Note that you should always shut your computer down by choosing the **Shut down** command as this will help prevent hard disk or system problems. Use the **Power** () item in the **Start Menu** and select **Shut down**.

You can also use the **context menu** (right-click the Start Menu  $\blacksquare$  icon or press the Windows logo  $\blacksquare$  + X key combination) to Sign out, Sleep, Hibernate, Shut down, and Restart.

If you want to add Hibernate/Sleep to the Power Menu see "Adding Hibernate/ Sleep to the Power Menu" on page 3 - 10.

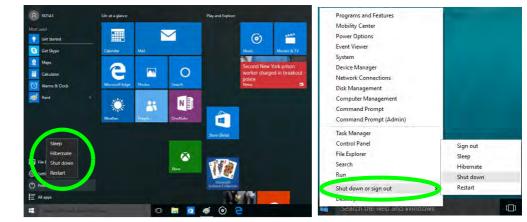

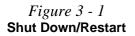

## 3 - 4 Shutting the Computer Down

# **Power Plans**

The computer can be configured to conserve power by means of **power plans** (**Control Panel > Power Options**). You can use (or modify) an existing **power plan**, or create a new one.

The settings may be adjusted to set the **display** to turn off after a specified time, and to send the computer into **Sleep** after a period of inactivity.

Click *Change plan settings* and then click *Change advanced power settings* to access further configuration options in **Advanced Settings**.

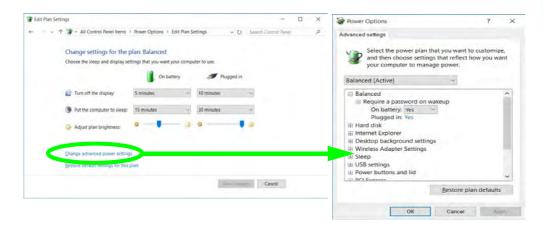

## Resuming Operation

See **Table 3 - 1**, **on page 3 - 11** for information on how to resume from a power-saving state.

### Password

It is recommended that you enable a password on system resume in order to protect your data.

*Figure 3 - 2* Power Plan Advanced Settings Each *Windows* **power plan** will also adjust the processor performance of your machine in order to save power. This is worth bearing in mind if you are experiencing any reduced performance (especially under DC/battery power).

Choose **High performance** (you may need to click **Show additional plans** to view the High performance plan) for maximum performance when the computer is powered from an AC power source. Choose the **Power saver** (bear in mind that this scheme may slow down the overall performance of the computer in order to save power) for maximum power saving when the computer is battery (DC power) powered.

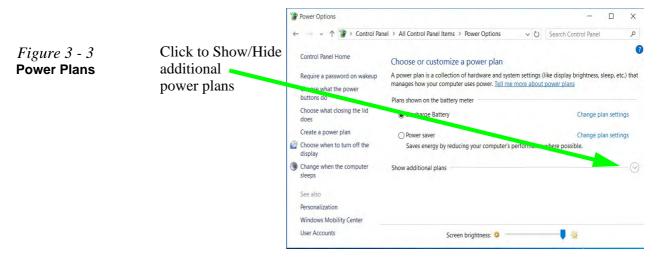

# **Power-Saving States**

You can use power-saving states to stop the computer's operation and restart where you left off. *Windows 10* uses the **Sleep, Hibernate** and **Shut Down** power-saving states.

## Sleep

In **Sleep** all of your work, settings and preferences are saved to memory before the system sleeps. When you are not using your computer for a certain length of time, which you specify in the operating system, it will enter **Sleep** to save power.

The PC wakes from **Sleep within seconds** and will return you to where you last left off (what was on your desktop) without reopening the application(s) and file(s) you last used.

If your mobile PC in **Sleep** is running on battery power the system will use only a minimum amount of power. After an extended period the system will save all the information to the hard disk and shut the computer down before the battery becomes depleted.

To add **Sleep** to the **Power Menu** see "Adding Hibernate/Sleep to the Power Menu" on page 3 - 10.

# Wake On LAN Support

Wake-On-LAN is only supported from **Sleep** or **Hibernate** states *in Windows*.

If you require your computer to wake up from network activity in Windows then make sure that the computer is either in **Sleep** or **Hibernate**.

Wake-On-LAN is not supported from Shutdown states in *Windows.* 

### **Power Management**

### Hibernate

**Hibernate** uses the least amount of power of all the power-saving states and saves all of your information on a part of the hard disk before it turns the system off. If a power failure occurs the system can restore your work from the hard disk; if a power failure occurs when work is saved only to memory, then the work will be lost. Hibernate will also return you to where you last left off within seconds. You should put your mobile PC into **Hibernate** if you will not use the computer for a period of time, and will not have the chance to charge the battery. To add **Hibernate** to the **Power Menu** see "Adding Hibernate/Sleep to the Power Menu" on page 3 - 10.

## Shut down

You should **Shut down** the computer if you plan to install new hardware, plan to be away from the computer for several days, or you do not need it to wake up and run a scheduled task. Returning to full operation from **Shut down** takes longer than from Sleep or Hibernate.

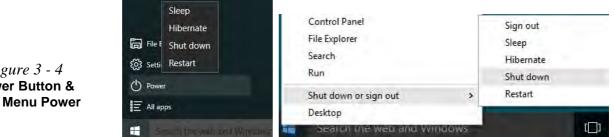

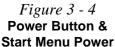

# **Configuring the Power Buttons**

The power/sleep button (Fn + F12 key combo) and closed lid may be set to send the computer in to a power-saving state. Click **Choose what the power buttons do** on the left menu in **Power Options** to bring up the menu.

|                                                                                                 | ptions > System Sett   | tings        | ~ 0          | Search Contro    | I Panel | ø |
|-------------------------------------------------------------------------------------------------|------------------------|--------------|--------------|------------------|---------|---|
|                                                                                                 |                        | -            |              |                  |         |   |
| Define power buttons and turn or                                                                | n password prote       | ction        |              |                  |         |   |
| Choose the power settings that you want for<br>page apply to all of your power plans.           | r your computer. The c | hanges you   | make to the  | settings on this |         |   |
| Change settings that are currently unavail                                                      | ilable                 |              |              |                  |         |   |
| Power and sleep buttons and lid settings                                                        |                        |              |              |                  |         |   |
|                                                                                                 | On batte               | ny           | 🥑 Pit        | igged in         |         |   |
| When I press the power button:                                                                  | Sleep                  | ~ S          | leep         | Ŷ                |         |   |
| When I press the sleep button:                                                                  | Sleep                  | ~ S          | leep         | ~                |         |   |
| When I close the lid:                                                                           | Sleep                  | ~ 5          | leep         | *                |         |   |
| Password protection on wakeup                                                                   |                        |              |              |                  |         |   |
| <ul> <li>Require a password (recommended)</li> </ul>                                            |                        |              |              |                  |         |   |
| When your computer wakes from sleepassword to unlock the computer. Cre                          |                        |              |              | g the correct    |         |   |
| <ul> <li>Don't require a password<br/>When your computer wakes from slee<br/>locked.</li> </ul> | p, anyone can access y | our data bee | cause the co | mputer isn't     |         |   |
| Shutdown settings                                                                               |                        |              |              |                  |         |   |
|                                                                                                 |                        |              |              |                  |         |   |

## Password Protection

It is recommended that you enable a password on wake up in order to protect your data.

However you can disable this setting from the **Power Options** menu by clicking **Require a password on wakeup** in the left menu, and selecting the options (click **Change settings that are currently unavailable**).

> Figure 3 - 5 Power Options Define Power Buttons

### **Power Management**

Power

Buttons -

### Adding Hibernate/Sleep to the Power Menu

Add Hibernate/Sleep to the Power Menu as follows.

- Go to the **Power Options** (Hardware and Sound) control panel (see page 1 36). 1.
- Click "Change settings that are currently unavailable" 💡 Change settings that are currently unavailable. 2.
- Click Choose what the power buttons do. 3.
- 4. Click to put a check in the **Hibernate/Sleep** box under **Shutdown settings**.
- 5. Click Save Changes and close the control panel.

|                  | System Settings -                                                                                                    | n x                      |
|------------------|----------------------------------------------------------------------------------------------------|--------------------------|
|                  | ← ← ↑ ♥ → All Control Revel Items → Power Options → System Settings → ↓ ↓ Search Control Revel.<br>Define power buttons and turn on password protection<br>Choose the power retings that you want for your computer. The changes you make to the settings on this<br>♥ Change settings that are currently annualizable | Shutdown settings        |
|                  | On battery 🛷 Plugged in                                                                                                    | Turn on fast startup (   |
| Figure 3 - 6     | When I press the power buttor: Sleep Sleep                                                                                                    |                          |
| Power Options    | When I press the sleep buttors Sleep ~ Sleep ~                                                                                                    | This helps start your PC |
| Define Power     | Steep - Steep -                                                                                                    |                          |
| ttons - Shutdown | Password protection on wakeup                                                                                                    | Sleep                    |
| Settings         | Require a password (procemended)<br>When your computer wakes from sleep, no one can access your data without entering the correct<br>password to unitook the comparies ( <u>reade or change your are account password</u> )                                                                                            | Show in Power menu.      |
|                  | <ul> <li>Den't require a sessenced</li> <li>Weak your computer wakes from sleep, anyone can access your data because the computer ion't<br/>locked.</li> </ul>                                                                                                    | Hibernate                |
|                  | Shutdown settings                                                                                                    | Show in Power menu.      |
|                  | Turn on fast startup (recommended)<br>This helps start your PC faster after shutdown. Restart isn't affected. Learn Manual Start<br>The start your PC faster after shutdown. Restart isn't affected.                                                                                                    | Show in Power menu.      |
|                  | Steep<br>Show in Power mirruu                                                                                                    | Lock                     |
|                  | Hibernate<br>Show in Power menu.                                                                                                    | Lock                     |
|                  | Show in Hover Install<br>Lock<br>Show in account picture menu.                                                                                                    | Show in account picture  |
|                  | She attack                                                                                                    |                          |

## **Resuming Operation**

You can resume operation from power-saving states by pressing the power button, or in some cases pressing the sleep button (Fn + F12 key combo).

| Power Status       | lcon <mark>-</mark> D-/∐ Color | To Resume                                      |  |
|--------------------|--------------------------------|------------------------------------------------|--|
| Power Off          | Off                            | Press the Power Button                         |  |
|                    |                                | Press the Power Button                         |  |
| Sleep              | Blinking Green                 | Press the Sleep Button (Fn + F12 Key<br>Combo) |  |
| Hibernate          | Off (battery)                  | Press the Power Button                         |  |
| Tibelliale         | Orange (AC/DC adapter)         |                                                |  |
| Display Turned Off | Green                          | Press a Key or Move the Mouse/Touchpad         |  |

*Table 3 - 1* Resuming Operation

Ø

### **Power Button**

When the computer is on, you can use the power button as a Sleep/Hibernate/Shut Down hot key button when it is pressed for less than **4 seconds** (pressing and holding the power button for longer than this will force the computer to shut down).

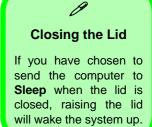

### **Power Management**

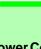

### Power Conservation Modes

R

The **Power Saving** setting will result in maximum power saving, but with the possible loss of some performance.

Setting the mode to **Balance** will give power saving matched with performance.

**Performance** will give optimum computer performance but with less power conservation.

Note that the Energy Star setting will put the display into sleep after no more than 15 minutes of user inactivity.

*Figure 3 - 7* **Control Center** 

## **Power Conservation Modes**

This system supports **Power Saving** power management features that place computers (CPU, hard drive, etc.) into a low-power sleep modes after a designated period of inactivity. Adjust **Power Conservation Modes** from the **Control Center**:

- 1. Press the Fn + Esc key combination to toggle the Control Center on/off.
- 2. Click either the Performance, Balanced or Power Saving button.

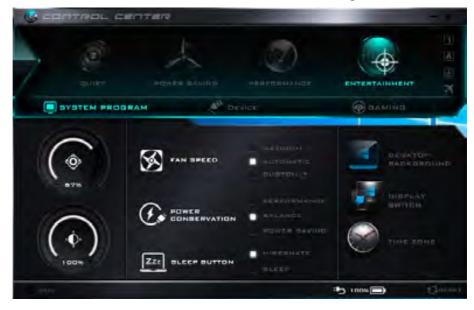

### Ctrl + Alt + Delete Key Combination

You can use the **CTRL** + **ALT** + **DEL** key combination from almost any of the *Windows 10* interfaces/Apps to bring up a full-screen displaying **Lock**, **Switch User**, **Sign out, Change a password** and **Task Manager** options. If you click the **Power** icon in the lower right corner of the screen a power management option menu appears to display **Sleep**, **Shut down**, and **Restart**.

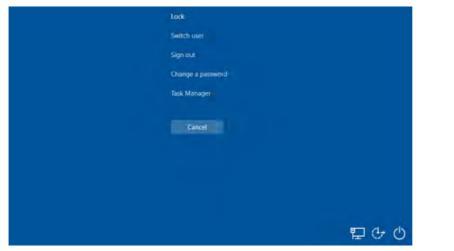

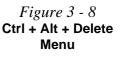

To fully control all the power options (including Hibernate mode) go to the **Power Options** control panel and configure the power button, sleep button and lid to perform the function selected.

Settings

# **Settings Menu Power Controls**

The Settings item in the Start Menu (and also as an App) gives you access to a number of power settings control panels which enable you to quickly adjust power options. Click System to access the menu including the power option settings.

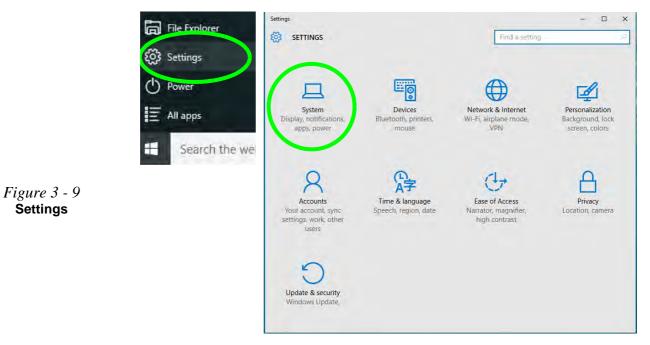

### **Battery Saver**

Battery Saver will display the battery level, and by clicking **Battery Use** you can see the current state of battery usage by application etc. Click **Battery saver settings** to adjust the battery saver level.

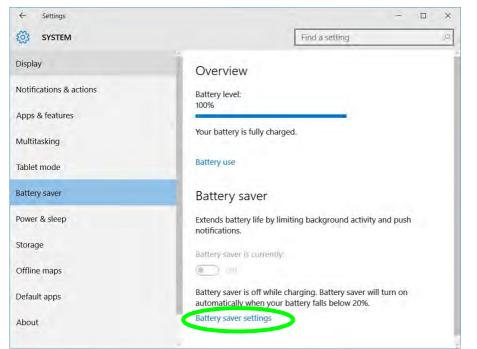

*Figure 3 - 10* Settings > Battery Saver

### **Power & Sleep**

**Power & sleep** gives you quick access to **Screen** and **Sleep** settings. Click **Additional power settings** to go to the main power options control panel.

| ← Settings              | >                                        |
|-------------------------|------------------------------------------|
| SYSTEM                  | Find a setting                           |
| Display                 | Screen                                   |
| Notifications & actions | On battery power, turn off after         |
| Apps & features         | 5 minutes V                              |
| Multitasking            | When plugged in, turn off after          |
| Tablet mode             | 10 minutes 🗇                             |
| Battery saver           | Sleep                                    |
| Power & sleep           | On battery power, PC goes to sleep after |
| Storage                 | 15 minutes V                             |
| Offline maps            | When plugged in, PC goes to sleep after  |
| Default apps            | 30 minutes V                             |
| About                   | Related settings                         |
|                         | Additional power settings                |

*Figure 3 - 11* Settings > Power & Sleep

# **Battery Information**

Follow these simple guidelines to get the best use out of your battery.

## **Battery Power**

Your computer's battery power is dependent upon many factors, including the programs you are running, and peripheral devices attached. You can set actions to be taken (e.g. Shut down, Hibernate etc.), and set critical and low battery levels from power plan **Change plan settings > Change advanced power settings** (see *Figure 3 - 3 on page 3 - 6*).

Click the battery icon in the notification area to see the current battery level and charge status (you can also click **Power & sleep settings** to access the **Settings** menu to quickly adjust power settings).

| ۲ <u> </u>    | 100% not charging              | Power Options     ?     X      Advaced setings      Select the power plan that you want to customize,     and then choose settings that reflect how you want     your computer to manage power. |
|---------------|--------------------------------|----------------------------------------------------------------------------------------------------|
| Power & sle   | eep settings                   | Batanced (Active) ~                                                                                                    |
| 0             | *                              | On battery: Hibernate<br>Plugged in: Hibernate<br>⊟ Low battery: totel<br>On battery: 10%<br>Plugged in: 10%                                                                                    |
| Battery saver | 100%                           | Critical battery level On battery: 5% Plugged in: 5% It Low battery notification                                                                                                    |
|               | へ 🖮 🌄 🗤 尾 5:09 PM<br>7/16/2015 | T Low botton setion                                                                                                    |

之 Low Battery Warning

When the battery is critically low, immediately connect the AC/DC adapter to the computer or save your work, otherwise, the unsaved data will be lost when the power is depleted.

*Figure 3 - 12* Battery Icon (Notification Area) & Battery Advanced Settings

### **Power Management**

ß

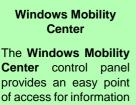

on battery status, power plans used and wireless device status etc.

## **Conserving Battery Power**

- Use a **power plan** that conserves power (e.g **Power saver**), however note that ٠ this may have an affect on computer performance.
- Lower the brightness level of the LCD display. The system will decrease LCD brightness slightly to save power when it is not powered by the AC/DC adapter.
- Reduce the amount of time before the display is turned off. ٠
- Close wireless, Bluetooth, modem or communication applications when they are not being used.
- Disconnect/remove any unnecessary external devices e.g. USB devices, ٠ ExpressCards etc.

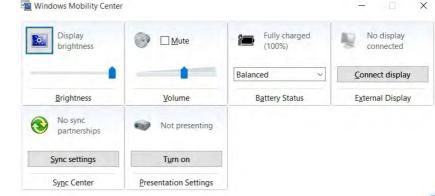

*Figure 3 - 13* Windows Mobility Center (Control Panel)

### **Battery Life**

Battery life may be shortened through improper maintenance. To optimize the life and improve its performance, fully discharge and recharge the battery at least once every 30 days.

We recommend that you do not remove the battery yourself. If you do need to remove the battery for any reason (e.g. long term storage) see "*Battery Removal & 3G/4G SIM Card Insertion*" on page 1 - 26.

#### **New Battery**

Always completely discharge, then fully charge, a new battery (see "*Battery FAQ*" *on page 3 - 21* for instructions on how to do this).

### **Recharging the Battery with the AC/DC Adapter**

The battery pack automatically recharges when the AC/DC adapter is attached and plugged into an electrical outlet. If the computer is powered on, and in use, it will take several hours to fully recharge the battery. When the computer is turned off but plugged into an electrical outlet, battery charge time is less. Refer to "*LED Indicators*" on page 1 - 8 for information on the battery charge status, and to "*Battery FAQ*" on page 3 - 21 for more information on how to maintain and properly recharge the battery pack.

#### **Power Management**

## 泛

Caution

Danger of explosion if battery is incorrectly replaced.

Replace only with the same or equivalent type recommended by the manufacturer. Discard used battery according to the manufacturer's instructions.

### **Proper handling of the Battery Pack**

- DO NOT disassemble the battery pack under any circumstances
- DO NOT expose the battery to fire or high temperatures, it may explode
- DO NOT connect the metal terminals (+, -) to each other

## 泛

#### **Damaged Battery Warning**

Should you notice any physical defects (e.g. the battery is bent out of shape after being dropped), or any unusual smells emanating from the notebook battery, shut your computer down immediately and contact your distributor/supplier. If the battery has been dropped we do not recommend using it any further, as even if the computer continues to work with a damaged battery in place, it may cause circuit damage, which may possibly result in fire. It is recommended that you replace your computer battery every two years.

### **Battery FAQ**

#### How do I completely discharge the battery?

Use the computer with battery power until it shuts down due to a low battery. Don't turn off the computer even if a message indicates the battery is critically low, just let the computer use up all of the battery power and shut down on its own.

- Save and close all files and applications. 1.
- 2. Create a power plan for discharging the battery and set all the options to Never.

| Edit Plan Se | ettings                                                       |                                           |    |             | -                    | × |                                                  |
|--------------|---------------------------------------------------------------|-------------------------------------------|----|-------------|----------------------|---|--------------------------------------------------|
| e .          | ↑ 🍞 ≈ Power Options ⇒ Edi                                     | t Plan Settings                           |    | ~ 0         | Search Control Pagel | P |                                                  |
|              | Change settings for the p<br>Choose the sleep and display set | 7. C. C. C. C. C. C. C. C. C. C. C. C. C. |    | fer to use: |                      |   |                                                  |
|              |                                                               | On battery                                |    | Plugged i   | n                    |   | <i>Figure 3 - 14</i><br><b>Power Plan Crea</b> t |
|              | Turn off the display.                                         | Never                                     | ×  | Never       | ~                    |   |                                                  |
|              | Put the computer to sleep:                                    | Never                                     | w. | Never       | ~                    |   |                                                  |
|              | 🔆 Adjust plan brightness:                                     | •                                         | *  | 0           | <b>a</b>             |   |                                                  |
|              | Olenge, advanced power retund                                 |                                           |    |             |                      |   |                                                  |
|              |                                                               |                                           |    | Save and    | Cancel               |   |                                                  |
|              |                                                               |                                           |    |             |                      |   |                                                  |

3. Click Change plan settings (after creating it) and click Change plan settings > Change advanced power settings.

*Figure 3 - 15* Change Plan Settings / Change Advanced Power Settings

|                                                                                                    |                                                                                                    |               |                     | -       |            |  |  |
|----------------------------------------------------------------------------------------------------|----------------------------------------------------------------------------------------------------|---------------|---------------------|---------|------------|--|--|
| - 🔹 🛧 🍞 > Control Par                                                                              | el > All Control Panel Items > Power Options                                                                                                    | ~ O           | Search Control I    | Rainel  |            |  |  |
| Control Panel Home                                                                                 | A power plan is a collection of naroware and syst<br>that manages how your computer uses power. Ic                                                                                                    |               |                     | ness, s | ieep, esc. |  |  |
| Require a password on wakeup                                                                       | Plans shown on the battery meter                                                                                                    |               | -                   |         |            |  |  |
| Choose what the power<br>buttons do                                                                | Discharge Battery                                                                                                    |               | Change              | plan 1  | settings   |  |  |
| Choose what closing the lid<br>does                                                                | O Power saver Change plan settings<br>Saves energy by reducing your computer's performance where possible.                                                                                                    |               |                     |         |            |  |  |
| Create a power plan                                                                                | Hide additional plans                                                                                                    |               |                     |         |            |  |  |
| Choose when to turn off the<br>display                                                             | O Balanced (recommended)                                                                                                    |               |                     |         |            |  |  |
| Change when the computer sleeps                                                                    | Automatically balances performance with e                                                                                                    | energy consul | mption on capable   | e hardi | ware.      |  |  |
| See also                                                                                           | <ul> <li>High performance</li> <li>Favors performance, but may use more energian</li> </ul>                                                                                                    | ergy.         | Change              | plan s  | settings   |  |  |
| Personalization                                                                                    |                                                                                                    |               |                     |         |            |  |  |
| Windows Mobility Center                                                                            | Screen brightness: 🧿 —                                                                                                    |               | <b></b>             |         |            |  |  |
| P Edit Plan Settings                                                                               |                                                                                                    |               |                     |         | ×          |  |  |
| Change setting:                                                                                    | tions » Edit Plan Settings<br>s for the plan: Discharge Battery<br>d display settings that you want your computer to use.                                                                                     | v 0 5         | earch Control Panel |         | م          |  |  |
| Change setting:                                                                                    | s for the plan: Discharge Battery                                                                                                    | v (). S       | earch Control Papel |         | ٩          |  |  |
| Change setting:                                                                                    | s for the plan: Discharge Battery<br>d display settings that you want your computer to use.                                                                                                    |               | earch Control Panel |         | P          |  |  |
| Change setting:<br>Choose the sleep an                                                             | s for the plan. Discharge Battery<br>d display settings that you want your computer to use<br>Chapter of the plan. Discharge of the plan. Discharge of the plan. Discharge Battery<br>plan. Never Never       |               | earch Control Panel |         | P          |  |  |
| Change setting:<br>Choose the steep an                                                             | s for the plan: Discharge Battery<br>d display settings that you want your computer to use<br>on battery<br>play: <u>Never</u> <u>Never</u><br>et to sheep: <u>Never</u> <u>Never</u>                         |               | earch Control Panel |         | ٩          |  |  |
| Change setting<br>Choose the skep an<br>Un off the dis<br>Turn off the dis<br>Turn off the compute | s for the plan: Discharge Battery<br>d display settings that you want your computer to use.<br>I on battery<br>play: Never Never<br>re to skeep: Never Never<br>phrees: 0 0 0 0 0 0 0 0 0 0 0 0 0 0 0 0 0 0 0 |               | earch Control Panel |         | ٩          |  |  |

- 4. Scroll down to **Battery** and click + to expand the battery options.
- 5. Choose the options below (click **Yes** if a warning appears):

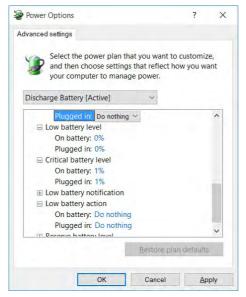

*Figure 3 - 16* Power Options Advanced Settings -Battery

- Low battery levels = 0%
- Critical battery Levels = 1%
- Low battery action = Do Nothing
- Critical battery action (On battery) = Shut Down
- Critical battery action (Plugged in) = Do Nothing

#### **Power Management**

#### How do I fully charge the battery?

When charging the battery, don't stop until the LED charging indicator light changes from orange to green.

#### How do I maintain the battery?

Completely discharge and charge the battery at least once every 30 days or after about 20 partial discharges.

# **Chapter 4: Drivers & Utilities**

This chapter deals with installing the drivers and utilities essential to the operation or improvement of some of the computer's subsystems. The system takes advantage of some newer hardware components for which the latest versions of most available operating systems haven't built in drivers and utilities. Thus, some of the system components won't be auto-configured with an appropriate driver or utility during operating system installation. Instead, you need to manually install some system-required drivers and utilities.

### What to Install

You will need to attach an external optical CD/DVD device drive to install the drivers from the *Device Drivers & Utilities* + *User's Manual* disc. The disc contains the drivers and utilities necessary for the proper operation of the computer. *Table 4 - 1, on page 4 - 4* lists what you need to install and it is very important that the drivers are installed by the method outlined in this chapter, and in the order indicated. Note that the information on the following pages is for *Windows 10 (64-bit) only*.

### **Module Driver Installation**

The procedures for installing drivers for the Wireless LAN, Bluetooth & WLAN Combo, Intel Technology, Sound Blaster Cinema and 4G modules are provided in *"Modules" on page 6 - 1*.

## Ň

## Driver Installation & Power

When installing drivers make sure your computer is powered by the AC/DC adapter connected to a working power source. Some drivers draw a power during the installation procedure, and if capacity is not adequate this may cause the system to shut down and cause system problems (note that there is no safety issue involved here, and the battery will be rechargeable within 1

## **Driver Installation**

- 1. Insert the Device Drivers & Utilities + User's Manual disc into an attached DVD drive.
- 2. Click the message "Tap to choose what happens with this disc."
- 3. Click Run autorun.exe.
- 4. Click Install Drivers (button), or Option Drivers (button) to access the Optional driver menu.

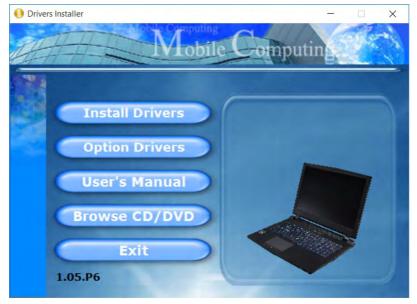

Figure 4 - 1 - Drivers Installer Screen 1

- 5. Check the driver installation order from *Table 4 1, on page 4 4* (the drivers must be installed in this order) which is the same as that listed in the *Drivers Installer* menu below.
- 6. Click to select the driver you wish to install, (you should note down the drivers as you install them).
- 7. Follow the instructions for each individual driver installation procedure as listed on the following pages.

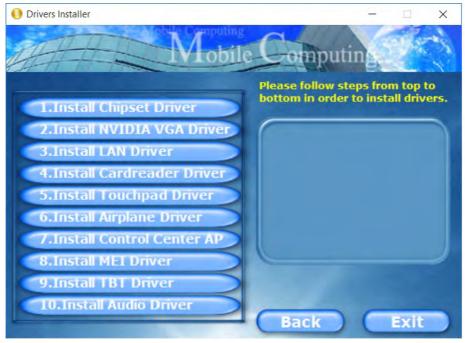

Figure 4 - 2 - Install Drivers

| Win 10 (64-bit) Driver | Page #     | Win 10 (64-bit) - Optional Items                                                  | Page #      |
|------------------------|------------|-----------------------------------------------------------------------------------|-------------|
| Chipset                | Page 4 - 7 | Setting Up SATA RAID or AHCI Mode                                                 | Page 6 - 2  |
| NVIDIA Video (VGA)     | Page 4 - 7 | Wireless LAN Module                                                               | Page 6 - 21 |
| LAN                    | Page 4 - 7 | Fingerprint Module Configuration                                                  | Page 6 - 37 |
| Card Reader            | Page 4 - 7 | Bluetooth & WLAN Combo Module                                                     | Page 6 - 39 |
| Touchpad               | Page 4 - 8 | Intel® Rapid Storage Technology<br>(required for hard disks in AHCI & RAID modes) | Page 6 - 45 |
| Airplane               | Page 4 - 8 | Intel® Smart Response Technology (no driver installation required)                | Page 6 - 51 |
| Control Center         | Page 4 - 8 | Sound Blaster Audio                                                               | Page 6 - 55 |
| MEI Driver             | Page 4 - 8 | PC Camera (no driver installation required)                                       | Page 6 - 65 |
| Thunderbolt            | Page 4 - 8 | Trusted Platform Module (no driver installation required)                         | Page 6 - 70 |
| Audio                  | Page 4 - 8 | 3G/4G Module (no driver installation required)                                    | Page 6 - 76 |

Table 4 - 1 - Driver Installation

Note that you need to install both the WLAN & Bluetooth drivers for the WLAN & Bluetooth Combo modules. However the Qualcomm Atheros (Combo) module WLAN driver will be installed with the standard LAN driver, but you will need to install the Bluetooth driver.

#### **Manual Driver Installation**

Click *Browse CD/DVD* (button) in the *Drivers Installer* application and browse to the executable file in the appropriate driver folder.

#### Windows Update

After installing all the drivers make sure you enable Check for updates (Settings > Update & security > Check for updates) in order to get all the latest security updates etc. (all updates will include the latest hotfixes from Microsoft). See *"Windows Update" on page 4 - 9* for instructions.

### **Updating/Reinstalling Individual Drivers**

If you wish to update/reinstall individual drivers it may be necessary to uninstall the original driver. To do this go to the **Control Panel** in the *Windows OS* and double-click the **Programs** icon (**Programs** > **Uninstall a program**). Click to select the driver (if it is not listed see below) and click **Uninstall**, and then follow the on screen prompts (it may be necessary to restart the computer). Reinstall the driver as outlined in this chapter.

If the driver is not listed in the **Programs and Features** menu:

- 1. Go to the **Control Panel**).
- 2. Double-click Device Manager (Hardware and Sound > Devices and Printers > Device Manager).
- Double-click the device you wish to update/reinstall the driver for (you may need to click "+" to expand the selection).
- 4. Click **Driver** (tab) and click the **Update Driver** or **Uninstall** button and follow the on screen prompts.

### **User Account Control**

If a **User Account Control** prompt appears as part of the driver installation procedure, click **Continue** or **Allow**, and follow the installation procedure as directed.

### Windows Security Message

If you receive a *Windows* security message as part of the driver installation process. Just click "*Install this driver software anyway*" or "*Install*" to continue the installation procedure.

You will receive this message in cases where the driver has been released after the version of *Windows* you are currently using. All the drivers provided will have already received certification for *Windows*.

### **New Hardware Found**

If you see the message "**New Hardware Found**" during the installation procedure (**other than when outlined in the driver install procedure**), click **Cancel** to close the window, and follow the installation procedure.

#### **Driver Installation General Guidelines**

The driver installation procedure outlined in this Chapter (and in **Chapter 7 Options & Modules**), are accurate at the time of going to press.

Drivers are always subject to upgrade and revision so the exact procedure for certain drivers may differ slightly. As a general guide follow the default on screen instructions for each driver (e.g. **Next > Next > Finish**) unless you are an advanced user. In many cases a restart is required to install the driver.

Make sure any modules (e.g. WLAN or Bluetooth) are **ON (i.e. the system is not in Airplane Mode)** before installing the appropriate driver.

### **Driver Installation Procedure**

Insert the *Device Drivers & Utilities + User's Manual disc* and click *Install Drivers* (button).

### Chipset

- 1. Click **1.Install Chipset Driver > Yes**.
- 2. Click Next > Accept > Install.
- 3. Click Finish.
- 4. Click Restart Nowt o restart the computer.

### NVIDIA Video (VGA)

- 1. Click 2.Install NVIDIA VGA Driver > Yes.
- 2. Click **AGREE AND CONTINUE** (button) to accept the terms of the license agreement.
- 3. Click Next.
- 4. Click the **Close** to complete the installation.

**Note:** After installing the video driver go to the **Display/Display Settings** control panel to adjust the video settings to the highest resolution.

### LAN

Note: If the computer enters a deep sleep mode during installation, you will be prompted to plug in a network cable, and click **OK**, to continue installation. If a network cable is not available, restart the system and reinstall the LAN driver.

- 1. Click **3.Install LAN Driver > Yes**.
- 2. Select the language for the installation and click **Next**.
- 3. Click Next > Next.
- 4. Click the button to accept the license agreement and click **Next**.
- 5. Click **Finish > Yes** to restart the computer.
- 6. The **Killer Network Manager** app can be accessed from the desktop or Apps menu (see *"Killer Network Manager" on page 6 26*).

### **Card Reader**

- 1. Click **4.Install Cardreader Driver > Yes**.
- 2. Click Finish.

### Touchpad

- 1. Click **5.Install Touchpad Driver > Yes**.
- 2. Click Next.
- 3. Click the button to accept the license agreement and click **Next**.
- 4. Click **Finish > Restart Now** to restart the computer.

### Airplane

Note: Do not use Update Driver in Device Manager to install the Airplane mode driver.

- 1. Click 6.Install Airplane Driver > Yes.
- 2. Click Next > Install.
- 3. Click **Finish** to restart the computer.

### **Control Center**

- 1. Click **7.Install Control Center AP > Yes**.
- 2. Click Next > Install.
- 3. Click **Finish** to restart your computer (see *"Flexikey® Application" on page 1 17* and *Appendix B*).

### **MEI** Driver

- 1. Click **8.Install MEI Driver > Yes**.
- 2. Click Next.
- 3. Click the check box to accept the license and then click **Next**.
- 4. Click Next.
- 5. Click Finish.

### Thunderbolt

- 1. Click **9.Install TBT Driver > Yes**.
- 2. Click the check box to accept the license and then click **Install**.
- 3. Click Finish.

### Audio

- 1. Click **10. Install Audio Driver > Yes**.
- 2. Click Next.
- 3. Click **Finish** to restart the computer.

See overleaf.

After installing the audio driver the system will not return to the **Drivers Installer** screen. To install any of the optional drivers, eject the *Device Drivers & Utilities* + *User's Manual* disc and then reinsert it (or double-click the disc icon in My Computer), and click **Option Drivers** (button) to access the optional driver menu.

It is recommended that you install the **Sound Blaster Audio** application (see *"Sound Blaster Audio" on page 6 - 55*) and **Intel Rapid Storage Technology** driver (see *"Intel® Rapid Storage Technology" on page 6 - 45* - required for AHCI & RAID mode).

#### (P) Windows Update

After installing all the drivers make sure you enable **Check for updates** in order to get all the latest security updates etc. (all updates will include the latest **hotfixes** from Microsoft).

To enable Windows Update make sure you are connected to the internet:

- 1. Click the **Start Menu** and select the **Settings** item.
- 2. Click Update & Security.
- 3. Click **Check for updates** (Windows Update).
- 4. The computer will now check for updates (you need to be connected to the internet).
- 5. The system will install any available updates.

### **Optional Drivers**

See the pages indicated in *Table 4 - 1, on page 4 - 4* for the driver installation procedures for any modules included in your purchase option.

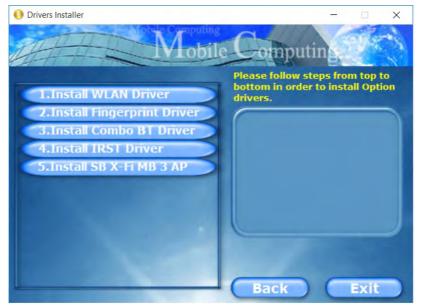

Figure 4 - 3 - Optional Drivers Installer Screen

Note that you need to install both the WLAN & Bluetooth drivers for the WLAN & Bluetooth Combo modules.

# **Chapter 5: BIOS Utilities**

## Overview

This chapter gives a brief introduction to the computer's built-in software:

Diagnostics: The POST (Power-On Self Test)

#### Configuration: The Setup utility

If your computer has never been set up, or you are making important changes to the system (e.g. hard disk setup), then you should review this chapter first and note the original settings found in *Setup*. Even if you are a beginner, keep a record of the settings you find and any changes you make. This information could be useful if your system ever needs servicing.

There is one general rule: *Don't make any changes unless you are sure of what you are doing*. Many of the settings are required by the system, and changing them could cause it to become unstable or worse. If you have any doubts, consult your service representative.

### 泛

#### **BIOS Screens**

Note that the BIOS screens pictured on these pages are intended for guidance in setting up your system's BIOS.

BIOS versions are subject to constant change and revision, therefore your computer's actual screens may appear slightly different from those pictured on these pages.

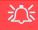

#### BIOS Settings Warning

Incorrect settings can cause your system to malfunction. To correct mistakes, return to *Setup* and restore the **Optimized Defaults** with **<F3>**.

#### **UEFI Boot & POST**

When UEFI Boot is enabled, then the prompts to **press F2 or F7 will not appear**. However you can still press F2 to enter the setup, or F7 to choose the preferred boot device, if you press the key immediately the system boots up.

## The Power-On Self Test (POST)

If you enable the **Boot-time Diagnostic Screen** in the Setup Utility, each time you turn on the computer the system takes a few seconds to conduct a **POST**, including a quick test of the on-board RAM (memory).

As the **POST** proceeds, the computer will tell you if there is anything wrong. If there is a problem that prevents the system from booting, it will display a system summary and prompt you to run *Setup*.

If there are no problems, the *Setup* prompt will disappear and the system will load the operating system. Once that starts, you can't get into *Setup* without rebooting.

### **Failing the POST**

Errors can be detected during the **POST**. There are two categories, "fatal" and "non-fatal".

### **Fatal Errors**

These stop the boot process and usually indicate there is something seriously wrong with your system. Take the computer to your service representative or authorized distributor/supplier as soon as possible.

### **Non-Fatal Errors**

This kind of error still allows you to boot. You will get a message identifying the problem (make a note of this message!) and you can then press F7 (the F7 on screen will be highlighted to illustrate that the system is processing the request) for boot options.

Press **F2** (give the system a few seconds to enter *Setup*; the **F2** on screen will be highlighted to illustrate that the system is processing the request) to run the **Setup** program and try to correct the problem. If you still get an error message after you change the setting, or if the "cure" seems even worse, call for help.

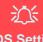

#### BIOS Settings Warning

Incorrect settings can cause your system to malfunction. To correct mistakes, return to *Setup* and restore the **Optimized Defaults** with **<F3>**.

## **The Setup Utility**

The **Aptio Setup Utility** tells the system how to configure itself and manage basic features and subsystems (e.g. port configuration).

### **Entering Setup**

To enter *Setup*, turn on the computer and press **F2** (give the system a few seconds to enter *Setup*; the **F2** on screen will be highlighted to illustrate that the system is processing the request) during the **POST** (or press **F7** for boot options). If you get a "Keyboard Error", (usually because you pressed **F2** too quickly) just press **F2** again.

If the computer is already on, reboot using the Ctrl + Alt + Delete combination and then hold down F2 when prompted. The *Setup* main menu will appear.

To see the boot options press **F7**.

### **Setup Screens**

The following pages contain additional advice on portions of the *Setup*. Along the top of the screen is a menu bar with menu headings. When you select a heading, a new screen appears. Scroll through the features listed on each screen to make changes to *Setup*.

Instructions on how to navigate each screen are in the box at the bottom right side of the screen.

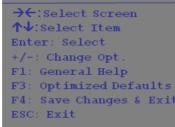

Setup Menus The Setup menus shown in this section are for reference only. Your

for **reference** only. Your computer's menus will indicate the configuration appropriate for your model and options.

*Figure 5 - 1* Navigation Menu

If these tools are confusing, press **F1** to call up a **General Help** screen, and then use the arrow keys to scroll up or down the page.

The **Item Specific Help** on the upper right side of each screen explains the highlighted item and has useful messages about its options.

If you see an arrow  $\blacktriangleright$  next to an item, press **Enter** to go to a sub-menu on that subject. The sub-menu screen that appears has a similar layout, but the **Enter** key may execute a command.

## Main Menu

Aptio Setup Utility - Copyright (C) 2015 American Megatrends Inc. Main Advanced Security Boot Exit Mac Address: N/A Set the Date. Use Tab to [Wed 07/16/2015] System Date: switch between Data elements. System Time: SATA Port 0 Not Present SATA Port 1 Not Present SATA Port 2 Not Present SATA Port 3 STL00LT012-9WS (500.1GB) SATA Port 4 Not Present Intel(R) Core(TM) \*\*\*\*\*\*\*\* →←:Select Screen \*\*\*\*\*\*\*\* ME FW Version **↑**↓:Select Item System Memory: 640 KB Extended Memory: 8192 MB F1: General Help MB Series: \*\*\*\*\*\*\* F3: Optimized Defaults F4: Save Changes & Exit BIOS Revision: ESC: Exit KBC/EC firmware Revision: VGA Card: \*\*\*\*\*\*\*

#### System Time & Date (Main Menu)

The hour setting uses the 24-hour system (i.e.,  $\emptyset\emptyset$  = midnight; 13 = 1 pm). If you can change the date and time settings in your operating system, you will also change these settings. Some applications may also alter data files to reflect these changes.

*Figure 5 - 2* Main Menu

#### SATA Port # (Main Menu)

Pressing **Enter** opens the sub-menu to show the configuration of a optical Device/ HDD on the computer's SATA Ports.

#### OffBoard SATA Controller Configuration (Main Menu)

Pressing **Enter** opens the sub-menu to show the configuration of any devices on the off board SATA Controller if applicable.

#### System/Extended Memory (Main Menu)

This item contains information on the system memory, and is not user configurable. The system will auto detect the amount of memory installed.

MB Series / BIOS Revision / KBC/EC firmware Revision/Mac Address (Main Menu)

This item contains information on the BIOS version, and the identifier address for the device on a network, and is not user configurable.

## **Advanced Menu**

*Figure 5 - 3* Advanced Menu

| Advanced Chipset Control<br>Entel(R) Thunderbolt                           |                                                      | Advanced Chipset Control                                                                                                    |
|----------------------------------------------------------------------------|------------------------------------------------------|----------------------------------------------------------------------------------------------------|
| GATA Mode:<br>Boot Logo:<br>Power On Boot Beep:<br>Battery Low Alarm Beep: | [AHCI Mode]<br>[Enabled]<br>[Disabled]<br>[Disabled] |                                                                                                    |
|                                                                            |                                                      | <pre>→←:Select Screen<br/>↑↓:Select Item<br/>Enter: Select<br/>+/-: Change Opt.<br/>F1: General Help<br/>F3: Optimized Defaults<br/>F4: Save Changes &amp; Exit<br/>ESC: Exit</pre> |

Advanced Chipset Control (Advanced Menu)

The sub-menu here allows you to change the settings for the **GPU Performance**, **Battery Engine** and to **DDI Control** it as required.

#### *GPU Performance Scaling (Advanced Menu > Advanced Chipset Control)* You can enable/disable NVIDIA GPU Performance scaling from this menu. The NVIDIA Card does the scaling if this option is on, and has less latency than the Intel GPU. This can be useful if you play games etc.

### Battery Engine (Advanced Menu > Advanced Chipset Control)

The sub-menu here allows you to enable/disable the **Battery Engine**. The Battery Engine may be set to automatically start charging your battery when the battery reaches a certain capacity level (e.g. you could start the battery charge level at 40%).

See the sidebar warning for information on running the Battery Engine for an extended period as this is not recommended.

| Advanced Chipset Control |             | If you set the Battery Engin |
|--------------------------|-------------|------------------------------|
| GPU Performance Scaling  | Disabled    | to "Enabled", note that over |
| Battery Engine           | [Enabled]   | time the battery meter's     |
| DDI Control              | [DDI to DP] | reading accuracy will        |
|                          |             | deteriorate.                 |

DDI Control (Advanced Menu > Advanced Chipset Control)

You can change DDI (Display Digital Interface) control from DDI to DP (Display-Port) or DDI to TBT (Thunderbolt) here to support external displays connected to these ports. *Figure 5 - 4* Advanced Chipset Control > Battery Engine

function again.

5

### **BIOS Utilities**

沁

**Battery Engine** 

Warning If you leave the Battery

"Enabled" for a period

of three months or more.

the battery meter's reading accuracy will deteri-

To reset this, set the Battery Engine to "**Disabled**", and then allow the battery to completely discharge (see "**Battery FAQ**" on page 3 - 21)

Engine

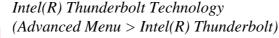

You can enable/disable the Intel(R) Thunderbolt port support from this menu (see over). The Thunderbolt port is enabled by default as a data port in Legacy Mode.

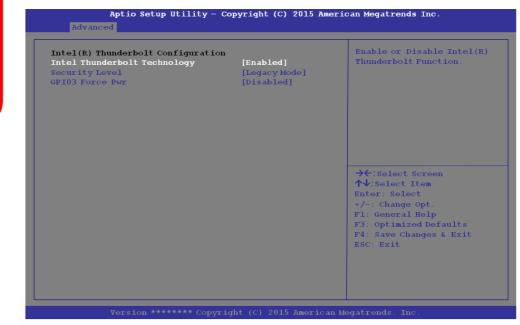

Thunderbolt Port Set for Display

沃

When a display only connection for the Thunderbolt port is enabled (see overleaf) then DisplayPort 2 (6 in Figure 1 - 12) will be turned off (see page 1 -23).

*Figure 5 - 5* Advanced Chipset Control (Advanced Menu)

5 - 10 Advanced Menu

#### Security Level

(Advanced Menu > Intel(R) Thunderbolt)

You can set the security level to **Legacy Mode**, **Unique ID**, **One time saved key** or **DP**++ only.

- Legacy mode will allow any devices to be connected.
- You can set the port to allow only devices with a **Unique ID** to connect. If the unique ID is not located then you will be asked to confirm the connection.
- If you set a **one time saved key** only then the host will write a unique ID to a device to ensure only approved devices can connect.
- Setting the port to DP++ will only allow display devices to connect to the port, and no data connections will be allowed. If you want to use the Thunderbolt port for display then you must set this as the security level, and DisplayPort2 (6 in *Figure 1 12 on page 1 20*) will then be turned off.

#### Thunderbolt Firmware Update

(Advanced Menu > Intel(R) Thunderbolt)

Enable this item when you want to update the Thunderbolt Firmware. This should only be enabled when you are updating the Thunderbolt firmware, and otherwise should remain disabled.

## 泛

#### Thunderbolt Firmware Update

This should be enabled when you want to update the Thunderbolt firmware.

5

After updating the Thunderbolt firmware you should disable this item, and it should remain disabled except in cases when you need to update the firmware again in the future.

## SATA Mode Selection

If you have installed the *Windows* OS with either AHCI or RAID mode enabled, DO NOT disable the set mode (if you wish to disable the set mode you will need to reinstall the *Windows* OS).

Note the following:

RAID mode with UEFI disabled (legacy mode) does not support PCIe SSDs.

AHCI mode with the IRST driver installed does not support PCIe SSDs.

Figure 5 - 6 SATA Mode Change Notification

#### SATA Mode (Advanced Menu)

You can configure SATA (Serial ATA) control to operate in **AHCI** (Advanced Host Controller Interface) or **RAID** (Redundant Array of Independent disks) modes from this menu. The **SATA Mode** should be set **BEFORE installing an operating system**, and after you have backed up all necessary files and data (see sidebar). See *"Setting Up SATA RAID or AHCI Mode" on page 6 - 2* for details. Make sure you install the **Intel Rapid Storage Technology application** if you have set the SATA Mode to **RAID**, or to **AHCI** (see *"IRST Driver Installation" on page 6 - 45*).

If you wish to change your SATA mode to/from AHCI/RAID mode you will receive a message (see overleaf) to notify you that doing so may prevent your operating system from booting, and may require a reinstall of the OS. If you do wish to change the SATA mode then backup any necessary data on your hard disk(s) as you will need wipe the disks clean in order to prevent system problems.

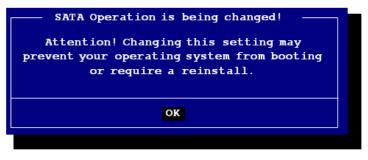

Use this menu item to enable/disable the **Boot Logo** screen at system startup **if you have not enabled UEFI Boot**. If you disable the **Boot Logo** you will not see the **F2 Enter Setup** or **F7 Boot Options** prompts on the screen, however you can still press these keys, while the boot screen is displayed, to perform the Enter Setup or Boot Option functions.

#### Power On Boot Beep (Advanced Menu)

Use this menu item to enable/disable the beep as the computer starts up.

#### Battery Low Alarm Beep (Advanced Menu)

Use this menu item to enable/disable the battery low alarm beep.

Figure 5 - 7 SATA Mode Change Notification

5

**Security Menu** 

#### **Security Menu**

ß

The changes you make here affect the access to the **Setup** utility itself, and also access to your machine as it boots up after you turn it on. These settings do not affect your machine or network passwords which will be set in your software OS.

> *Figure 5 - 8* Security Menu

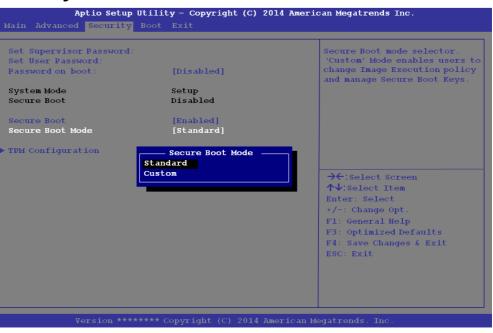

Set Supervisor Password (Security Menu)

You can set a password for access to the **Aptio Setup Utility**. This will not affect access to the computer OS (only the **Aptio Setup Utility**).

**Note**: To clear existing passwords press **Enter** and type the existing password, then press **Enter** for the new password (without typing any password entry) and **Enter** again to confirm the password clearance.

**Note**: You can only set the user password after you have set the supervisor password.

#### Set User Password (Security Menu)

You can set a password for user mode access to the **Aptio Setup Utility**. This will not affect access to the computer OS, (only the *Setup* utility) unless you choose to set a *Password on Boot* (see below). Many menu items in the **Aptio Setup Utility** cannot be modified in user mode.

**Note**: You can only set the user password after you have set the supervisor password.

#### Password on boot: (Security Menu)

Specify whether or not a password should be entered to boot the computer (you may only set a password on boot if a supervisor password is enabled). If "*Enabled*" is selected, only users who enter a correct password can boot the system (see the warning in the sidebar). The default setting is "*Disabled*".

## 汃

#### Password Warning

If you set a boot password (Password on boot is "Enabled"), **NEVER** forget your password.

The consequences of this could be serious. If you cannot remember your boot password you must contact your vendor and you may lose all of the information on your hard disk.

#### Secure Boot Control (Security Menu)

Secure Boot Control prevents unauthorized operating systems and software from loading during the startup process. **Secure Boot** is available as a menu option if you have enabled **UEFI Boot** (see *"Boot Menu" on page 5 - 18*). Enabling Secure Boot will bring up the **Secure Boot Mode** menu to enable you to configure Secure Boot as **Standard** (with a fixed secure boot policy), or **Custom** (which enables you to make changes to the **Key Management** database).

#### TPM Configuration (Security Menu)

This sub-menu will allow you to enable/disable Trusted Platform Module (TPM) support, and to configure the Security Device Support. Select **TPM Configuration** and press Enter to access the sub-menu. Press Enter to access the **Security Device Support** menu and select **Enable** to support TPM (see "*Trusted Platform Module*" *on page 6 - 70* for details).

| Security Device Support<br>TPM20 Device Found | [Enable] | Enable or disable BIOS Suppor<br>for TPM 2.0. security device.<br>TPM 2.0 is only supported if<br>UEFI Boot is Enabled. The 0.S<br>will not show Security<br>Device. TCG EFI protocol and<br>INTIA Interface will not be<br>available. |
|-----------------------------------------------|----------|----------------------------------------------------------------------------------------------------|
|                                               |          | <pre>→←:Select Screen<br/>↑↓:Select Item<br/>Enter: Select<br/>+/-: Change opt.<br/>F1: General Help<br/>F3: Optimized Defaults<br/>F4: Save Changes &amp; Exit<br/>ESC: Exit</pre>                                                    |

5

Figure 5 - 9 Security Device Support

## **Boot Menu**

| Boot Option #1 | [Windows Boot Manager] |                                   |
|----------------|------------------------|-----------------------------------|
| ▶ UEFI Setting |                        |                                   |
|                |                        |                                   |
|                |                        |                                   |
|                |                        |                                   |
|                |                        |                                   |
|                |                        | →←:Select Screen                  |
|                |                        | <b>↑↓</b> :Select Item            |
|                |                        | Enter: Select<br>+/-: Change Opt. |
|                |                        | F1: General Help                  |
|                |                        | F3: Optimized Defaults            |
|                |                        | F4: Save Changes & Exit           |
|                |                        | ESC: Exit                         |
|                |                        |                                   |

When you turn the computer on it will look for an operating system (e.g. *Windows* 7) from the devices listed in this menu, and **in this priority order**. If it cannot find the operating system on that device, it will try to load it from the next device in the order specified in the **Boot Option Priorities**.

# BIOS Scre<u>ens</u>

Figure 5 - 10 Boot Menu

Note that the BIOS screens pictured on these pages are intended for guidance in setting up your system's BIOS.

BIOS versions are subject to constant change and revision, therefore your computer's actual screens may appear slightly different from those pictured on these pages.

#### Boot Option Priorities (Boot Menu)

Press Enter to select the Boot Option # and use the arrow keys to select any device in order to move its boot priority up and down the list (the selected device will be highlighted in white).

#### UEFI Boot (Boot Menu)

Enable/disable UEFI Boot from this menu. The Unified Extensible Firmware Interface (UEFI) specification provides a clean interface between operating systems and platform firmware at boot time. In contrast to BIOS, UEFI defines a set of standard boot and runtime services. The *Network Stack* item will be enabled as an option under UEFI Boot.

#### Launch CSM (Boot Menu)

Launching CSM allows for traditional operating systems, which do not support UE-FI, to load. **Do not Enable this item for Windows 8.1 operating systems**. When **Secure Boot** (*"Secure Boot Control (Security Menu)" on page 5 - 16*) is **Enabled** this item will not be selectable.

## **Exit Menu**

Figure 5 - 11 Exit Menu

| Aptio Setup Utility - Copyright (C) 2015 American Megatrends Inc.<br>Main Advanced Security Boot Exit                                                                                           |                                                                                                    |  |  |  |
|----------------------------------------------------------------------------------------------------|----------------------------------------------------------------------------------------------------|--|--|--|
| Save Changes and Reset<br>Exit Discarding Changes<br>Load Setup Defaults<br>Discard Changes<br>Save Changes<br>Boot Override<br>Windows Boot Manager<br>Launch EFI Shell from filesystem device | Reset the system after saving the changes.                                                                                                    |  |  |  |
|                                                                                                    | <pre>→←:Select Screen<br/>↑↓:Select Item<br/>Enter: Select<br/>+/-: Change Opt.<br/>F1: General Help<br/>F3: Optimized Defaults<br/>F4: Save Changes &amp; Exit<br/>ESC: Exit</pre> |  |  |  |
| Version ******* Copyright (C) 2015 Am                                                                                                    | erican Megatrends. Inc.                                                                                                    |  |  |  |

Click *Save Changes and Reset* to save all changes made. Choosing to *Discard Changes*, or *Exit Discarding Changes*, will wipe out any changes you have made to the *Setup*. You can also choose to restore the original *Setup* defaults that will return the *Setup* to its original state, and erase any previous changes you have made in a previous session.

## **Chapter 6: Modules**

### **Overview**

This chapter contains the information on the various modules (some of which are **optional**) which may come with your computer, depending on the configuration purchased. If you are unsure please contact your service representative.

The chapter includes information on the following:

- Setting Up SATA RAID or AHCI Mode
- Wireless LAN Module
- Killer Network Manager
- Fingerprint Reader Module
- Bluetooth & WLAN Combo Module

- Intel® Rapid Storage Technology
- Sound Blaster Audio
- PC Camera
- Trusted Platform Module
- 3G/4G Module

### Ň

#### RAID Hard Disks/ Solid State Drives

All HDDS/SSDs in a RAID should be identical (the same size and brand) in order to prevent unexpected system behavior.

#### SATA Mode Selection

The SATA mode selection should be made **before installing your operating system**.

DO NOT change your selected SATA mode unless you intend to reinstall your operating system. Make sure you have backed up all your data before doing so.

# Setting Up SATA RAID or AHCI Mode AHCI Mode

Advanced Host Controller Interface (AHCI) is an interface specification that allows the storage driver to enable advanced serial ATA features such as Native Command Queuing (for maximum hard disk efficiency and performance). AHCI mode can be supported by one or two hard disks/solid state drives. Make sure you install the **Intel® Rapid Storage Technology** application if you have set up your HDDs/SSDs in **AHCI** mode (see *"Intel® Rapid Storage Technology" on page 6 - 45*)

### RAID

To configure your RAID (Redundant Array of Independent Disks) system in Striping (RAID 0) or Mirroring (RAID 1) modes (see *Table 6 - 1, on page 6 - 3*) you will require **at least two identical** (see sidebar) HDDs/SSDs.

### Intel® Rapid Storage Technology Application

Make sure you install the Intel® Rapid Storage Technology application if you have set up your HDDs/SSDs in RAID mode (see "Intel® Rapid Storage Technology" on page 6 - 45).

Note the following:

- RAID mode with UEFI disabled (legacy mode) does not support PCIe SSDs.
- AHCI mode with the IRST driver installed does not support PCIe SSDs.

| RAID Level | Description                                                                                                    |
|------------|----------------------------------------------------------------------------------------------------|
| RAID 0     | Identical drives reading and writing data in parallel to <b>increase performance</b> . RAID 0 implements a striped disk array and the data is broken into blocks and each block is written to a separate disk drive.                                                                                                    |
| RAID 1     | Identical drives in a mirrored configuration used to <b>protect data</b> . Should a drive that is part of a mirrored array fail, the mirrored drive (which contains identical data) will handle all the data. When a new replacement drive is installed, data to the new drive is rebuilt from the mirrored drive to restore fault tolerance. |

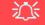

#### **SATA Mode Selection**

The SATA mode selection should be made before installing your operating system.

**DO NOT change your selected SATA mode** unless you intend to reinstall your operating system. Make sure you have backed up all your data before doing so.

Note the following:

- RAID mode with UEFI disabled (legacy mode) does not support PCIe SSDs.
- AHCI mode with the IRST driver installed does not support PCIe SSDs.

**RAID Hard Disks/Solid State Drives** 

All hard disks/solid state drives in a RAID should be identical (the same size and brand) in order to prevent unexpected system behavior.

### *Table 6 - 1* RAID Levels

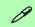

#### Array Types

A **Mirrored Array** (**RAID 1**) provides full data protection, as data can simply be copied from a healthy disk to a replacement for any failed disk.

A **Striped Array** (**RAID 0**) is **NOT** faulttolerant. The failure of one drive will result in the loss of all data in the array. It is designed to increase disk performance by spreading the I/O load across the channels and drives.

Setting Up SATA RAID or AHCI Mode 6 - 3

### SATA RAID Setup Procedure

The actual procedure for setting up a RAID system will depend on whether or not your system has UEFI enabled or not, and if you are using 2 \* PCIE SSDs with the *Windows 10 OS* installed on one of them.

See below and follow the procedure that corresponds to your system setup:

- "SATA RAID Setup UEFI Enabled" on page 6 5
- "SATA RAID Setup (2 \* PCIE SSDs) UEFI Enabled" on page 6 10
- "SATA RAID Setup UEFI Disabled" on page 6 16

No matter which system setup you use make sure you install the Intel Rapid Storage Technology driver - see "IRST Driver Installation" on page 6 - 45).

Run the Intel® Rapid Storage Technology application to manage your RAID volume as instructed in "Intel® Rapid Storage Technology for RAID Systems" on page 6 - 46.

See also "*Deleting a RAID* (*Windows 10*)" *on page 6 - 20* (however backup up any necessary files and data before deleting a RAID, as doing so will result in the loss of all data on the RAID volumes).

### SATA RAID Setup - UEFI Enabled

To configure your RAID (Redundant Array of Independent Disks) system in Striping (RAID 0) or Mirroring (RAID 1) modes (see *Table 6 - 1, on page 6 - 3*) you will require **two identical** hard disks or solid state drives.

You need to setup a RAID before installing your *Windows 10* operating system, and you will need to prepare the following in order to do so.

- The Microsoft Windows 10 OS DVD.
- An attached external DVD drive.
- A hard disk installed in the Primary HDD bay and a **second** (identical) hard disk installed in the Secondary HDD bay.

### OR

Two Identical solid state drives.

- The Device Drivers & Utilities + User's Manual disc.
- 1. Start-up your notebook computer and press <F2> to enter the **BIOS**.
- 2. Go to the Boot menu, select UEFI Setting and press <Enter> (see page 5 18).
- 3. Set UEFI Boot to "Enabled".
- 4. Press <Esc> to exit the menu and go to the Advanced menu.
- 5. Select SATA Mode (see page 5 12), press <Enter> and select "RAID Mode".
- 6. Press <F4> and <Yes> to "Save Changes and Reset".
- 7. As the computer restarts press <F2> to enter the **BIOS** again.
- 8. Go to Intel(R) Rapid Storage Technology (Advanced menu) and press <Enter>.

9. Select Create RAID Volume and press <Enter>.

Figure 6 - 1 Create RAID Volume (Advanced > Intel(R) Rapid Storage Technology

- 10. You can now setup your RAID volume using any two installed disks.
- 11. Go to Name: and press <Enter>.
- 12. Type a name of your choice for your RAID volume and press < Enter>.

| Create RAID Volume                                                       |                 | Enter a unique volume name                                 |
|--------------------------------------------------------------------------|-----------------|------------------------------------------------------------|
| Name:                                                                    | Volumel         | that has no special charact<br>and is 16 characters or les |
| RAID Level:                                                              | [RAID0(Stripe)] |                                                            |
| Select Disks:                                                            |                 |                                                            |
| SATA 0.4, Crucial_CT128M550SSD4 14<br>SATA 0.5, Crucial_CT128M550SSD4 14 |                 |                                                            |
| Strip Size:                                                              | [16kB]          |                                                            |
| Capacity (MB):                                                           | 0               |                                                            |
| ► Create Volume                                                          | Name:           | →←:Select_Screen                                           |
| Select at least two disks                                                |                 | ↑↓:Select Item                                             |
| Select at least two disks —                                              |                 | Enter: Select                                              |
|                                                                          |                 | +/-: Change Opt.                                           |
|                                                                          |                 | F1: General Help                                           |
|                                                                          |                 | F3: Optimized Defaults<br>F4: Save Changes & Exit          |
|                                                                          |                 | ESC: Exit                                                  |
|                                                                          |                 |                                                            |
|                                                                          |                 |                                                            |

Figure 6 - 2 Name the RAID Volume (Advanced > Intel(R) Rapid Storage Technology)

6 - 6 Setting Up SATA RAID or AHCI Mode

- 13. Go to RAID Level: and press <Enter>.
- 14. Choose the RAID Level required (see *Table 6 1, on page 6 3* for details) and press <Enter>.
- RAID0 (Stripe)
- RAID1 (Mirror)
- 15. Go to any of the disks listed under **Select Disks:** and select a disk name and press <Enter>.
- 16. Move the cursor down (use the arrow keys) onto to **X** (o select the disk required and press <Enter>.

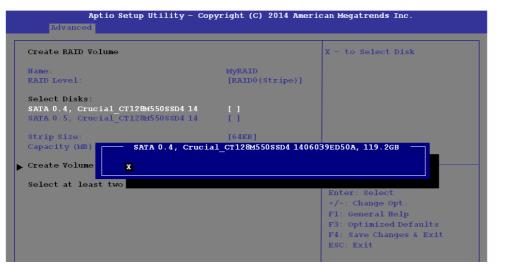

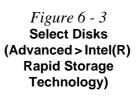

- 17. You should select two identical hard disks/SSDs to form your RAID volume.
- 18. If you have selected **RAID0** (Stripe) then you can adjust the "Strip Size" to your requirements (*it is recommended that you set the* "Strip Size" *to 128KB*).
- 19. Go to Create Volume and press <Enter>.
- 20. The RAID volume will then be created and the RAID information will be displayed under Intel(R) Rapid Storage Technology (in the Advanced menu).

| Aptio Setup Utility - Copyright (C) 20<br>Advanced                                                | 014 American Megatrends Inc.                                                                                                    |
|---------------------------------------------------------------------------------------------------|----------------------------------------------------------------------------------------------------|
| Intel(R) RST *********** RAID Driver<br>RAID Volumes:<br>▶ MyRAID, RAIDO(Stripe), 238.5GB, Normal | Select to see more information<br>about the RAID Volume                                                                                                    |
|                                                                                                   | <pre>→←:Select Screen<br/>↑↓:Select Item<br/>Enter: Select<br/>+/-: Change Opt.<br/>F1: General Help<br/>F3: Optimized Defaults<br/>F4: Save Changes &amp; Exit<br/>ESC: Exit</pre> |
| -<br>Version ******* Copyright (C) 2014 An                                                        | merican Megatrends. Inc.                                                                                                    |

21. Press <Esc> to exit the menu.

Figure 6 - 4 Created RAID Information (Advanced > Intel(R) Rapid Storage Technology)

6 - 8 Setting Up SATA RAID or AHCI Mode

- 22. Press <F4> and <Yes> to "Save Changes and Reset", however ensure that the condition in the bulleted point below is met before doing so.
- Make sure the *Windows 10* OS DVD is in the attached DVD drive, as the computer starts up it will automatically boot from the *Windows 10* OS DVD (you will be prompted to press a key to boot from the DVD).
- 23. Press <F7> as the computer starts up to bring up the boot device menu.
- 24. Select the DVD drive containing the Windows 10 OS DVD and press <Enter>.
- 25. Press a key at system startup to begin installing *Windows* from your *Microsoft Windows* 10 disc.
- Click Next > Install Now to continue installing the operating system as normal (see your Windows documentation if you need help on installing the Windows OS).
- 27. Follow the on-screen instructions to install the *Windows 10* operating system.
- Install the *Windows* drivers from the *Device Drivers & Utilities + User's Manual* disc as per *Table 4 1, on page 4 4* (make sure you install the Intel Rapid Storage Technology driver see overleaf).
- 29. Run the Intel® Rapid Storage Technology application to manage your RAID volume as instructed in *"Intel® Rapid Storage Technology for RAID Systems"* on page 6 46.

### SATA RAID Setup (2 \* PCIE SSDs) - UEFI Enabled

If you are setting up a RAID using 2 \* PCIE SSDs, with the *Windows 10 OS* installed on one of them, then follow the setup procedure below:

To configure your RAID (Redundant Array of Independent Disks) system in Striping (RAID 0) or Mirroring (RAID 1) modes (see *Table 6 - 1, on page 6 - 3*) you will require **two identical** solid state drives.

You need to setup a RAID before installing your *Windows 10* operating system, and you will need to prepare the following in order to do so.

- The Microsoft Windows 10 OS DVD.
- An connected external DVD drive.
- Two Identical PCIe solid state drives.
- The Device Drivers & Utilities + User's Manual disc.
- A USB flash drive.
- An operable computer (to copy files from the *Device Drivers & Utilities* + *User's Manual* disc to the USB flash drive).

Before setting up the system you will need to copy a driver folder to a USB flash drive. This driver folder is included on the *Device Drivers & Utilities + User's Manual disc* but you will need to go to an operable computer and copy the folder to a USB Flash drive.

1. Go to the operable computer and insert a USB Flash drive.

- Insert the Device Drivers & Utilities + User's Manual disc into the CD/DVD drive of the operable computer.
- Copy the **f6flpy-x64** folder from the location below (D: denotes your DVD drive) on the **Device Drivers & Utilities + User's Manual** disc to the USB flash drive or external USB hard disk.
- D:\Options\RAID\f6flpy-x64\
- 4. Start-up your notebook computer and press <F2> to enter the BIOS.
- 5. Go to the **Boot** menu, select **UEFI Setting** and press <Enter> (see page 5 18).
- 6. Set UEFI Boot to "Enabled".
- 7. Press <Esc> to exit the menu and go to the **Advanced** menu.
- 8. Select SATA Mode (see page 5 12), press <Enter> and select "RAID Mode".
- 9. Press <F4> and <Yes> to "Save Changes and Reset".
- 10. As the computer restarts press <F2> to enter the **BIOS** again.
- 11. Go to Intel(R) Rapid Storage Technology (Advanced menu) and press <Enter>.
- 12. Select Create RAID Volume and press <Enter>.

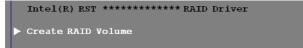

- 13. You can now setup your RAID volume using any two installed disks.
- 14. Go to Name: and press <Enter>.
- 15. Type a name of your choice for your RAID volume and press < Enter>.

Figure 6 - 5 Create RAID Volume (Advanced > Intel(R) Rapid Storage Technology

Modules

Figure 6 - 6 Name the RAID Volume (Advanced > Intel(R) Rapid Storage Technology)

| Create RAID Volume                                                       |                            | Enter a unique volume name                                                                                                    |
|--------------------------------------------------------------------------|----------------------------|----------------------------------------------------------------------------------------------------|
| Name:<br>RAID Level:                                                     | Volume1<br>[RAID0(Stripe)] | that has no special character<br>and is 16 characters or less.                                                                                                    |
| Select Disks:                                                            |                            |                                                                                                    |
| SATA 0.4, Crucial_CT128M550SSD4 14<br>SATA 0.5, Crucial_CT128M550SSD4 14 | [ ]<br>[ ]                 |                                                                                                    |
| Strip Size:                                                              | [16kB]                     |                                                                                                    |
| Capacity (MB):                                                           | 0                          |                                                                                                    |
| Create Volume                                                            | Name:                      | <pre>→←:Select Screen<br/>↑↓:Select Item<br/>Enter: Select<br/>+/-: Change Opt.<br/>F1: General Help<br/>F3: Optimized Defaults<br/>F4: Save Changes &amp; Exit<br/>ESC: Exit</pre> |

- 16. Go to RAID Level: and press <Enter>.
- 17. Choose the RAID Level required (see *Table 6 1, on page 6 3* for details) and press <Enter>.
- RAID0 (Stripe)
- RAID1 (Mirror)

6

- 18. Go to any of the disks listed under **Select Disks:** and select a disk name and press <Enter>.
- 19. Move the cursor down (use the arrow keys) onto to **X** (o select the disk required and press <Enter>.

| reate RAID Volume                                                                      |                                | X - to Select Disk                                             |
|----------------------------------------------------------------------------------------|--------------------------------|----------------------------------------------------------------|
| ame:<br>AID Level:                                                                     | MyRAID<br>[RAID0(Stripe)]      |                                                                |
| elect Disks:<br>ATA 0.4, Crucial CT128M550SSD4 14<br>ATA 0.5, Crucial_CT128M550SSD4 14 | H                              |                                                                |
| Strip Size:<br>Capacity (MB) SATA 0.4, Crucia                                          | [64KB]<br>1 CT128M550SSD4 1406 | 039ED50A 119 2GB                                               |
| Create Volume X                                                                        |                                |                                                                |
| Select at least two                                                                    |                                | Enter: Select                                                  |
|                                                                                        |                                | +/-: Change Opt.<br>Fl: General Help<br>F3: Optimized Defaults |

Figure 6 - 7 Select Disks (Advanced > Intel(R) Rapid Storage Technology)

- 20. You should select two identical hard disks/SSDs to form your RAID volume.
- 21. If you have selected **RAID0** (Stripe) then you can adjust the "Strip Size" to your requirements (*it is recommended that you set the* "Strip Size" to 128KB).
- 22. Go to Create Volume and press <Enter>.

23. The RAID volume will then be created and the RAID information will be displayed under Intel(R) Rapid Storage Technology (in the Advanced menu).

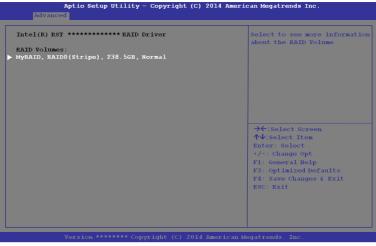

Figure 6 - 8 Created RAID Information (Advanced > Intel(R) Rapid Storage Technology)

- 24. Press <Esc> to exit the menu.
- 25. Press <F4> and <Yes> to "Save Changes and Reset", however ensure that the condition in the bulleted points below are met before doing so.
- Make sure the *Windows 10* OS DVD is in the attached DVD drive, as the computer starts up it will automatically boot from the *Windows 10* OS DVD (you will be prompted to press a key to boot from the DVD).
- Make sure your USB Flash drive is attached to one of the computer's USB ports.
  26. Press <F7> as the computer starts up to bring up the boot device menu.

### 6 - 14 Setting Up SATA RAID or AHCI Mode

6

- 27. Select the DVD drive containing the *Windows 10* OS DVD and press <Enter>.
- 28. Press a key at system startup to begin installing *Windows* from your *Microsoft Windows 10* disc.
- Click Next > Install Now to continue installing the operating system as normal (see your Windows documentation if you need help on installing the Windows OS).
- 30. A prompt will appear to ask you to Load Driver.
- 31. Click **Browse** and browse to the location you copied the files to on your USB Flash drive or external USB hard disk (X: denotes your USB Flash drive):
- X:\f6flpy-x64 (for Windows 8 64bit)
- 32. Click Next.
- 33. Follow the on-screen instructions to install the *Windows 10* operating system.
- 34. Install the *Windows* drivers from the *Device Drivers & Utilities + User's Manual* disc as per *Table 4 1, on page 4 4* (make sure you install the Intel Rapid Storage Technology driver see overleaf).
- 35. Run the Intel® Rapid Storage Technology application to manage your RAID volume as instructed in *"Intel® Rapid Storage Technology for RAID Systems"* on page 6 46.

### SATA RAID Setup - UEFI Disabled

To configure your RAID (Redundant Array of Independent Disks) system in Striping (RAID 0) or Mirroring (RAID 1) modes (see *Table 6 - 1, on page 6 - 3*) you will require **two identical** hard disks or solid state drives.

You need to setup a RAID before installing your *Windows 10* operating system, and you will need to prepare the following in order to do so.

• The *Microsoft Windows 10 OS DVD*.

- An attached external DVD drive.
- A hard disk installed in the Primary HDD bay and a **second** (identical) hard disk installed in the Secondary HDD bay.

#### OR

Two Identical solid state drives.

- The Device Drivers & Utilities + User's Manual disc.
- 1. Start-up your notebook computer and press <F2> to enter the BIOS.
- 2. Go to the Boot menu, select UEFI Setting and press <Enter> (see page 5 18).
- 3. Set UEFI Boot to "Disabled".
- 4. Press <Esc> to exit the menu and go to the Advanced menu.
- 5. Select SATA Mode (see page 5 12), press <Enter> and select "RAID Mode".
- 6. Press <F4> and <Yes> to "Save Changes and Reset".
- 7. As the computer restarts press **Ctrl + i** to enter RAID configuration menu.

#### 8. Select 1.Create RAID Volume and press Enter.

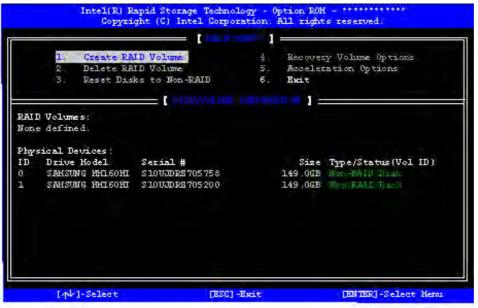

Figure 6 - 9 Intel(R) Rapid Storage Technology Option ROM

- Type the RAID volume name and then press Tab or Enter to advance to the next field.
- 10. Specify (use the up and down arrow keys) the **RAID level** (**RAID 0 (Stripe)** or **RAID 1 (Mirror)** and then press Tab or Enter to advance to the next field.
- 11. Press Enter and the system will select the physical disks to us if applicable.
- 12. Press Enter and select (if applicable) the Strip Size (best set to 128KB).

Figure 6 - 10

**RAID Created** 

- 13. Press Enter and select the Capacity size (best set to default).
- 14. Press Enter to select Create Volume.
- 15. Press Enter to create the volume, and confirm the selection by pressing Y.
- 16. This will now return to the main menu.

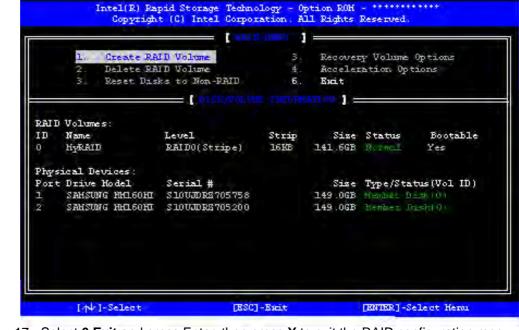

17. Select 6.Exit and press Enter, then press Y to exit the RAID configuration menu.

### 6 - 18 Setting Up SATA RAID or AHCI Mode

- 18. As the computer starts up make sure the *Windows 10* OS DVD is in the attached DVD drive and it will automatically boot from the *Windows 10* OS DVD (you will be prompted to press a key to boot from the DVD). Alternatively you can press <F7> as the computer starts up to bring up the boot device menu.
- 19. Select the DVD drive containing the Windows 10 OS DVD and press <Enter>.
- 20. Press a key at system startup to begin installing *Windows* from your *Microsoft Windows 10* disc.
- Click Next > Install Now to continue installing the operating system as normal (see your Windows documentation if you need help on installing the Windows OS).
- 22. Follow the on-screen instructions to install the Windows 10 operating system.
- Install the *Windows* drivers from the *Device Drivers & Utilities + User's Manual* disc as per *Table 4 1, on page 4 4* (make sure you install the Intel Rapid Storage Technology driver see overleaf).
- 24. Run the Intel® Rapid Storage Technology application to manage your RAID volume as instructed in *"Intel® Rapid Storage Technology for RAID Systems"* on page 6 46.

### **Deleting a RAID (Windows 10)**

If you wish to delete an existing RAID then follow the procedure below to do so. However **backup up any necessary files and data before deleting a RAID**, as doing so will result in the loss of all data on the RAID volumes.

- 1. Start-up your notebook computer and press <F2> to enter the BIOS.
- Go to Intel(R) Rapid Storage Technology (in the Advanced menu) and press <Enter>.
- 3. Go to the RAID (listed under RAID Volumes:) and press < Enter>.
- 4. Select Delete and press <Enter>.
- 5. Select "Yes" (note that al the data on the volumes will be lost) and press <Enter>.

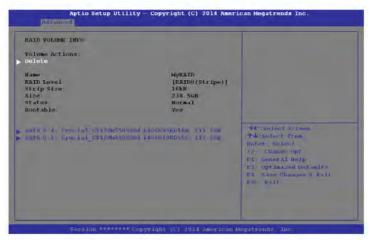

Figure 6 - 11 Delete RAID (Advanced > Intel(R) Rapid Storage Technology)

### Wireless LAN Module

If you have included an Intel<sup>®</sup>, 3rd Party 802.11b/g/n or Qualcomm Atheros (Combo) module is on (i.e. the system is not in Airplane Mode) before installing the driver.

Make sure you install the drivers in the order indicated in Table 4 - 1, on page 4 - 4.

Note that you need to install both the WLAN & Bluetooth drivers for the WLAN & Bluetooth Combo modules. However the Qualcomm Atheros (Combo) module WLAN driver will be installed with the standard LAN driver, but you will need to install the Bluetooth driver (see page 6 - 41).

See the appropriate driver installation instructions on the page indicated below:

- See "3rd Party 802.11b/g/n Driver Installation" on page 6 22.
- See "Intel® WLAN Driver Installation" on page 6 22.

### 泛

#### Wireless Device Operation Aboard Aircraft

The use of any portable electronic transmission devices aboard aircraft is usually prohibited. Make sure the WLAN & Bluetooth module(s) are OFF if you are using the computer aboard aircraft by putting the system in to Airplane Mode (see Table 1 - 4, on page 1 - 19).

### 3rd Party 802.11b/g/n Driver Installation

- 1. Make sure the system is not in Airplane Mode, and then insert the *Device Drivers & Utilities + User's Manual* disc into an attached DVD drive.
- 2. Click **Option Drivers** (button).
- 3. Click 1.Install WLAN Driver > Yes.
- 4. Click Next.
- 5. Click **Finish** to restart the computer.
- 6. The operating system is the default setting for Wireless LAN control in *Windows* (see page 6 23).

### Intel® WLAN Driver Installation

- 1. Make sure the system is not in Airplane Mode, and then insert the *Device Drivers & Utilities + User's Manual* disc into an attached DVD drive.
- 2. Click **Option Drivers** (button).
- 3. Click 1.Install WLAN Driver > Yes.
- 4. Click in the check box to agree to the **End User License Agreement** and click **Install**.
- 5. Click Finish.
- 6. The operating system is the default setting for Wireless LAN control in *Windows* (see page 6 23).

### WLAN Configuration in Windows 10

You can configure a wireless connection using one of the following options, however make sure the Wireless LAN module is turned on (and not in Airplane Mode) before configuration begins.

- 1. Click the Wireless icon *m* in the notification area of the taskbar.
- 2. Make sure that Airplane mode is off (the Airplane mode icon should be gray).
- 3. A list of available access points will appear.
- 4. Double-click an access point to connect to it (or click it and click Connect).

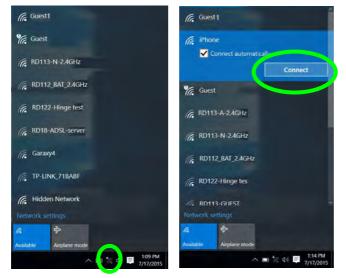

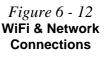

- 5. Enter a network security key (password) if required, and click Next.
- 6. You can choose to share or connect to devices or not.
- 7. When you are connected to the network access point it will display Connected status Connected.
- Select any connected network and click **Disconnect Disconnect** to disconnect 8. from a connected access point.

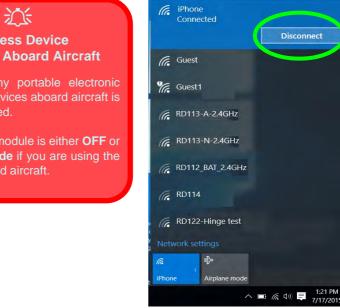

Wireless Device **Operation Aboard Aircraft** 

transmission devices aboard aircraft is usually prohibited.

Make sure the module is either OFF or in Airplane mode if you are using the computer aboard aircraft.

Figure 6 - 13 **Network Connected** (Click Disconnect)

6

6

- 9. You can click the Airplane Mode button to turn the mode On or Off.
- 10. You need to either use Airplane Mode, or to turn the WLAN module off aboard aircraft.
- If you click on Network Settings to bring up Network & Internet for a more comprehensive list of network and internet settings including Wi-Fi (can be turned on/off), Airplane mode (Airplane mode and Wireless devices can be turned on/off) VPN, Dial-up, Ethernet and Proxy.
- 12. You can also access the **Network & Internet** settings from the **Start Menu** (Settings > Network & Internet).

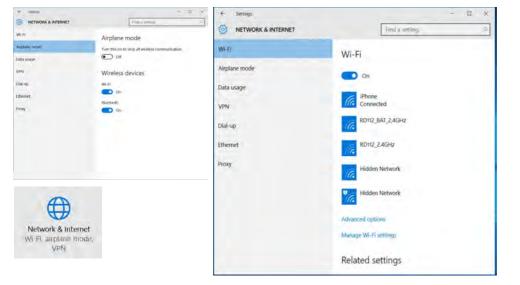

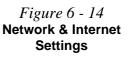

#### Killer Network Manager

ß

This system contains a built-in Killer<sup>™</sup> Ethernet controller.

There is also an optional (Factory Option) Killer™ Wireless adapter available for the system. If the Wireless adapter is installed then the WiFi Manager and Killer Wireless control panels will be displayed.

Killer DoubleShot™ Pro will be available if both controllers/adapters are installed.

> *Figure 6 - 15* Killer Network Manager App

### Killer Network Manager

The **Killer Network Manager** app is installed with the LAN driver (see "*LAN*" on page 4 - 7) for your network adapter. The **Killer Network Manager** app can be accessed from the desktop or Apps menu. The app helps you to manage your network performance, optimize connection speed, and to control which applications are using your wireless bandwidth.

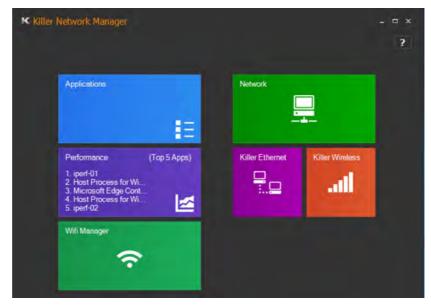

Network

Network Settings will display your Internet Provider Speed. Click **Enable Bandwidth Control** to enable the full suite of Killer benefits. Click **Apply Changes** to activate any changes made to the page. You can **Download Latest App Priorities** to update the latest applications rules if available. Click to open the **Access Point List** which contains a list of previously connected Wi-Fi access points (**if a Killer™ Wireless adapter** is installed).

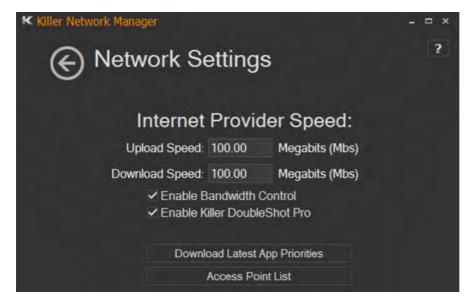

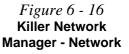

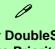

#### Killer DoubleShot Pro Priority

When DoubleShot<sup>TM</sup> is enabled then applications will display a background color to indicate the priority (see page 6 - 30).

*Figure 6 - 17* Killer Network Manager - Network (Enable Killer DoubleShot Pro)

### **Killer DoubleShot Pro**

If your system contains both a Killer™ Ethernet controller (as built-in to this system) and a Killer™ Wireless adapter you can enable Killer DoubleShot™ Pro. DoubleShot™ will automatically choose the fastest network (Ethernet or Wireless) connection(s) and send the high priority traffic (e.g. real time online gaming) over that connection, and standard traffic will be sent over the other connection(s).

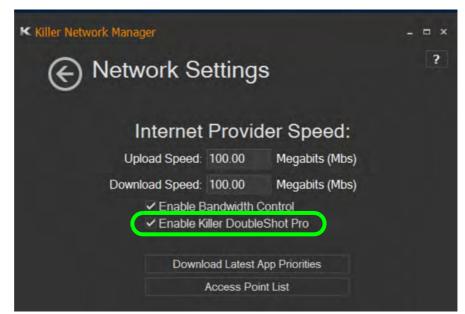

### Applications

Applications will list all the programs with active, and inactive, network connections (you can choose to **Show All Applications** or **Reset Application Data**). The programs in the list can be sorted by **Name**, **Priority** (1 highest to 6 lowest), **Download** (by active data download) and **Upload** (by active data upload). Click **Block** to stop network activity from the selected application (**Block** will appear in red if the application is currently blocked). The sliders **Download**: **Download**: **Out 688.44** Mbps (74.0%) may be adjusted to limit upload/download bandwidth for each application.

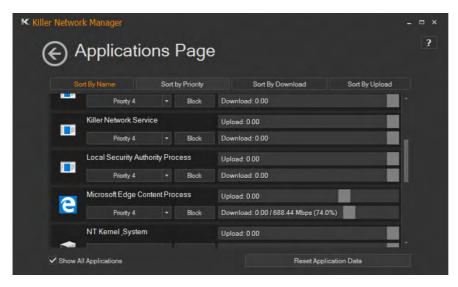

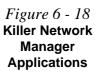

### Application Priority with Killer DoubleShot Pro Enabled

If DoubleShot<sup>™</sup> is enabled (requires a Killer<sup>™</sup> Ethernet controller and a Killer<sup>™</sup> Wireless adapter) then the applications will display a background color base on the priority:

- **Red** Primary adapter supporting highest priority traffic.
- Blue Secondary adapter passing traffic not listed as highest priority.

|    | Sort By Name           |           | s            | ort by Priority | Sort By Do | wnload | Sort By Upla | ad |
|----|------------------------|-----------|--------------|-----------------|------------|--------|--------------|----|
| ĸ  | Killer Network Manager |           | Upload: 0.00 |                 |            |        |              |    |
|    | Priority 1             | 1         |              | Download: 0.00  |            |        |              |    |
| -  | iperf-02               |           |              | Upload: 0.00    |            |        |              |    |
|    | Priority 4             | •         | Block        | Download: 0.00  |            |        |              |    |
| -  | iperf-01               |           |              | Upload: 0.00    |            |        |              |    |
|    | Phonty 1               |           |              | Download: 0.01  |            |        |              |    |
|    | Intel(R) Security Assi | st        |              | Upload: 0.00    |            |        |              |    |
| t, | Priority 4             | •         | Block        | Download: 0.00  |            |        |              |    |
| -  | Intel(R) Dynamic App   | olication | Loader       | Upload: 0.00    |            |        |              |    |
|    | Phonty 4               |           | Block        | Download: 0.00  |            |        |              |    |

*Figure 6 - 19* Killer Network Manager Applications (Killer DoubleShot Pro Priority)

### Performance

**System Performance** displays the top 5 applications by traffic history. This can be reset by selecting **Reset Application Data** on the **Applications** page. **Usage Down-load/Usage - Upload** shows the incoming/outgoing network traffic over the past 2 minutes, and **Wireless Signal Strength** shows the WiFi signal strength over the past 2 minutes.

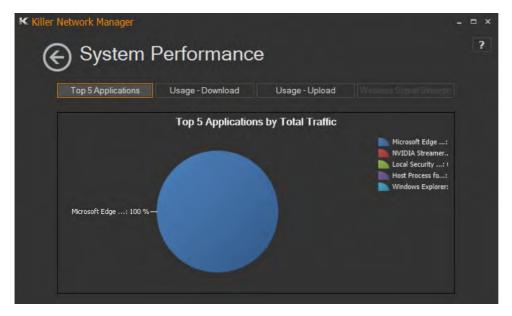

*Figure 6 - 20* Killer Network Manager -Performance

### WiFi Manager

WiFi Manager will display the strength of the available access points in 2.4Ghz or 5GHz bands.

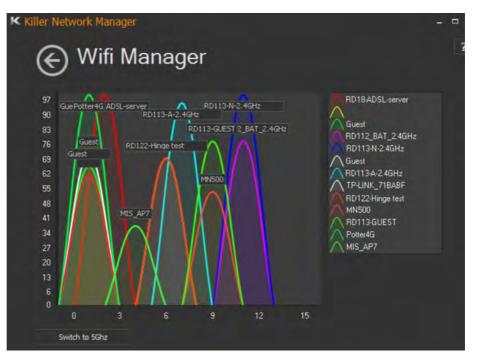

Figure 6 - 21 Killer Network Manager - WiFi Manager

### **Killer Ethernet**

Killer Ethernet displays the current status of the Killer Ethernet controller.

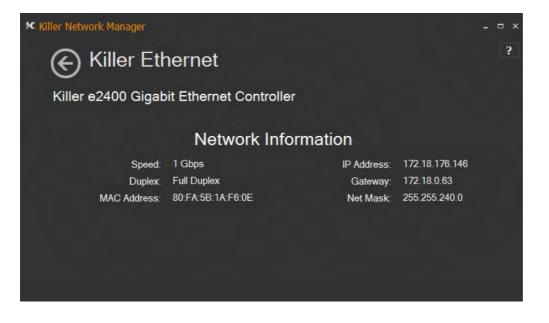

Figure 6 - 22 Killer Network Manager - Killer Ethernet 6

### **Killer Wireless**

**Killer Wireless** displays the current status of the Killer Wireless controller (if installed).

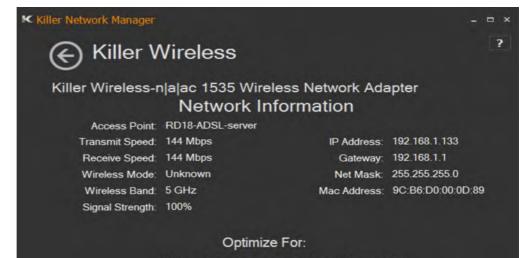

- Game Mode (Low Latency + Regular Throughput)
- O Max Throughput Mode (Regular Latency + Max Throughput)

Figure 6 - 23 Killer Network Manager - Killer Wireless

### **Fingerprint Reader Module**

The fingerprint reader module provides a high level of security for your computer. Make sure you have administrator's rights to your computer, and have a *Windows* password enabled for full security protection.

There are two different fingerprint modules supplied with this model. Install the driver from the *Device Drivers & Utilities* + *User's Manual* disc by following the appropriate instructions on the page overleaf.

The fingerprint reader module uses the **Sign-in options** configuration of the **Win-dows Account**.

### 泛

#### Fingerprint Reader and Power Saving States

If your computer is in a power saving state (e.g. Hibernate or Sleep) you should keep your finger clear of the fingerprint sensor.

Allow the system to fully resume before swiping your finger across the sensor.

### **Fingerprint Reader Driver Installation**

- 1. Insert the *Device Drivers & Utilities + User's Manual* disc into the CD/ DVD drive.
- 2. Click **Option Drivers**.
- 3. Click **2.Install Fingerprint Driver > Yes**.
- 4. Click **Next > Install**.
- 5. Click **Finish** to complete the installation.
- 6. The fingerprint reader module uses the **Sign-in options** configuration of the **Windows Account** (see overleaf).

## **Fingerprint Module Configuration**

- 1. Click the **Settings** item in the Start Menu and then click **Accounts** and click **Signin options**.
- 2. You will need to add a *Windows* password (click Add under Password).
- 3. After you have added the password you will need to also add a **PIN**.
- 4. Under Windows Hello click Set up under Fingerprint.
- 5. The wizard will then guide you through the set up process to scan your fingerprints.

|                      |                                                                                        | Find a setting                                                              |
|----------------------|----------------------------------------------------------------------------------------|-----------------------------------------------------------------------------|
| Vans                 | Require sign-in                                                                        |                                                                             |
| Sign-in options.     | Riny user who has a password must enter if when waki                                   | ing this PC. To clumpe Hus setting, open Control Panel and choose           |
| Wont of these        | Power Options:<br>If you've been away, when should Windows require yo                  | u to sign in again?                                                         |
| Family & other users | Contraction Contraction of Con-                                                        |                                                                             |
| Sync your settingy   | Password<br>Drange your account password<br>Onange                                     | Verseor Helic Jany X                                                        |
|                      | PIN<br>You can use this PIN to sign in to Windows, apps, and<br>Change I forgot my VIN | Swipe the same finger on the fingerprint                                    |
|                      | Windows Hello                                                                          | reader.                                                                     |
|                      | Sign in to Windows, apps and services using                                            | We'll need to scan your fingerprint a few times to set up<br>Windows Hello. |
|                      | Fingerprint                                                                            |                                                                             |
|                      | Set up                                                                                 | Close                                                                       |
|                      | Picture password                                                                       |                                                                             |
|                      | Sign in to Windows using a favorite photo                                              |                                                                             |
|                      | tebA                                                                                   |                                                                             |

*Figure 6 - 24* Accounts - Sign-in options (Add Fingerprint)

- 6. You will be instructed to **swipe the same finger** across the reader a number of times.
- 7. Click **Close** when complete.
- 8. You can choose to **Add another** finger (this is recommended) or **Remove** the current fingerprint reading.
- 9. You can now scan your fingerprint to log-on to the computer.

# **Bluetooth & WLAN Combo Module**

If your purchase option includes the **Combination Wireless LAN & Bluetooth module** (either **Intel®**, **Qualcomm Atheros or 3rd Party module**) then install the driver as instructed on the following pages.

Make sure that the module is on (i.e. the system is not in **Airplane Mode**) before installing the driver.

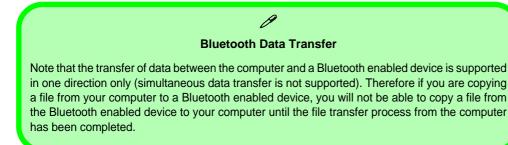

Note that you need to install both the WLAN & Bluetooth drivers for the WLAN & Bluetooth Combo modules.

## 泛

#### Wireless Device Operation Aboard Aircraft

The use of any portable electronic transmission devices aboard aircraft is usually prohibited. Make sure the WLAN & Bluetooth module(s) are OFF if you are using the computer aboard aircraft by putting the system in to Airplane Mode (see Table 1 - 4, on page 1 - 19).

## 3rd Party Bluetooth (V4.0) Combo Driver Installation

- 1. Make sure the system is not in Airplane Mode, and then insert the *Device Drivers & Utilities + User's Manual* disc into an attached DVD drive.
- 2. Click **Option Drivers** (button).
- 3. Click **3.Install Combo BT Driver > Yes**.
- 4. Click Next.
- 5. Click **Finish** to restart the computer.
- 6. See *"Bluetooth Configuration in Windows" on page 6 42* for configuration instructions.

## Intel Bluetooth Combo Driver Installation

- 1. Make sure the system is not in Airplane Mode, and then insert the *Device Drivers & Utilities + User's Manual* disc into an attached DVD drive.
- 2. Click **Option Drivers** (button).
- 3. Click **3.Install Combo BT Driver > Yes**.
- 4. Click **Next** > **Next**.
- 5. Click in the check box to accept the license and click **Next**.
- 6. Select the setup type (**Typical** is recommended) and click **Install**.
- 7. Click Finish.
- 8. See *"Bluetooth Configuration in Windows" on page 6 42* for configuration instructions.

## **Qualcomm Atheros Bluetooth Combo Driver Installation**

- 1. Make sure the system is not in Airplane Mode, and then insert the *Device Drivers & Utilities + User's Manual* disc into the DVD drive.
- 2. Click **Option Drivers** (button).
- 3. Click **3.Install Combo BT Driver > Yes**.
- 4. Click **Next > Next**.
- 5. Click Install.
- 6. Click Finish.
- 7. Click **Yes** to restart the computer.
- 8. See *"Bluetooth Configuration in Windows" on page 6 42* for configuration instructions.

*Figure 6 - 25* 

Devices > Bluetooth

**Bluetooth Taskbar** 

Menu

*Figure 6 - 26* Enter the Passcode

## **Bluetooth Configuration in Windows**

- Click the Settings item in the Start Menu and then click Devices (or click the Bluetooth icon sin the taskbar and click Add a Bluetooth Device).
- 2. Click **Bluetooth** and make sure Bluetooth is **On** and a list of discovered devices will appear.

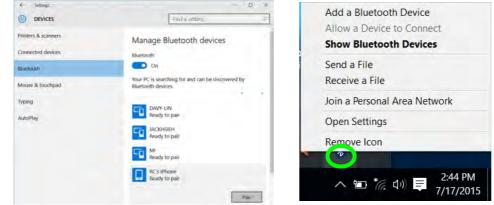

- 3. Double-click the device you want to pair with the computer and click Pair.
- 4. On first connection the computer will provide you with a pairing code to be entered onto the device.

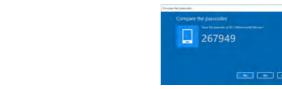

## 6 - 42 Bluetooth & WLAN Combo Module

- 5. Enter the code into your Bluetooth enabled device and click **Yes** on the computer to complete the pairing.
- 6. Select a device and click **Remove Device** Remove device to disconnect from any device.

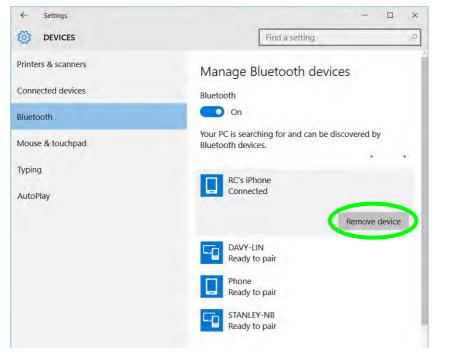

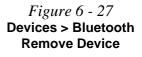

## To Make your Computer Discoverable to Bluetooth Devices

- 1. Click the Settings item in the Start Menu and then click Devices.
- 2. Click **Bluetooth** and under **Related Settings** click **More Bluetooth options** (or click the Bluetooth icon sin the taskbar **Open Settings**).
- 3. In **Bluetooth Settings** make sure that **Allow Bluetooth devices to find this PC** check box (**Discovery**) has a check inside it.
- 4. Make sure that the *Alert me when a new Bluetooth device wants to connect* check box (**Notifications**) has a check inside it, if you want to be notified when a Bluetooth device wants to connect.

| Options   | COM Ports Hardware                                   |   |
|-----------|------------------------------------------------------|---|
| Disc      | covery                                               |   |
|           | Allow Bluetooth devices to find this PC              |   |
| *         | Bluetooth devices will see the name of this PC.      |   |
| Noti      | ifications                                           |   |
| $\square$ | Alert me when a new Bluetooth device wants to connec | t |
|           |                                                      |   |
|           |                                                      |   |
|           | Bestore Default                                      | 5 |

*Figure 6 - 28* Bluetooth Settings

# Intel® Rapid Storage Technology

The Intel Rapid Storage Technology application provides high-performance SATA and SATA RAID capabilities. Install the Intel Rapid Storage Technology application (after installing all necessary drivers in the correct order) to support your RAID system or SATA drive if set up in AHCI mode in the BIOS (see "SATA Mode (Advanced Menu)" on page 5 - 12).

## **IRST Driver Installation**

- 1. Insert the *Device Drivers & Utilities + User's Manual* disc into an attached DVD drive.
- 2. Click **Option Drivers** (button).
- 3. Click **4.Install IRST Driver > Yes**.
- 4. Click Next.
- 5. Click the check box to accept the license and click Next.
- 6. Click **Next** > **Next** > **Next**.
- 7. Click **Finish** to restart the computer.
- 8. When the system restarts the OS will pop up a message to prompt you to **Restart again** (*note that if your system has a single PCIe M.2 SSD then a second reboot will not be required*) to restart the computer again.

See the following pages for more information if you have set your hard disks up in a RAID configuration.

## 汃

#### IRST and M.2 PCI-e SSDs

Note that Intel® Rapid Storage Technology does not support M.2 SSDs with a PCI-e Interface (M.2 SSDs with a SATA Interface are supported).

Note the following:

- RAID mode with UEFI disabled (legacy mode) does not support PCIe SSDs.
- AHCI mode with the IRST driver installed does not support PCIe SSDs.

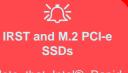

Note that Intel® Rapid Storage Technology does not support M.2 SSDs with a PCI-e Interface (M.2 SSDs with a SATA Interface are supported).

*Figure 6 - 29* Intel® Rapid Storage Technology Status

## Intel® Rapid Storage Technology for RAID Systems

**Intel® Rapid Storage Technology** application displays status information on your RAID configuration. Run the **Intel® Rapid Storage Technology** application from the item in the **Start** menu.

When the **Intel® Rapid Storage Technology** application is launched the system will open the **Status** window. Here you can view the general health of the storage system. Various volume creation and management options are available depending on the system's status.

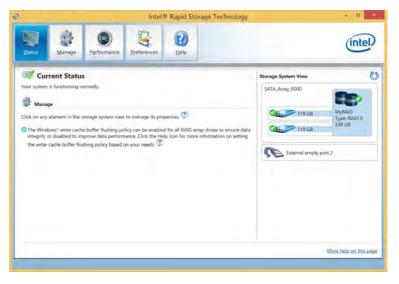

## Intel® Rapid Storage Technology Help

If a hard drive member of a RAID volume is reported as "**Degraded**" or "**Failed**" it may be possible to recover the volume. If the volume cannot be restored then you will need to recreate the RAID volume and restore the data from a back up. Click the **Help** menu (or press **F1**) for instructions on how to recover or recreate RAID Volumes.

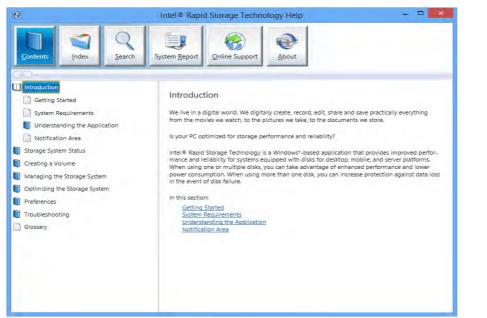

Help

Click the **Help** (or press **F1**) menu button at the top of the **Intel® Rapid Storage Technology** application.

Click **Contents** to view the general list of subjects covered, click **Index** or **Search** for a more specific help topics on a particular item.

Click <u>More help on this</u> <u>page</u> at the bottom of any page for page specific help.

> Figure 6 - 30 Intel® Rapid Storage Technology Help

## **RAID Volume Data Verification and Repair**

The RAID volume data verification process identifies any inconsistencies or bad data on a RAID 0 or RAID 1 volume. The table outlines what occurs for each RAID level:

| RAID<br>Level | Verify                                                                                               | Verify & Repair                                                                                                    |
|---------------|----------------------------------------------------------------------------------------------------|----------------------------------------------------------------------------------------------------|
| RAID 0        | Bad blocks are identified.                                                                           | N/A                                                                                                    |
| RAID 1        | Bad blocks are identified.<br>Data on the mirrored drive is compared to<br>data on the source drive. | Bad blocks are reassigned.<br>If the data on the mirrored drive does not<br>match the data on the source drive, the<br>data on the mirrored drive is overwritten by<br>the data on the source. |

Table 6 - 2RAID LevelVerification &Repair Status

## **Replacing and Reverting Recovery and Master Volumes**

If a master or recovery drive fails you will need to add a new identical drive and rebuild the recovery volume to the drive. You can also revert the master drive to the state of the previous volume update. For details on how to do this see the help file *"Intel® Rapid Storage Technology Help" on page 6 - 47*.

See over for details on how to verify and repair RAID volume data. Verification will identify and repair data inconsistencies on the volume.

## 6 - 48 Intel® Rapid Storage Technology

#### Verifying and Repairing RAID Volume Data

- 1. Run the Intel® Rapid Storage Technology application.
- 2. Click to select the RAID in the pane on the right side of the window.
- 3. Click Manage and click Advanced.
- 4. Click **Verify** and click **Verify** (button) to begin the process (in some cases you may be required to **initialize** a volume before verification).

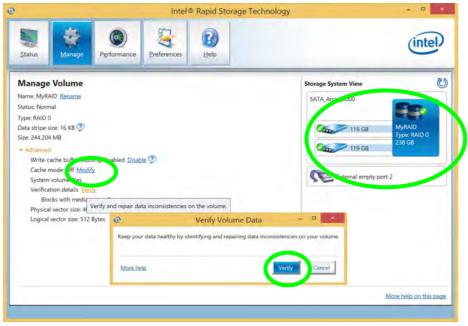

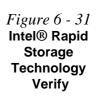

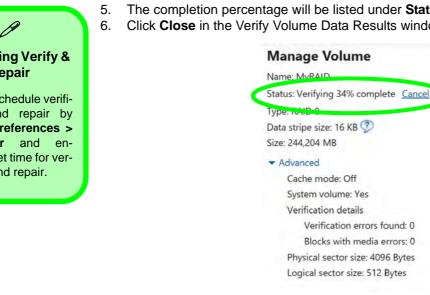

| Ver                                         | ify Volume Data Results          | × |
|---------------------------------------------|----------------------------------|---|
| Volume MyRAID: Ve<br>Verification errors fo | erification complete.<br>ound: 0 |   |
| More help                                   | Close                            |   |

## 6 - 50 Intel® Rapid Storage Technology

- The completion percentage will be listed under **Status** (verifying and repairing).
- Click Close in the Verify Volume Data Results window.

#### **Scheduling Verify &** Repair

You can schedule verification and repair by clicking Preferences > Scheduler and abling a set time for verification and repair.

> *Figure 6 - 32* Intel<sup>®</sup> Rapid Storage Technology Verify

6

## Intel<sup>®</sup> Smart Response Technology

Intel<sup>®</sup> Smart Response Technology is an Intel<sup>®</sup> Rapid Storage Technology (**RST**) caching feature that accelerates computer system performance by using the SSD as cache memory between the hard disk drive and system memory.

## System Requirements to support Intel® Smart Response Technology:

- System BIOS with SATA mode set to RAID (see ""SATA Mode (Advanced ٠ Menu)" on page 5 - 10).
- Intel Rapid Storage Technology software installed. ٠
- A Solid State Drive (SSD) with a minimum capacity of 18.6GB (or with a parti-٠ tion on the drive formatted to more than 18.6GB e.g a 20GB partition set on the SSD). Note that the SSD requires at least 5MB of free unpartitioned and unallocated space (if you have used all the disk space for the partition you will need to shrink some of space for the cache memory's use).

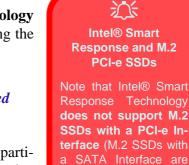

Response Technology does not support M.2 SSDs with a PCI-e Interface (M.2 SSDs with a SATA Interface are

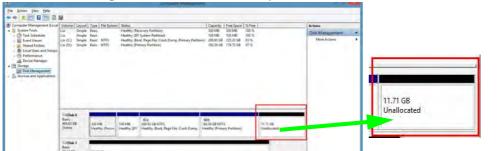

*Figure 6 - 33* Computer Management - Disk Management -Unallocated SSD Space

See overleaf for instructions on enabling Intel® Smart Response Technology.

## **Enabling Intel Smart Response Technology**

- 1. Run the Intel® Rapid Storage Technology application.
- 2. Click Enable acceleration under Performance > Smart Response Technology (note that you will at least 5MB of free unpartitioned and unallocated space on the SSD otherwise the Smart Response Technology item will not appear).

| æ              |                               | _           |             |            |  | Intel® R | Rapid Storage Tech         |
|----------------|-------------------------------|-------------|-------------|------------|--|----------|----------------------------|
| <u>S</u> tatus | Manage                        | Performance | Preferences | ()<br>Help |  |          |                            |
|                | ponse Technolo<br>Performance | 99y         | Your et     |            |  |          | ive as a cache device in o |
|                |                               |             |             |            |  |          |                            |

- 3. Select the SSD to be used as a cache device.
- 4. Select the size from the SSD to be allocated for the cache memory (any remaining space on the SSD can be used for data storage using the simple data single-disk RAID 0 volume that is automatically created).

Figure 6 - 34 Intel® Rapid Storage Technology -Performance Enable Acceleration

6

- 5. Select the HDD (or RAID volume) to be accelerated (it is highly recommended that you accelerate the system volume or system disk for maximum performance).
- 6. Select the acceleration mode, and then click **OK** (Enhanced mode is selected by default).
- **Note:** Enhanced mode (default): Acceleration optimized for data protection. Maximized mode: Acceleration optimized for input/output performance.

| Enable Acceleration                                                                                                    | ×           |
|----------------------------------------------------------------------------------------------------|-------------|
| Select the solid-state drive you want to use to accelerate your storage system:                                                                 |             |
| SATA SSD on Controller 0, Port 1 (119 GB)                                                                                                    |             |
| Select the size allocated for the cache memory:                                                                                                 |             |
| O 18.6 GB                                                                                                    |             |
| Full disk capacity (up to 64 GB)                                                                                                    |             |
| O Custom: 64 GB                                                                                                    |             |
| Select the disk or volume to accelerate:                                                                                                    |             |
| SATA disk on Controller 0, Port 0 (466 GB) (system)                                                                                             |             |
| O Select the boot disk or volume for optimal system acceleration.                                                                               |             |
| Select the acceleration mode:                                                                                                    |             |
| Enhanced mode                                                                                                    |             |
| O Maximized mode                                                                                                    |             |
| Once acceleration is complete, you will need to restart your computer before performing any p<br>formatting operations on the accelerated disk. | artition or |
| More help                                                                                                    | Cancel      |

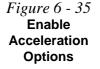

7. The page will refresh and report the new configuration in under **Performance > Smart Response Technology**.

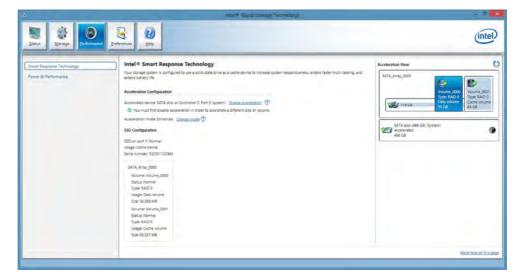

Figure 6 - 36 Intel® Rapid Storage Technology -Performance (Smart Response Technology)

# **Sound Blaster Audio**

Install the **Sound Blaster AP** to allow you to configure the audio settings to your requirements for the best performance in games, music and movies.

## Sound Blaster X-Fi MB-5 Audio AP Installation

- 1. Insert the *Device Drivers & Utilities + User's Manual* disc an attached DVD drive.
- 2. Click **Option Drivers** (button).
- 3. Click **5.Install SBX-Fi MB 5 AP > Yes**.
- 4. Click Yes to accept the license agreement terms.
- 5. Click **Next > Full Installation** (button).
- 6. Click **Next > Finish** to restart the computer.

Run the **Sound Blaster X-FI MB5** control panel from the notification area of the taskbar (or from the item in the Start menu). Click on the tabs to access the any of the control panel menus.

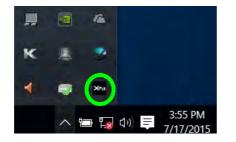

Figure 6 - 37 Sound Blaster X-Fi MB5 (Taskbar Notification Area Icon)

#### Profile

You can setup a Profile with your audio preference settings and choose to save the settings for **Music**, **Movie** or different **Game Types**. These settings can be exported or imported as required, and custom Profiles may be set and saved as required.

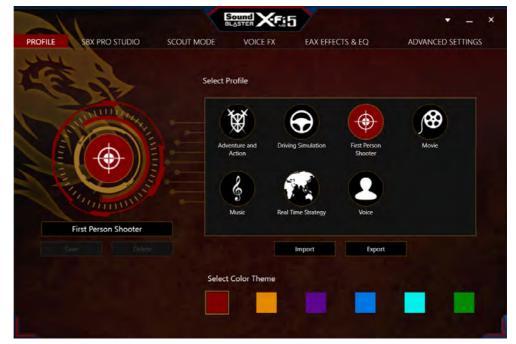

Figure 6 - 38 Sound Blaster X-Fi MB5 Profile

#### **SBX Pro Studio**

Click the slider button under the control to enable/disable the control, and click the yellow slider to adjust the levels. Press the play button **Defined** to test settings.

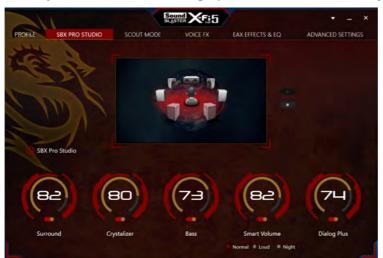

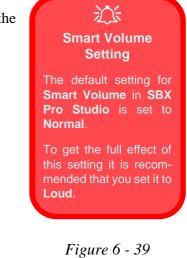

- Sound Blaster X-Fi MB5 SBX Pro Studio
- Surround: Provides virtual sound channels to control the level of immersion.
- Crystalizer: Enhances audio to make it sound livelier.
- **Bass:** Enhances the bass level of the sound system.
- Dialog Plus: Enhances dialogue levels for movies etc.
- **Smart Volume:** Minimizes sudden volume changes to avoid the need for constant adjustment. It is recommended that this is set to **Loud** (see sidebar).

## Scout Mode

Click on the power button **see** to enable **Scout Mode** to enhance your ability to hear enemies in games from a further distance away than would normally be possible.

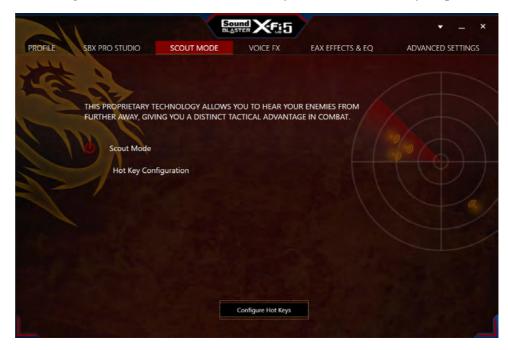

*Figure 6 - 40* Sound Blaster X-Fi MB5 Scout Mode

## Voice FX

Click on the power button to enable **Voice FX** and click on the sliders to adjust the settings. Select the mode required from the dropbox, and click on **Test** to hear the playback of the effect.

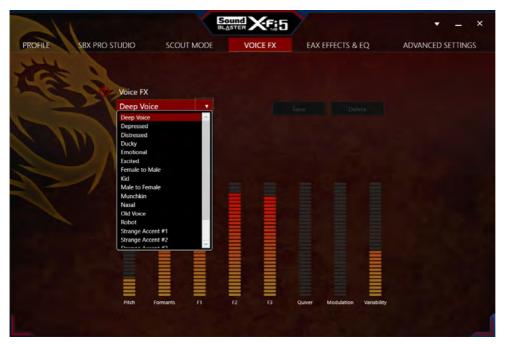

Figure 6 - 41 Sound Blaster X-Fi MB5 Voice FX

## EAX Effects & EQ

Click to select either/or **EAX Effects** or **EQ**, select the mode required from the dropbox and click on the sliders to adjust the settings. Click on **Save** to save any custom changes to the set levels and effects.

|                    |                                                                             | Sound<br>BLASTER | €£:5     |                | • _ ×             |
|--------------------|-----------------------------------------------------------------------------|------------------|----------|----------------|-------------------|
| PROFILE SBX PRO ST |                                                                             | DE VOI           | CE FX EA | X EFFECTS & EQ | ADVANCED SETTINGS |
| Star Star          | EAX Effects<br>Jazz Club<br>EQ                                              | T                |          |                |                   |
|                    |                                                                             |                  | Sav      | e De           | elete             |
| 24dB               | Acoustic<br>Classical<br>Country<br>Dance<br>Flat<br>Jazz<br>New Age<br>Pop |                  |          |                | 12d8              |
| OdB                | Rock<br>Vocal                                                               |                  |          |                |                   |
| -2448              | 31 62 125 250                                                               | 500 11           | 24 44    | 0k 10k         | -12d8<br>LEVEL    |

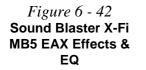

#### **Advanced Settings**

Click on **SPEAKERS/HEADPHONES**, select the speaker/headphone configuration from the dropbox, and click on **Test** to hear the effect. You can also adjust the **Bass Management** by clicking the **Bass Redirection** and **Subwoofer Gain**, and click on the slider to adjust the **Crossover Frequency**. Click **SPEAKER CALI-BRATION** to calibrate the distance and level of the speakers.

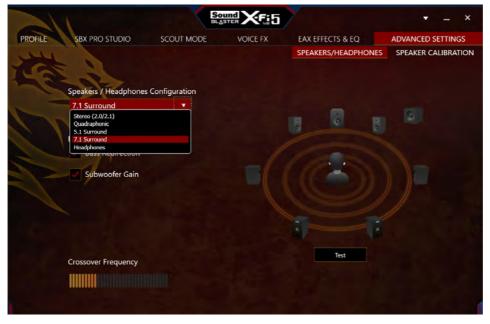

*Figure 6 - 43* Sound Blaster X-Fi MB5 Advanced Settings

6

#### **Hot Key Configuration**

Click **Configure Hot Keys** in **Scout Mode** to access the **Hot Key Configuration** menu. Click **Enable All Hot Keys**, and then click on the task and press the key sequence required. Any hotkeys chosen will be locked by the application, and therefore will not be able to be used in other applications.

| Note: The checkb<br>below. | ox will be automatically cl                                 | eared i | f no hot keys | are configured   |
|----------------------------|-------------------------------------------------------------|---------|---------------|------------------|
|                            | not key for a task, click on<br>your computer keyboard.     |         | sk and then p | ress the desired |
| key sequence on            |                                                             |         |               |                  |
| Scout Mode                 |                                                             |         | Shift + S     |                  |
| SBX PRO Studio             |                                                             |         | Shift + B     |                  |
| VoiceFX                    |                                                             |         | Shift + V     |                  |
| Profile P1                 | Real Time Strategy                                          | Ţ       | Alt +         |                  |
| Profile P2                 |                                                             | Y       |               |                  |
| Profile P3                 |                                                             | ۲       |               |                  |
|                            |                                                             |         |               |                  |
|                            | bled, it will be locked by t<br>ed. You will not be able to |         |               |                  |
| Unbind Al                  |                                                             | Sav     |               | Cancel           |

*Figure 6 - 44* Sound Blaster X-Fi MB5 Hot Key Configuration

h

#### **Creative ALchemy**

The Creative ALchemy application can be run from the shortcut in the **Start** menu. Use the left menu to select any installed games and click the button to move them to the right column to enable ALchemy support for the game. Creative ALchemy restores hardware accelerated audio to enable EAX effects and 3D Audio when playing Direct Sound3D games.

#### Creative Software AutoUpdate

Run the application from the shortcut in the **Start** menu and make sure you are connected to the internet, then click **Next** and follow the on screen instructions to update the software.

#### Sound Blaster Audio & HDMI/Display Port

- 1. When you connect a display to the HDMI-Out port, or Display Port the Sound Blaster Cinema controls will be disabled.
- 2. A warning box will pop-up and will prompt "...Do you want to select another audio device now?".
- 3. Click **No** to continue using the audio output from your external display attached to the HDMI-Out port, or Display Port (do not attempt to select another audio device when connected to the external display).

## **Testing 5.1 Surround Sound (Advanced Settings)**

If you are using the **Sound Blaster X-Fi MB5** control panel (**Advanced Settings**) to test your headphones/speakers, set up as a 5.1 surround sound system with the microphone jack enabled as the "Center/Subwoofer" (see *Figure 2 - 3 on page 2 - 5*) in the **Realtek HD Audio Manager**, you may not hear the low Subwoofer test tone as some headphones/speakers do not support low frequencies.

If your headphones/speakers do not support low frequencies then follow the instructions below to obtain an effective sound test.

- 1. Attach your headphones/speakers to the headphone out jack.
- 2. Run the **Sound Blaster X-Fi MB5** control panel from the notification area of the taskbar (or from the item in the Start screen).
- 3. Click ADVANCED SETTINGS > SPEAKERS/HEADPHONES.
- 4. Select 5.1 Surround under Speakers/Headphones Configuration.
- 5. Click to place checks in the Bass Redirection/Subwoofer Gain check boxes.
- 6. Move the slider for Crossover Frequency to its maximum setting.
- 7. Click Test to hear the sound.
- 8. Your headphones/speakers will now be configured for 5.1 Surround.

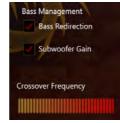

Figure 6 - 45 Bass Management Sound Blaster X-Fi MB5 Advanced Settings

# **PC Camera**

Use the **Fn** + **F10** key combination (see "*Function Keys & Visual Indicators*" *on page 1 - 19*) or **Control Center button** to toggle power to the PC Camera module.

When the PC Camera is in use the LED indicator to the left of the camera will be illuminated in red (see **2** *Figure 1 - 2 on page 1 - 6/Figure 1 - 3 on page 1 - 7*).

Note that you need to use the **Camera app** in *Windows* to take pictures and capture video.

## **Camera App**

- 1. Make sure the PC Camera is turned on by using the **Fn + F10** key combination (or **Control Center button**).
- 2. Run the Camera app from the Start menu by clicking on the **Camera app** icon (you can type "camera" into the search box to find the Camera app if it is not pinned to the Start menu).
- 3. The interface displays two buttons on the right of the screen; one for photo and one for video.

Figure 6 - 46 Camera App Mode Icons

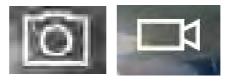

```
Photo
```

Video

- 4. Simply click on the appropriate button to switch to either photo or video modes.
- 5. You can use the buttons at the top to access the **Photo** collection, **Self Timer** or **Settings**.

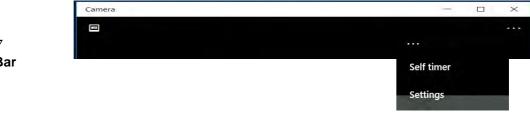

#### *Figure 6 - 47* **Camera Menu Bar**

6. Click Settings ••• to access the camera settings menu to make adjustments for Camera Button long key press function, Photo Aspect ratio, Framing grid, video recording frame rates, Flicker reduction and Digital video stabilization.

#### SETTINGS

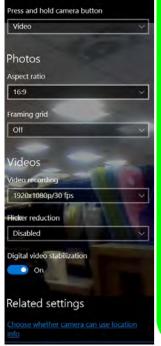

# Camera Settings

The **Self Timer may be set** to take Photos after **2**, 5 or *10* seconds and can also be set to continue taking pictures until the camera button is pressed again.

The **Aspect Ratio** can be changed to those supported by the system.

You can use a Framing grid to help you line up pictures.

The **Video recording** resolution and frame rate can be set to any supported by the system. Note that capturing high resolution video files requires a substantial amount of disk space for each file. After recording video, check the video file size (rightclick the file and select Properties) and the remaining free space on your hard disk (go to File Explorer, right-click the hard disk, and select Properties). If necessary you can remove the recorded video file to a removable medium e.g. CD, DVD or USB Flash drive.

If you need to reduce any screen flicker, change the settings in **Flicker reduction** to either e.g. 50Hz or 60Hz.

*Figure 6 - 48* Camera Settings

## **Taking Pictures/Capturing Video**

- 1. Make sure the PC Camera is turned on by using the **Fn + F10** key combination (or **Control Center button**).
- 2. Run the Camera app from the Start menu by clicking on the **Camera app** icon (you can type "camera" into the search box to find the Camera app if it is not pinned to the Start menu).
- 3. Click to select either **photo** or **video** modes.
- 4. Click the photo icon to take a picture, and the camera icon will briefly turn yellow as the picture is taken.
- 5. Click on the video icon **c** to start video capture (if video capture begins a timer will appear at the bottom of the screen and the icon will turn yellow).
- 6. To stop video capture click the video icon again.

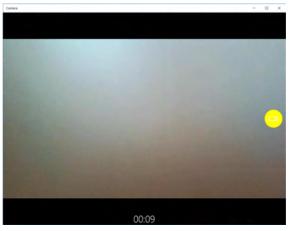

Figure 6 - 49 Video Camera Recording in Process

6

7. Captured photos and videos will be saved to the **Photos** app stored in the Start menu (type **Photos** into the search box if you cannot find the app).

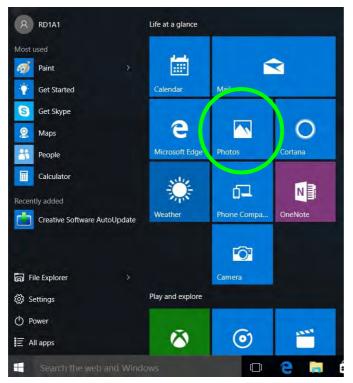

*Figure 6 - 50* Photo App (For Captured Photos & Videos)

# **Trusted Platform Module**

(Optional)

The **TPM security chip** allows you to create and manage digital certificates for user and platform authentication. This type of security is usually administered within large enterprises and organizations, and therefore requires implementation by a system administrator before users can access security features.

Individual users can use the TPM as an authentication with the fingerprint reader.

Make sure you have administrator's rights to your computer, and have a *Windows* password enabled for full security protection. In addition **Make sure you prepare** a removable media (e.g. a USB flash drive) to store passwords etc. before beginning the TPM initialization process.

Before setting up the TPM functions you must initialize the security platform.

## **Enabling & Managing TPM**

- 1. Restart the computer.
- 2. Enter the Aptio Setup Utility pressing F2 during the POST/startup.
- 3. Use the arrow keys to select the **Security** menu.
- 4. Select **TPM Configuration** and press Enter to access the sub-menu.
- 5. Press Enter under Security Device Support menu and select Enable.
- 6. You will then need to press F4 to save the changes and restart the computer.
- 7. You can now manage the TPM from *Windows*.

| Security Device Support [Enable]<br>TPM20 Device Found | Enable or disable BIOS Support<br>for TPM 2.0. security device.<br>TPM 2.0 is only supported if<br>UEFT Boot is Enabled. The 0.S<br>will not show Security<br>Device. TCG EFI protocol and<br>INTLA Interface will not be<br>available. |
|--------------------------------------------------------|----------------------------------------------------------------------------------------------------|
|                                                        |                                                                                                    |
|                                                        | <pre>→←:Select Screen<br/>↑↓:Select Item<br/>Enter: Select<br/>+/-: Change Opt.<br/>F1: General Help<br/>F3: Optimized Defaults<br/>F4: Save Changes &amp; Exit<br/>ESC: Exit</pre>                                                     |

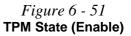

## **TPM Management in Windows**

You can manage your TPM settings from within Windows:

- 1. Go to the Control Panel.
- 2. Click BitLocker Drive Encryption (System and Security).
- 3. Click **TPM Administration**.

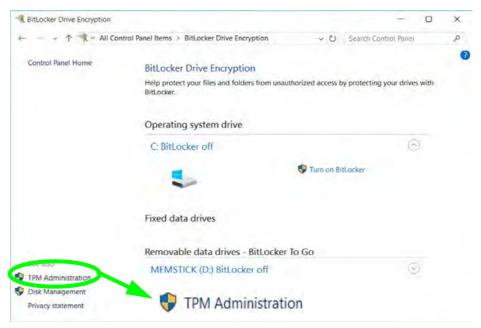

Figure 6 - 52 BitLocker Drive Encryption (TPM Administration) 4. The TPM Management window allows you to configure the TPM within *Windows*. As TPM is usually administered within large enterprises and organizations, your system administrator will need to assist you in managing the information here.

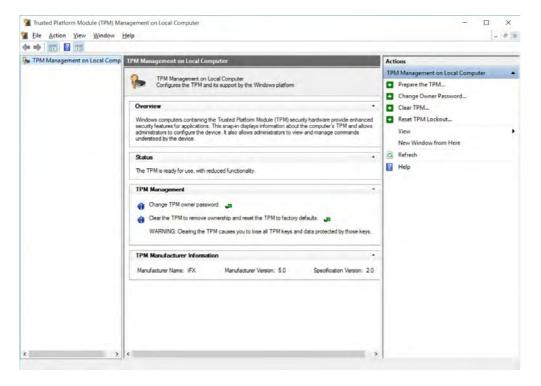

*Figure 6 - 53* Trusted Platform Module (TPM) Management on Local Computer Administration

# **TPM Actions**

- 1. Click **Prepare the TPM** and follow the instructions in the Wizard **to** prepare the TPM (this will probably require a restart of the computer and confirmation of the setting changes after restart by pressing the appropriate F key).
- 2. After the restart the TPM will be prepared and you can then use the **Actions** menu to **Turn TPM off**, **Change Owner Password**, **Clear TPM** or **Reset TPM Lockout**.
- 3. A wizard will help take you through any setup steps.

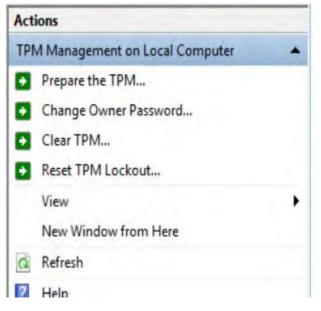

*Figure 6 - 54* **TPM Actions Menu** 

#### BitLocker

BitLocker Drive Encryption can be used in conjunction with the TPM to encrypt data on the disk. Access the Microsoft **BitLocker Drive Encryption** control panel applet from the *Windows* control panel (**System and Security**).

- 1. Click Turn on Bit Locker.
- 2. Follow the on-screen instructions to setup BitLocker, and make sure you have a removable media (e.g. a USB flash drive) to store saved recovery keys etc.

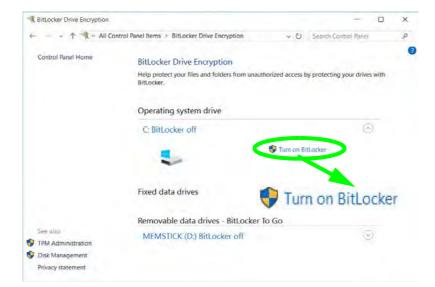

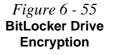

#### 泛

#### Wireless Device Operation Aboard Aircraft

The use of any portable electronic transmission devices aboard aircraft is usually prohibited. Make sure the WLAN, Bluetooth and 3G/4G module(s) are OFF (or the system is in Airplane Mode) if you are using the computer aboard aircraft (see Table 1 - 4, on page 1 -19).

# 3G/4G Module

If you have included an **optional UMTS/HSPA**+ based 3G Module (Universal Mobile Telecommunications System or High Speed Packet Access) module or **LTE** (Long Term Evolution) 4G module (see "*Communication*" on page *D* - 3 for specification details) in your purchase option, you do not require a driver/application installation for Windows 10. Follow the instructions overleaf to install the USIM card (which will be provided by your service provider), and then **use the Charms Bar Wireless icon to access the 3G/4G network** in the same manner as the WLAN (see page 6 - 23).

# Ň

#### **Important Notice**

If your purchase option includes both Wireless LAN and 3G/4G modules, then the appropriate antennas will be installed. Note that In order to comply with FCC RF exposure compliance requirements, the antenna must not be co-located or operate in conjunction with any other antenna or transmitter.

#### Important Notice - 3G/4G & Bluetooth/Wireless LAN Modules

In order to comply with FCC regulations you should NOT operate the 3G/4G module and the Bluetooth/Wireless LAN modules at the same time as this may disrupt radio frequency, and cause interference. When the 3G/4G module is powered on, make sure that the Bluetooth/Wireless LAN modules are powered off.

## **3G/4G SIM Card Insertion**

You will need to remove the battery in order to insert the USIM card.

- 1. Turn the computer off, and turn it over.
- 2. Slide the latch (1) in the direction of the arrow.
- 3. Slide the latch (2) in the direction of the arrow and the battery will pop up to be released.
- 4. Lift the battery up from the groove at point **3**.
- 5. Remove the battery from the bay 4.

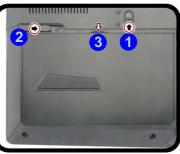

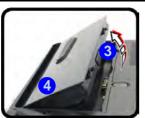

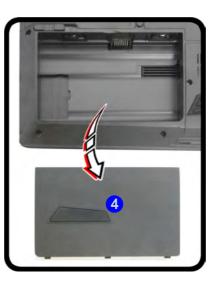

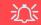

#### Warranty Warning

Please check with your service representative before undertaking any upgrade procedures to find out if this will VOID your warranty.

*Figure 6 - 56* Battery Removal 6

# USIM Card Orientation

Note that the USIM card's readable side (with the gold-colored contacts) should face upwards as illustrated.

Figure 6 - 57 USIM Card & Battery Insertion

- 6. Remove the battery from the bay **4**.
- Insert the USIM card (5) as illustrated below (pay careful attention to the orientation of the card as the gold contact side of the card should face upwards) until it clicks fully into position.
- 8. To eject the card simply press it until it ejects, but do not attempt to eject the card while connected to a 3G/4G network (however your machine should be powered off when removing the battery in any case).
- 9. Reinsert the battery 6 as illustrated and slide the latches 7 & 8 into the lock position.

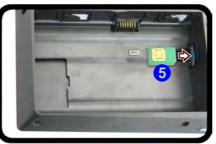

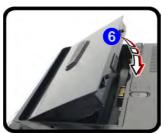

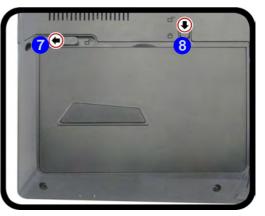

# **3G/4G Configuration in Windows 10**

You can configure a 3G/4G connection as below, however make sure the system is not in Airplane Mode before configuration begins. You can connect to a 3G/4G connection in much the same way as the WLAN connection.

- 1. Click the Settings item in the Start Menu and then click Network and Internet.
- 2. Click Cellular a list of available access points will appear.
- 3. Click the access point and click **Connect**.
- 4. The system will connect to your network.
- 5. **Connected** will appear under the connection.
- 6. You can then access the internet, download e-mail etc. as per any internet connection.
- 7. To disconnect you can select the connection and click Disconnect.
- 8. You need to use Airplane Mode aboard aircraft.
- 9. You can also click the Wireless icon *m* in the notification area of the taskbar, click **Cellular** and double-click an access point connect to access the connection information.

# **Chapter 7: Troubleshooting**

# Overview

Should you have any problems with your computer, before consulting your service representative, you may want to try to solve the problem yourself. This chapter lists some common problems and their possible solutions. This can't anticipate every problem, but you should check here before you panic. If you don't find the answer in these pages, make sure you have followed the instructions carefully and observed the safety precautions in the preface. If all else fails, talk to your service representative. You should also make a record of what happened and what remedies you tried.

Of course, if something goes wrong, it will happen at the most inconvenient time possible, so you should preview this section just in case. If, after you've tried everything, and the system still won't cooperate, try turning it off for a few minutes and then rebooting. You will lose any unsaved data, but it may start working again. Then call your service representative.

# **Basic Hints and Tips**

Many of the following may seem obvious but they are often the solution to a problem when your computer appears not to be working.

- **Power** Is the computer actually plugged into a working electrical outlet? If plugged into a **power strip**, make sure it is actually working. Check the **LED Power Indicators** (see *"LED Indicators" on page 1 8*) to see the computer's power status.
- Connections Check all the cables to make sure that there are no loose connections anywhere.
- Power Savings Make sure that the system is not in Hibernate or Sleep mode by pressing the keys configured in your Power Options (see "Configuring the Power Buttons" on page 3 9), the Fn + F12 key combination, or power button to wake-up the system.
- Brightness Check the brightness of the screen by pressing the Fn + F8 and F9 keys to adjust the brightness (see *Table 1 4, on page 1 19*).
- Display Choice Press Fn + F7 to make sure the system is not set to "external only" display.
- Boot Drive Make sure there are no optical media and/or USB storage devices in any connected drive.

7 - 2 Basic Hints and Tips

# **Backup and General Maintenance**

- Always **backup** your important data, and keep copies of your OS and programs safe, but close to hand. Don't forget to note the **serial numbers** if you are storing them out of their original cases, e.g. in a CD wallet.
- Run **maintenance programs** on your hard disk and OS as often as you can. You may schedule these programs to run at times when you are not using your computer. You can use those that are provided free with your OS, or buy the more powerful dedicated programs to do so.
- Write down your passwords and keep them safe (away from your computer). This is especially important if you choose to use a **Boot** password for the SCU (see *"Security Menu" on page 5 14*).
- Keep copies of vital **settings files** such as network, dialup settings, mail settings etc. (even if just brief notes).

# 

#### **Bottom Cover Removal Warning**

Users should not remove any cover(s) and /or screw(s) for the purposes of device upgrade as this may violate the terms of your warranty. If you need to replace/remove the hard disk/RAM/optical device etc., for any reason, please contact your distributor/supplier for further information.

# Viruses

- Install an **Anti-Virus** program and keep the **definitions file** (the file which tells your program which viruses to look for) up to date. New computer viruses are discovered daily, and some of them may seriously harm your computer and cause you to lose data. **Anti-Virus** programs are commercially available and the **defini-tions file updates** are usually downloadable directly from the internet.
- Be careful when opening e-mail from sources you don't know. **Viruses** are often triggered from within **e-mail attachments** so take care when opening any attached file. You can configure most **Anti-Virus** programs to check all **e-mail attachments**. **Note**: You should also beware of files from people you know as the virus may have infected an **address book** and been automatically forwarded without the person's knowl-edge.
- Keep a "Bootable CD-ROM/DVD-ROM/USB storage device" (this CD/DVD/USB device provides basic information which allows you to startup your computer) handy. You may refer to your OS's documentation for instructions on how to make one, and many Anti-Virus programs will also provide such a disk (or at least instructions on how to make one).

# Upgrading and Adding New Hardware/Software

- Do not be tempted to make changes to your **Windows Registry** unless you are very sure of what you are doing, otherwise you will risk severely damaging your system.
- Don't open your computer or undertake any repair or upgrade work if as this may violate the terms of your warranty.
- Read the **documentation**. We can assume, since you are reading this that you are looking at the computer's manual, but what about any new peripheral devices you have just purchased? Many problems are caused by the installation of new hardware and/or software. Always refer to the documentation of any new hardware and/or software, and pay particular attention to files entitled "**READ ME**" or "**READ ME FIRST**".
- When installing a new device always make sure the device is powered on, and in many cases you will need to restart the computer. Always check that all the cables are correctly connected.
- Make sure you have installed the **drivers** for any new hardware you have installed (latest **driver files** are usually available to download from vendor's websites).
- Thoroughly check any **recent changes** you made to your system as these changes may affect one or more system components, or software programs. If possible, go back and undo the change you just made and see if the problem still occurs.

• Don't over complicate things. The less you have to deal with then the easier the source of the problem may be found; **Example** - if your computer has many devices plugged into its ports, and a number of programs running, then it will be difficult to determine the cause of a problem. Try disconnecting all of the devices and restarting the computer with all the peripheral devices unplugged. A process of elimination (adding and removing devices and restarting where necessary) will often find the source of a problem, although this may be time consuming.

# **Problems and Possible Solutions**

| Problem                                                         | Possible Cause - Solution                                                                                                    |
|-----------------------------------------------------------------|----------------------------------------------------------------------------------------------------|
| You turned on the <b>power</b> but it doesn't work.             | Battery missing / incorrectly installed. Check the battery bay, make sure the battery is present and seated properly (the design of the battery only allows it to go in one way). Make sure there's nothing interfering with the battery contacts. |
| The battery <b>LED power</b> indicator []], is blinking orange. | Low Battery. Plug in the DC power source. If the computer doesn't start up immediately, turn it off then on again.                                                                                                    |
| You are losing battery power too quickly.                       | The system is using too much power. If your OS has a Power Options scheme (see "Power Plans" on page 3 - 5) check its settings. You may also be using a peripheral device/USB device that is drawing a lot of power.                               |
| Actual <b>battery operating time</b> is shorter than expected.  | The battery has not been fully discharged before being recharged. Make sure the battery is fully discharged and recharge it completely before reusing (see "Battery Information" on page 3 - 17).                                                  |
|                                                                 | <i>Power Options have been disabled.</i> Go to the <b>Control Panel</b> in <i>Windows</i> and re-enable the options.                                                                                                    |
|                                                                 | A peripheral device/USB device is consuming a lot of power. Turn off/remove the unused device to save power.                                                                                                    |

| Problem                                                                                        | Possible Cause - Solution                                                                                                    |
|------------------------------------------------------------------------------------------------|----------------------------------------------------------------------------------------------------|
| The computer feels <b>too hot</b> .                                                            | Make sure the computer is properly ventilated and the Vent/Fan intakes are not blocked. If this doesn't cool it down, put the system into <b>Hibernate</b> mode or turn it off for an hour. Make sure the computer isn't sitting on a thermal surface (see <i>"Overheating" on page 1 - 20, 1 - 24 &amp; 1 - 25</i> ). Make sure you're using the correct adapter. |
|                                                                                                | Make sure that your notebook is completely powered off before putting it into a travel bag (or any such container). Putting a notebook which is powered on in a travel bag may cause the Vent/Fan intakes to be blocked.                                                                                                    |
| Nothing appears on screen.                                                                     | The system is in a power saving mode. Toggle the sleep/resume key combination, <b>Fn + F12</b> (see "Configuring the Power Buttons" on page 3 - 9).                                                                                                    |
|                                                                                                | The screen controls need to be adjusted. Toggle the screen control key combinations $Fn + F8/F9$ . If you're connected to an external monitor, make sure it's plugged in and turned on. You should also check the monitor's own brightness and contrast controls.                                                                                                  |
|                                                                                                | <i>The computer is set for a different display.</i> Toggle the screen display key combination, <b>Fn + F7</b> . If an external monitor is connected, turn it on.                                                                                                    |
|                                                                                                | The screen saver is activated. Press any key or touch the TouchPad.                                                                                                    |
| No image appears on the <b>external</b><br><b>monitor</b> I have plugged in and powered<br>on. | You haven't installed the video driver and configured it appropriately from the <b>Control Panel</b> . See <b>Appendix C</b> for instructions on installing and configuring the video driver.                                                                                                    |

| Problem                                                       | Possible Cause - Solution                                                                                                    |
|---------------------------------------------------------------|----------------------------------------------------------------------------------------------------|
| The Thunderbolt Port doesn't appear to work.                  | The Thunderbolt Port must be enabled in the BIOS. You will need to enable Thunderbolt support in the BIOS <i>"Intel(R) Thunderbolt Technology (Advanced Menu &gt; Intel(R) Thunderbolt)" on page 5 - 10.</i>                                                                                                    |
| An external display will not connect to the Thunderbolt Port. | The security level of the Thunderbolt Port must be set to support Display only in order to support external display connections. If you want to use the Thunderbolt port to support display devices then you will need to set the security level to support display devices only (see "Security Level (Advanced Menu > Intel(R) Thunderbolt)" on page 5 - 11). When the Thunderbolt port is set to be used for display only, then DisplayPort 2 (6 in Figure 1 - 12 on page 1 - 20) will be turned off. |
| One of the <b>DisplayPorts doesn't work</b> .                 | You have enabled the Thunderbolt port as Display only and this turns one of the DisplayPorts off. See "Security Level (Advanced Menu > Intel(R) Thunderbolt)" on page 5 - 11 and change the security level of the port.                                                                                                    |
| You forget the <b>boot password</b> .                         | If you forget the password, you may have to discharge the battery of the CMOS.<br>Contact your service representative for help.                                                                                                    |

# 近 Password Warning

If you choose to set a boot password, **NEVER** forget your password. The consequences of this could be serious. If you cannot remember your boot password you must contact your vendor and you may lose all of the information on your hard disk.

## Problems and Possible Solutions 7 - 9

| Problem                                                                | Possible Cause - Solution                                                                                                    |
|------------------------------------------------------------------------|----------------------------------------------------------------------------------------------------|
| The sound cannot be heard or the <b>volume</b><br><b>is very low</b> . | The volume might be set too low. Check the volume control in the <b>Volume</b><br><b>Control Panel</b> in the Windows notification area, or use the key combination Fn<br>+ F5 and F6 (see "Function Keys & Visual Indicators" on page 1 - 19) to<br>adjust. |
| Unwelcome numbers appear when typing.                                  | Num Lock is turned <b>ON</b> (see "LED Indicators" on page 1 - 8).                                                                                                    |

# Other Keyboards

If your keyboard is damaged or you just want to make a change, you can use any standard USB keyboard. The system will detect and enable it automatically. However special functions/hot keys unique to the system's regular keyboard may not work.

| The <b>system freezes</b> or the screen goes dark.     | The system's power saving features have timed-out. Use the AC/DC adapter, press the sleep ( <b>Fn + F12</b> ) key combination, or press the power button if no LEDs are lit.                                                                       |
|--------------------------------------------------------|----------------------------------------------------------------------------------------------------|
| The system never goes into a <b>power</b> saving mode. | Power Options features are not enabled. Go to the <i>Windows</i> Power Options menu and enable the features you prefer (see <i>"Power-Saving States" on page 3 - 7</i> ). Make sure you have enabled <b>Hibernate</b> mode from the control panel. |

| Problem                                                              | Possible Cause - Solution                                                                                                    |
|----------------------------------------------------------------------|----------------------------------------------------------------------------------------------------|
| The <b>Wireless LAN/Bluetooth</b> modules cannot be detected.        | The modules are off as the computer is in <b>Airplane Mode</b> . Check the LED indicator $\rightarrow$ to see if it is in <b>Airplane Mode</b> (see "LED Indicators" on page 1 - 8). Use the <b>Fn + F11</b> key combination to toggle <b>Airplane Mode</b> on/off (see <b>Table 1 - 4, on page 1 - 19</b> ).                                                                    |
| The <b>PC Camera</b> module cannot be detected.                      | <i>The module is off.</i> Press the <b>Fn + F10</b> key combination in order to enable the module (see <i>"Function Keys &amp; Visual Indicators" on page 1 - 19</i> ). Run the camera application to view the camera picture.                                                                                                    |
| The Wireless LAN/Bluetooth modules cannot be configured.             | The driver(s) for the module(s) have not been installed. Make sure you have installed the driver for the appropriate module (see the instructions for the appropriate module in <i>"Wireless LAN Module" on page 6 - 21</i> and/or <i>"Bluetooth &amp; WLAN Combo Module" on page 6 - 39</i> ).                                                                                  |
| A file cannot be copied to/from a connected <b>Bluetooth</b> device. | The transfer of data between the computer and a Bluetooth enabled device is supported in one direction only (simultaneous data transfer is not supported). If you are copying a file from your computer to a Bluetooth enabled device, you will not be able to copy a file from the Bluetooth enabled device to your computer until the file transfer process has been completed |

| Problem                                                                                                    | Possible Cause - Solution                                                                                                    |
|----------------------------------------------------------------------------------------------------|----------------------------------------------------------------------------------------------------|
| The computer is off (or in Sleep Mode) but<br>powered by the AC/DC adapter plugged in<br>to a working outlet, or by battery with a<br>capacity above 20%. I have plugged a<br>device into the powered USB port in<br>order to charge it, but the device is not<br>charging. | <ul> <li>The port is not powered on. Toggle power to the port using the Fn + power button combination.</li> <li>This function may not work with certain external USB compliant devices (check your device's documentation). If this is the case, power the computer on and connect the external USB device in order to charge it.</li> <li>Note that this function is designed to help charge USB compliant devices, but is not designed to allow their operation.</li> </ul> |
| <b>No sound</b> can be heard through an <b>HDMI</b> connected display.                                                                                                    | You have not configured the HDMI audio output. See "NVIDIA GeForce Experience" on page C - 19.                                                                                                    |
| Audio Volume is too low when listening through headphones.                                                                                                    | You have set the Speaker Configuration to 5.1 or 7.1 Speaker. It is recommended that you set the <b>Speaker Configuration</b> to <b>Stereo</b> (not to 5.1 or 7.1 Speaker) when listening through headphones in order to maximize audio quality. See "Audio Features" on page 2 - 4.                                                                                                    |
| The <b>Sound Blaster</b> audio controls don't<br>work when the system is connected to an<br><b>external display through an HDMI/</b><br><b>Display Port cable</b> .                                                                                                    | Note that Sound Blaster Audio will be disabled when you are connecting to an external display through an HDMI or Display Port connection. See <b>"Sound Blaster Audio &amp; HDMI/Display Port" on page C - 26</b> .                                                                                                    |
| The fingerprint reader has problems scanning fingers.                                                                                                    | When fingers are wet or sweaty the software application may have difficulty reading a scanned finger. Make sure your fingers are clean and dry when attempting to scan them across the sensor for detection.                                                                                                    |

| Problem                                                                                                    | Possible Cause - Solution                                                                                                    |
|----------------------------------------------------------------------------------------------------|----------------------------------------------------------------------------------------------------|
| I have used Update Driver in Device<br>Manager (Unknown device > Other<br>Devices) to try and install the Airplane<br>Mode driver. <i>Windows</i> encountered a<br>problem in attempting to update the driver,<br>and a yellow exclamation mark appears<br>in Device Manager against the Unknown<br>device. | <ul> <li>It is very important that the drivers are installed in the order indicated in Chapter 4 (which is the numbered installation order on the Device Drivers &amp; Utilities + User's Manual disc). This issue can occur when drivers are manually installed, and not in the correct order.</li> <li>If you have attempted to Update Driver from the Device Manager control panel and have encountered problems, then use the method below to correct this:</li> <li>To correct this problem:</li> <li>1. Go to the Programs and Features (Programs) control panel in <i>Windows</i>.</li> <li>2. Select any installed Airplane Mode driver item (e.g. Insyde Airplane Mode HID Mini-Driver), and click Uninstall/Change to uninstall the current driver.</li> <li>3. Restart the computer.</li> <li>4. Insert the Device Drivers &amp; Utilities + User's Manual disc and click Install Drivers (button).</li> <li>5. Double-click the Airplane Driver item in the menu.</li> <li>6. Follow the instructions to install the correct driver (you will need to restart the computer as part of the installation process).</li> </ul> |

| Problem                                                                                  | Possible Cause - Solution                                                                                                    |
|------------------------------------------------------------------------------------------|----------------------------------------------------------------------------------------------------|
| When using a <b>Bluetooth headset the</b><br>audio appears to be mono and not<br>stereo. | This is a common issue with Bluetooth headsets. To resolve this issue do the following (you will need to <b>repeat this procedure after every boot up</b> , <b>restart</b> , or when the <b>system resumes from hibernation</b> ):               |
|                                                                                          | <ol> <li>Go to the Devices &amp; Printers control panel in Windows.</li> <li>Double-click the Bluetooth headset.</li> <li>Click Connect to complete the stereo connection.</li> </ol>                                                            |
|                                                                                          | <ol> <li>Go to the Sound control panel in <i>Windows</i>.</li> <li>Right-click (in the Playback tab) the Bluetooth Stereo Audio device<br/>(the default device is Headset).</li> <li>Click Connect to complete the stereo connection.</li> </ol> |

# **Thunderbolt Support**

You can **enable/disable** Thunderbolt support (and set the security level) in the **BIOS/Aptio Setup Utility**. It is enabled in Legacy Mode by default.

- 1. Restart the computer.
- 2. Enter the Aptio Setup Utility (BIOS) by pressing F2 at startup.
- 3. Use the arrow keys to select the **Advanced** menu.
- 4. Select Intel(R) Thunderbolt and press Enter.
- 5. Select Intel(R) Thunderbolt Technology, press Enter and select Enabled/Disabled.
- 6. If Enabled select Security Level and press Enter.
- 7. Select the level required from the menu and press Enter after making the selection:
- Legacy mode will allow any devices to be connected.
- You can set the port to allow only devices with a Unique ID to connect.
- If you set a one time saved key to ensure only approved devices can connect.
- Setting the port to DP++ will only allow display devices to connect to the port, and no data connections will be allowed. If you want to use the Thunderbolt port for display only then you must set this as the security level, and DisplayPort2 (6) in *Figure 1 12 on page 1 20*) will then be turned off.
- 8. Press F4 to save any changes made and restart the computer.

#### **Ejecting Thunderbolt Devices**

To prevent system problems **do not simply pull the cable out from the Thunderbolt port**. Go to the notification area of the taskbar in the Desktop app and click on the **Safely Remove Hardware and Eject Media** icon.

# Appendix A: Interface (Ports & Jacks) Overview

The following chapter will give a quick description of the ports & jacks which allow your computer to communicate with external devices, connect to the internet etc.

# **Ports and Jacks**

| ltem            | Description                                                                                                    |
|-----------------|----------------------------------------------------------------------------------------------------|
| Card Reader     | The card reader allows you to use the following digital storage cards:<br>MMC (MultiMedia Card) / RSMMC<br>SD (Secure Digital) / Mini SD / SDHC / SDXC (up to UHS-II)<br>Push the card into the slot and it will appear as a removable device.                                                                                             |
| DC-In Jack      | Plug the supplied AC/DC adapter into this jack to power your computer.                                                                                                    |
| DisplayPort 1.2 | The DisplayPort is a digital display interface standard that allows a digital audio/video interconnect, between the computer and its external display or a home-theater system. Note When you enable a display only connection for the Thunderbolt port (in the BIOS) then one of the DisplayPorts will be turned off (see page $A - 5$ ). |
|                 | DisplayPort Cables<br>When using cables connected to the Display Port, try to make sure that the cables are<br>not bent excessively, as bending the cables may cause signal problems.                                                                                                    |

| ltem                                   | Description                                                                                                    |
|----------------------------------------|----------------------------------------------------------------------------------------------------|
| e-SATA / Powered USB<br>3.0 Combo Port | This <b>e-SATA</b> ( <b>external Serial Advanced Technology Attachment</b> ) port allows you to plug-in external Serial ATA hard drives. This port also serves as a powered USB 3.0 port.                                                                                                    |
| ∙ऊ⊶ ऀि∕e-SATA                          | Note: The <b>powered USB 3.0 port</b> (see <i>Figure 1 - 14 on page 1 - 22</i> ) may be toggled on /off by means of the <b>Fn + Power Button</b> key combination. When the powered USB port is on it will supply power ( <b>for charging devices only, not for operating devices</b> ) when the system is off but still powered by the AC/DC adapter plugged into a working outlet, or powered by the battery with a capacity level above 20% (this may not work with certain devices - see page <b>7 - 12</b> ).<br><b>Note:</b> This function is designed to help <b>charge USB compliant devices</b> , but is <b>not designed to</b> |
|                                        | allow their operation.                                                                                                    |
|                                        | The HDMI-Out ( <b>High-Definition Multimedia Interface</b> ) port is an audio/video connector interface for transmitting uncompressed digital streams. This allows you to connect an external monitor, TV or Flat Panel Display etc. as a display device (see "Configuring an External Display (NVIDIA)" on page C - 7) by means of a HDMI cable. Note that HDMI carries both audio and video signals.                                                                                                    |
| Headphone-Out Jack                     | <b>Headphones</b> or <b>speakers</b> may be connected through this jack. <b>Note</b> : Set your system's volume to a reduced level before connecting to this jack.                                                                                                    |
| Line-In Jack                           | The Line-In jack allows you to play audio sources through the computer's speakers. Note that audio input through Line-in will default to the <b>mute</b> setting. To set up your audio sources to play through the Line-in jack go to the <b>Sound</b> () control panel and make sure the Mute box is not checked.                                                                                                    |

| ltem               | Description                                                                                                    |
|--------------------|----------------------------------------------------------------------------------------------------|
| Microphone-In Jack | Plug an external microphone in to this jack to record on your computer.                                                                                                    |
| RJ-45 LAN Jack     | This port supports LAN (Network) functions.<br>Note: Broadband (e.g. ADSL) modems usually connect to the LAN port.                                                                                                    |
| S/PDIF-Out Jack    | This S/PDIF ( <b>Sony/Philips Digital Interface Format</b> ) Out Port allows you to connect your DVD-<br>capable PC to a Dolby AC-3 compatible receiver for "5.1" or 'dts' surround sound. External 71CH<br>Audio Output is supported by Headphone, Microphone, Line-In & S/PDIF Jacks (see <i>"Setup for</i><br><i>5.1 or 7.1 Surround Sound" on page 2 - 5</i> ). |
| Security Lock Slot | To prevent possible theft, a Kensington-type lock can be attached to this slot. Locks can be purchased at any computer store.                                                                                                    |

| Item                                        | Description                                                                                                    |
|---------------------------------------------|----------------------------------------------------------------------------------------------------|
| Thunderbolt™ 3 Port/<br>USB 3.1 Type C Port | This unified Thunderbolt 3 port/ USB 3.1 port allows for the connection of external peripherals to the computer by combining PCI Express (PCIe), DisplayPort (DP), USB 3.1 and its own Thunderbolt 3 technologies. Up to seven peripherals may be supported by one connector by daisy-chaining the devices. Devices supported include HDDs/SSDs, Audio Interfaces, docks, display devices, cameras, network cables etc.                                                                                                    |
|                                             | Thunderbolt 3 supports high speed connections, and much higher video bandwidth than any other cable, while still supplying power. Thunderbolt 3 also supports dual 4K monitor support over a single cable, as well as high speed Ethernet networking. USB 3.1 supplies power across USB for both notebook charging and bus-powered devices.                                                                                                    |
|                                             | Install the driver as instructed in <i>"Thunderbolt Port" on page 4 - 7</i> . This will install the Thunderbolt software to your computer, and this can be accessed by clicking or double-clicking the icon in the Start screen, Desktop app or notification area of the taskbar.                                                                                                    |
|                                             | You will need to enable Thunderbolt support in the BIOS <i>"Intel(R) Thunderbolt Technology</i> ( <i>Advanced Menu &gt; Intel(R) Thunderbolt)" on page 5 - 10.</i> You can also set the level of security for the Thunderbolt port in the BIOS. If you want to use the Thunderbolt port to support display devices then you will need to set the security level to support display devices only (see <i>"Security Level (Advanced Menu &gt; Intel(R) Thunderbolt)" on page 5 - 11</i> ). When the Thunderbolt port is set to be used for display only, then DisplayPort 2 (6) in <i>Figure 1 - 12 on page 1 - 20</i> ) will be disabled. |
|                                             | <ol> <li>Plug a Thunderbolt<sup>™</sup> device into the Thunderbolt<sup>™</sup> port.</li> <li>Some Thunderbolt devices will require their own driver installation at this point.</li> <li>Access the Thunderbolt software to view information on device chains.</li> <li>See over for details on how to eject Thunderbolt devices.</li> </ol>                                                                                                    |

| Item                                                                                                    | Description                                                                                                    |  |  |  |  |  |
|----------------------------------------------------------------------------------------------------|----------------------------------------------------------------------------------------------------|--|--|--|--|--|
| <ul> <li>Ejecting Thunderbolt Devices</li> <li>In order to prevent system problems make sure you do not simply pull the cable out from the Thunderbolt port. The hardware must be ejected safely:</li> <li>Go to the notification area of the taskbar in the Desktop App and click on the Safely Remove Hardware and Eject Media icon.</li> <li>Click on Eject "Thunderbolt Device Name".</li> <li>When yo u see the "Safe to Remove Hardware" message you can remove the cable.</li> </ul> |                                                                                                    |  |  |  |  |  |
| USB 3.0 Port                                                                                                    | These USB ports are for low-speed peripherals such as keyboards, mice or scanners, and for high-speed peripherals such as external HDDs, digital video cameras or high-speed scanners etc. Devices can be plugged into the computer, and unplugged from the computer, without the need to turn the system off (if the power rating of your USB device is 500mA or above, make sure you use the power supply which comes with the device).<br>The USB 3.0 ports are denoted by their blue color and are backwards-compatible with USB 2.0. |  |  |  |  |  |

# Appendix B: Control Center & Flexikey® Overview

The following chapter will give a quick description of the functions of the **Control Center & Flexikey**® applications.

#### **Control Center**

The **Control Center** gives quick access to frequently used controls, power management features and enables you to quickly turn modules on/off. Click the **Control Center** icons to toggle the appropriate function, or hold the mouse button down and move the dial control where applicable. Certain functions will automatically be adjusted when a power mode is selected. The **Control Center** in *Windows 8.1* works under the **Desktop** app and not under the Start screen.

#### Flexikey®

The **Flexikey**® application is a quick hotkey configuration application, which allows you to **assign a single key** to **launch multiple key combinations**, or to **launch programs and applications**, to **create text macros** and to **disable** certain keys. The application can also be used to **configure the mouse buttons** to create hotkeys for gaming etc. All the configuration settings are retained under (up to12) **profiles** to which the settings are applied. Click **Flexikey**® in the **Gaming** section of the Control Center, or the **click the icon** in the notification area of the taskbar, to launch the application.

#### **Control Center & Flexikey®**

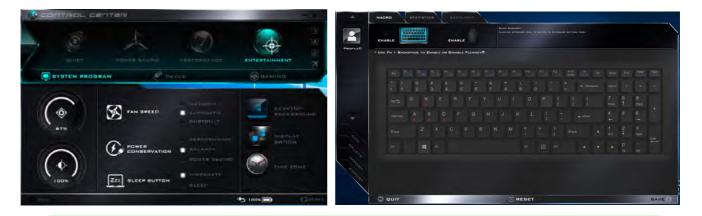

Ø

#### **Control Center Access**

To run the Control Center press the **Fn + Esc** key combination, or double-click the icon () in the notification area of the taskbar. Close the Control Center by clicking the close icon in the top right of the panel (move the cursor onto the top right corner of the panel to highlight it).

#### Flexikey® Access

The **Flexikey®** is accessed from within the Control Center by clicking **Flexikey®** in the **Gaming** section of the Control Center.

Figure B - 1 - Control Center & Flexikey®

ĸ

**B** - 2 Overview

#### **Power Modes**

You can set a **Power Mode** by clicking the appropriate icon at the top of the **Control Center**. Each power mode will affect the Power Conservation Mode, Airplane Mode, Power Plan and PC camera power etc.

You can click a **Control Center** icon to set an overall power mode and then click individual icons in the **Control Center** to power on/off the Touchpad and PC camera.

| Modes                   |              | Quiet    | Power Saving | Performance      | Entertainment |
|-------------------------|--------------|----------|--------------|------------------|---------------|
| lcon                    |              | DUIET    | POWER BAVING | PERFORMANCE      | ENTERTAINMENT |
| Power Plan              |              | Balanced | Power Saver  | High Performance | Balanced      |
| Power Conservation Mode |              | Balance  | Energy Star  | Performance      | Balance       |
| PC Camera               | (9)          | ON       | OFF          | ON               | ON            |
| TouchPad                | 0            | ON       | ON           | ON               | OFF           |
| Airplane Mode           | $\mathbf{F}$ | OFF      | ON           | OFF              | OFF           |

Table B - 1- Power Modes

#### **Control Center & Flexikey®**

#### **Control Center Menus**

The Control Center contains 3 menu headings (**System Program**, **Device** and **Gaming**) under the Power Modes. Click the menu headings and then click any of the buttons outlined on the following pages.

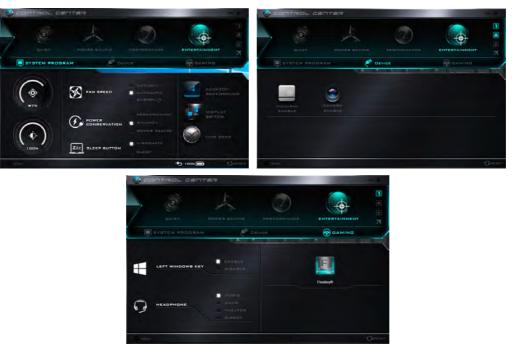

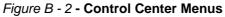

#### Power Status (System Program) 100%

The **Power Status** icon will show whether you are currently powered by the battery, or by the AC/DC adapter plugged in to a working power outlet. The power status bar will show the current battery charge state.

#### Brightness (System Program)

The **Brightness** icon will show the current screen brightness level. You can use the slider to adjust the screen brightness or the Fn + F8/F9 key combinations, or use the Fn + F2 key combination to turn off the LED backlight (press any key to turn it on again).

#### Volume (System Program)

The Volume icon will show the current volume level. You can use the slider to adjust the Volume or the Fn + F5/F6 key combinations, or use the Fn + F3 key combination to mute the volume.

## Fan Speed (System Program) S FAN SPEED

You can set the fan speed to **Maximum (full power)**, **Automatic or Custom** from this menu item. The fan speed will adjust itself automatically to control the heat of the CPU. However you can adjust the setting to maximum if you prefer. Select **Custom** and click on the sliders to adjust the settings to your preference, however these settings can be overridden by the system, as a safety precaution, if it requires heavier use of the fan.

PAN BFEED DUBTOM
 PAN START TEMP
 FO TO
 FAN START TEMP
 FO TO
 FULL FAN BFEED
 FULL FAN BFEED
 FO TO
 Click Save to retain customized settings, or Reset to select default settings.

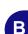

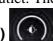

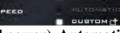

#### **Control Center & Flexikey®**

#### Power Conservation (System Program)

This system supports Power Saving power

management features that place computers (CPU, hard drive, etc.) into a low-power sleep modes after a designated period of inactivity (see *"Power Conservation Modes" on page 3 - 12*). Click either the **Performance**, **Balanced** or **Power Saving** button.

HIBERNAT

## Sleep Button (System Program)

Click either the **Hibernate** or **Sleep** buttons to have the computer enter the selected power-saving mode (see *"Power-Saving States" on page 3 - 7*).

#### Desktop Background (System Program)

Clicking the **Desktop Background** button will allow you to change the desktop background picture.

#### **Display Switch (System Program)**

DISPLAY SWITCH

Click the **Display Switch** button to access the menu (or use the  $\blacksquare$  + P key combination) and select the appropriate attached display mode.

## Time Zone (System Program)

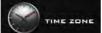

ZZZ SLEEP BUTTON

Clicking the Time Zone button will access the Date and Time Windows control panel.

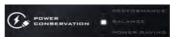

# Overview B - 7

### TouchPad/Camera (Device)

Click either of these buttons

;e)

to toggle the TouchPad or camera module's power status. The icon will appear dimmed when it is off. Note that the power status of the camera module is also effected by the **Power Mode** selected (see *Table B - 1, on page B - 3*).

### Caps Lock/Scroll Lock/ Number Lock/Airplane Mode

Click the button to toggle the appropriate lock mode and Airplane Mode.

### Left Windows Key (Gaming)

Click **Disable** to disable the Windows Key on the left side of the keyboard. This may be useful if you are using the gaming keys (**W**, **A**, **S** & **D**) and wish to avoid accidentally triggering menus with the Windows Key.

### Headphone (Gaming)

The headphones may be set for different effects using this menu.

### Flexikey® (Gaming)

Click the button to access the **Flexikey®** application.

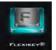

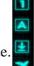

# **Flexikey®** Application

Click the button in the **Control Center**, or the **click the icon** in the notification area of the taskbar, to access the **Flexikey** application.

### Profiles

The menus on the left side of the application relate to Profiles. You can **Add** or **Delete** Profiles (**you can maintain 12 active Profiles**), **Export** and **Import** profiles from the menus. If you double-click on a Profile you can change the **Profile Name**, and change an **Image** file (images created using PNG files).

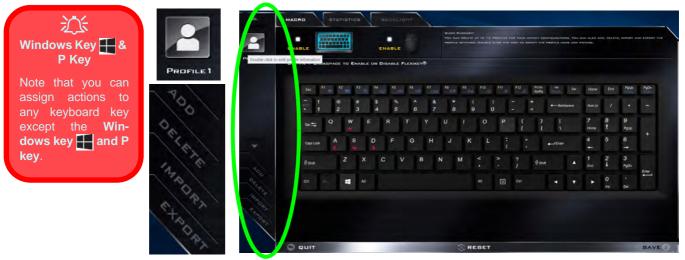

Figure B - 3 - Flexikey® - Profiles

### **Flexikey® Application Features**

- **EXPRESS KEY** This feature allows you to configure a single key to send multiple key combinations or to create more useful shortcut keys. This is useful in gaming or when using applications which have a complex set of keyboard shortcuts.
- LAUNCH APP This simply assigns single keys to launch any program's or application's executable file.
- EXPRESS TEXT With this you can assign single keys to send commonly used strings of text.
- **DISABLE** Use this function to disable any keyboard keys.
- **STATISTICS** Use this to quickly record keys in use in any application, and to disable unused keys.

#### **Keyboard and Mouse Settings**

Click **Enable** to create settings for the keyboard and/or mouse by clicking the button on the top left of the screen (e.g. you may wish to create a profile with settings only for the mouse or keyboard). Clicking on the keyboard or mouse icons will allow you to access the settings page for the either the keyboard or mouse.

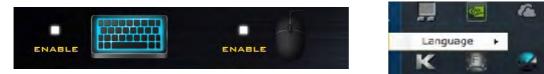

Figure B - 4 - Enable Keyboard & Mouse / Language Selection

#### Language Interface

You can change the language interface by right-clicking the **icon [**] in the notification area of the taskbar and selecting the language from the menu.

### Enabling or Disabling Flexikey®

You can enable or disable Flexikey® (and therefore any hotkeys or mouse profile functions currently in use) by using the **Fn** + **Backspace** key combination. Pressing this key combination will toggle you between the currently selected keyboard or mouse profile to the standard keyboard and/or mouse settings, and back again.

### \* Use Fn $\pm$ Backspace to Enable or Disable Flexikey $^{\textcircled{0}}$

Figure B - 5 - Enable/Disable Flexikey®

The icon Flexikey® icon in the notification area of the taskbar will appear grayed out [m] when Flexikey® is off, and in color [m] when on (an on screen icon will also pop-up to display the status of the application as it is toggled on/off).

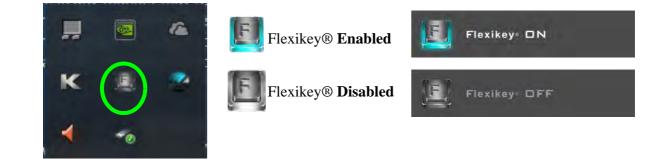

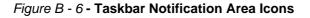

### **Keyboard Settings**

The keyboard settings allow you to configure actions for any single key (or a combination of keys). Click the key and then select the **Action Type** (**Express Key**, **Launch App**, **Express Text** or **Disable**) from the menu at the bottom of the page. You can rename the action by clicking in the **Name** box, and click in **Tool Tips** to type in a note to remind you of the action's function.

| USE FN + | 0.000     |    |    |        | NABL   |     | and the |        |        |        |       |      |        |      |              |     |           |         |           |       |      | Windows Key<br>P Key        |
|----------|-----------|----|----|--------|--------|-----|---------|--------|--------|--------|-------|------|--------|------|--------------|-----|-----------|---------|-----------|-------|------|-----------------------------|
|          | En        | FI | 12 | 11     | 4 1    |     |         |        | e p    | 1.12   | F10   | Pit  | F12    | Pisc |              | Det | Home      | End     | PgUp      | PpDn  |      | Note that yo                |
|          |           | 2  | 8  | #      | s<br>4 | 5 6 |         | 8<br>7 | *<br>8 | (<br>9 |       |      |        | +    | +-10         | -   | Norits    | 1       | •         | -     |      | assign actio<br>any keyboar |
|          | Teo 🏣     | ٩  | w  | E      | R      | Ť   | ۲       | U      |        |        |       | Р    | {<br>1 | 1    | :            |     | 7<br>Home | 8<br>†  | 9<br>Pg4p |       |      | except the                  |
|          | Cape Look | A  | s  | 0      | F      | G   | н       |        | J      | к      | L     |      |        |      | <b>↓</b> _Dm |     | 4         | 5       | 6<br>→    |       |      | dows key 🛃<br>key.          |
|          | Øsnit     |    |    | x      |        |     | 8       | N      | М      |        | <     |      |        | Øsh  | a.           | ٠   | 1<br>End  | 2<br>↓  | 3<br>PgOn | Enter |      |                             |
|          | CH.       | A  |    | At     |        |     |         |        |        |        | Ait   |      |        |      |              | ٠   | ٠         | 0<br>** | Del       | -     |      |                             |
| NAME:    | E         |    | тс | IOL TI | ·s;    |     |         | A      | 57101  | 1 779  | ·E: _ | EXPR |        | KEY  |              | нон | APP       |         |           |       |      |                             |
|          |           |    | PA | гн:    |        |     |         |        |        |        |       |      |        |      |              |     |           |         |           | BR    | OWSE |                             |

Figure B - 7 - Key Configuration

R

### **Control Center & Flexikey®**

### **Mouse Settings**

When an external mouse is attached, the mouse settings allow you to configure actions for the left 1, right 2 and middle 3 buttons of the attached mouse, and also for any backward 4 and forward 5 buttons if applicable (on a gaming type mouse). Click the button number and then select the Action Type (Express Key, Launch App, Express Text or Disable) from the menu at the bottom of the page. You can rename the action by clicking in the Name box, and click in Tool Tips to type in a note to remind you of the action's function.

| ariukte           |                                                  | CARDA ON ADDARE COMP TO NAMEDIA TO MOUNT AN | TTUB PASE.    |               |
|-------------------|--------------------------------------------------|---------------------------------------------|---------------|---------------|
|                   | * Use Fn + BACKSPACE TO ENABLE OR DISABLE FLEXIN |                                             | ACTION DEVICE | KEY DELAY TIM |
|                   |                                                  |                                             |               |               |
| ance1             |                                                  |                                             |               | LEFT 0        |
|                   |                                                  |                                             |               |               |
|                   |                                                  |                                             |               |               |
|                   | 6                                                |                                             |               |               |
| *                 | 0                                                |                                             |               |               |
| *                 |                                                  |                                             |               |               |
| \$ \$ \$          |                                                  |                                             |               |               |
| 12 00 × 1         |                                                  |                                             |               |               |
|                   | <b>(a)</b>                                       |                                             |               |               |
| 20 20 12 10 000 4 |                                                  |                                             | START RECORD  | © delete      |

Figure B - 8 - Mouse Configuration

**B** - 12 Flexikey® Application

# **Keyboard Settings - Express Key**

To configure a single key to send multiple key combinations, or to create more useful shortcut keys, use **Express Key**.

- 1. **Enable** and select the keyboard under your chosen profile, click on a key to select it, and then click to select **Express Key** in **Action Type**.
- 2. In the following example we want to change an existing game key configuration which uses the **left shift** key for sprinting, and the **W** key for moving forwards, to use the **left Ctrl** key to combine this movement to sprint forward.
- 3. Click on the chosen key for the shortcut action.
- 4. Click in the **Tool Tips** field and type to give the key combination a name e.g. "*Sprint Fwds*", then click back in the Name field (to avoid adding the recorded keys to the Tool Tips name).
- 5. Click **Start Record** and then **press** the key or keys (in this case we will **press** Left Shift and W) required (make sure you **press the key(s) required** and do not click on them).
- 6. Click **Stop Record** to complete the process.

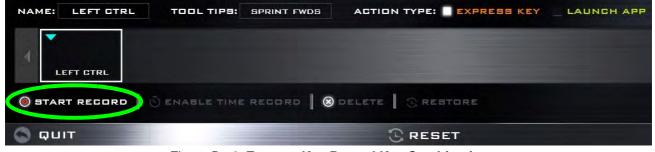

Figure B - 9- Express Key Record Key Combination

В

#### **Control Center & Flexikey®**

- 7. Click Save to save the settings within your chosen profile.
- 8. If you want to remove any individual key click to select it, and then click **Delete**.
- 9. If you want to clear all the settings click **Restore** to return to the default key setting.
- 10. Any assigned **Express Keys** will appear in orange.

| Ctrl Fn         |                      | Rt               | 🗐 ૦૦૧     | < * *        | ins Det |   |
|-----------------|----------------------|------------------|-----------|--------------|---------|---|
| NAME: LEFT GTRL | TOOL TIPS:           | ACTION TYPE:     | PRESS KEY | _ LAUNCH APP |         |   |
| 4 tahift w      |                      |                  |           |              |         | > |
| ◎ START RECORD  | ) ENABLE TIME RECORD | S DELETE C RESTO | ₹E        |              |         |   |

Figure B - 10 - Key Combination Set

# Tool Tips The Tool Tips field allows you to type a note to remind yourself of the function you have programmed the key for under any Profile.

#### **Enabling Time Record**

If you want to create a delay between key presses within the key combination, then you can use **Time Record** function to do so.

- 1. **Enable** and select the keyboard under your chosen profile, click to select a key for the shortcut action, and then click to select **Express Key** in **Action Type**.
- 2. Click in the **Tool Tips** field and type to give the key combination a name, then click back in the Name field (to avoid adding the recorded keys to the Tool Tips name).
- 3. Click **Start Record** and then **press** the key or keys required in the sequence and time delay between key presses required (make sure you **press the key(s) required** and do not click on them).
- 4. Click Stop Record.
- 5. Click to select a key in the sequence and click **Enable Time Record** SEABLE TIME RECORD, then click a key to view the time delay.

| ENABLE   | ENABLE                                   | ACTION | DEVICE  | KEY NAME  | DELAY TIME |           |       |
|----------|------------------------------------------|--------|---------|-----------|------------|-----------|-------|
| · Use Pk | BACKSPADE TO ENABLE OR DIBABLE FLEXIKEY® | 100    | 1 123   | 1 .       | 0          |           |       |
|          |                                          |        | ) 💼     |           | 8.8.0      | 100       | 101   |
|          |                                          |        | 1 💼     |           | 516        |           |       |
|          | 1 2 3 4 5 6 7                            |        | 1 📼     |           | 211        |           | а,    |
|          | wa Q W E R T Y L                         |        | 1 📖     |           | 621        | 9<br>1960 |       |
|          | Depiser A S D F G H                      |        |         |           |            | 6         | •     |
|          |                                          |        |         |           |            | 3         |       |
|          | ∂sw. Z X C V P N                         |        |         |           | 161        | P(d)      | Dew 1 |
|          | CH                                       |        | 1 📼     |           | 188        |           | -     |
|          |                                          |        | 1 📖     |           | 168        | 0+        |       |
|          |                                          |        | 1 annes |           |            |           |       |
| NAME     | B TOOL TIPE: 1 A                         |        | 0T      | ME RECORD |            |           |       |
|          |                                          |        |         |           |            |           |       |
|          |                                          |        |         |           |            |           |       |

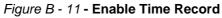

Β

### **Control Center & Flexikey®**

6. You can edit the delay between key presses by clicking in the **Delay Time (MS)** field and typing a new number for the delay between the key presses.

| ACTION       | DEVICE | KEY NAME  | DELAY TIN<br>(MB) | IE |
|--------------|--------|-----------|-------------------|----|
|              |        |           | 0                 |    |
|              |        |           | 220               |    |
|              |        | z         | 516               |    |
|              |        | z         | 211               |    |
| ÷            |        |           | 621               |    |
| <u> </u>     |        | a I       | 182               |    |
| - <b>-</b> - |        | 4         | 181               |    |
|              |        | ] 4       | 151               |    |
| *            |        | 5         | 177               |    |
| -            |        |           | 152               |    |
|              | -      |           | 1 .e.             |    |
|              | О́ті   | ME RECORD |                   |    |

Figure B - 12 - Time Record Between Key Presses

- 7. Click 🕑 to close the Time Record window.
- 8. Click **Save** to save the settings within your chosen profile.
- 9. If you want to remove any individual key click to select it, and then click **Delete**.
- 10. If you want to clear all the settings click Restore to return to the default key setting.

### **B - 16 Keyboard Settings - Express Key**

### **Keyboard Settings - Launch App**

You can configure keys to launch any application or program as follows:

- 1. **Enable** and select the keyboard under your chosen profile, click to select a key to launch the application, and then click to select **Launch App** in **Action Type**.
- 2. Click **Browse...** at the bottom right of the application window.

| 2                                                                                                    | ENABLE      |                                                                       | ENABLE     |                              | чок он т 🚺 арр    | Windows > System32                                                                                                    | · ~ 0                                                                                               | Search System32                                                                                                    | ×                                                                          |
|----------------------------------------------------------------------------------------------------|-------------|-----------------------------------------------------------------------|------------|------------------------------|-------------------|----------------------------------------------------------------------------------------------------|----------------------------------------------------------------------------------------------------|----------------------------------------------------------------------------------------------------|----------------------------------------------------------------------------|
| Province 1                                                                                                    | • Une Fre + | Бак <sup>24</sup> 73<br>1 82<br>2007<br>2007<br>Сарассая А<br>Фолов Z | S D F      | н н н<br>6 7<br>7 Y U<br>6 H | Organize • New fo | Ider<br>Name<br>mountvoi<br>MRINYO<br>MRINYO<br>msöt<br>msöt | File description: Paint<br>Company Microsoft Co<br>File version: 6.2101630<br>Date created: 71/2015 | Date modified<br>(1) (/2015 3:80 AM<br>7/1/2015 3:30 AM<br>7/1/2015 3:31 AM<br>7/1/2015 3:31 AM<br>7/1/2015 3:30 AM<br>7/1/2015 3:30 AM<br>7/1/2015 3:30 AM<br>7/1/2015 3:31 AM<br>2015 3:30 AM | Type<br>Applic<br>Applic<br>Applic<br>Applic<br>Applic<br>Applic<br>Applic |
| 20 15 5 15 15<br>20 15 5 15 15<br>0 15 5 15 15 15<br>0 15 15 15 15<br>0 15 15 15 15<br>0 15 15 15<br>0 15 15 15<br>0 15 15<br>0 15 15 15<br>0 15 15 15 15<br>15 15 15 15 15 | NAMEI       | *                                                                     | TOOL TIPSI |                              | NON T             | ame: mspaint                                                                                                    | Y                                                                                                   | EXE Files (*.exe) Open BROWSE                                                                                                    | Cancel                                                                     |

Figure B - 13 - Keyboard - Launch App (Browse to Executable File)

### **Control Center & Flexikey®**

- 3. Navigate to the executable file of the application and click **Open**.
- 4. The key will now be configured to open the selected application under your chosen Profile, and the key will appear in green.

| * Usc FN - | BADKSPADE TO | ENABLE OR  | DISAGLE FLEXIK | EY®    |     |           |                     |              |           |                |         |
|------------|--------------|------------|----------------|--------|-----|-----------|---------------------|--------------|-----------|----------------|---------|
|            | Esc Pt       | n n s      | 14 15 16       | 17<br> | ra  | 710 PI    | T P12 P150<br>SysRe | No Del       | Hone      | End Pyr        | up PgCh |
|            | . 1          | ≅ #<br>2 3 | \$%^<br>456    | &<br>7 | * ( | )<br>0    | - + -               | •— Backspace | NumLk     |                | ÷.      |
|            | Teo tao      | W E        | RT             | YI     | u i | 0         | P { }<br>[ ]        | :            | 7<br>Home | 8 9<br>† pgu   | p.      |
|            | Capitoria A  | s D        | FG             | н      | Ј К | L         |                     | +I Enter     | 4         | 5 6<br>→       | +       |
|            | Ф sin        | z x        | c v            | BN     | М   |           | ?<br>/ \$sw         | n 🔺          | 1<br>End  | 2 3<br>↓ PgD   |         |
|            |              | At At      |                |        |     | AR [      | Е) см               |              | •         | 0 ·<br>Ins Def | Enter   |
| NAME:      | J            | TOOL TH    | •••            |        |     | /PE: _ EX | PRESS KEY           | LAUNCH       | APP _     |                |         |

Figure B - 14 - Key Set to Launch App

- 5. If you want to remove any Launch App Key, select it and click on Restore.
- 6. Click **Save** to save the settings within your chosen profile.

### B - 18 Keyboard Settings - Launch App

### **Keyboard Settings - Express Text**

A single key can be set to send a string of text within any application using Express Text.

- 1. Enable and select the keyboard under your chosen profile, click to select a key, and then click to select Express Text in Action Type.
- 2. Click in **Start** key if required (the **Start** key is the key used to in your target program to open a text message), or you can leave it blank if you prefer.
- 3. Click in the **Click to type** field and type in your message.

|            | (            | 1         |             |          |        | Queini Bure |        |      |         |                 |         |         |           |          |            |            |             |
|------------|--------------|-----------|-------------|----------|--------|-------------|--------|------|---------|-----------------|---------|---------|-----------|----------|------------|------------|-------------|
| ENABLE     |              |           |             |          |        | DREATE A IT |        |      |         |                 |         | 10440-1 | PRE THE   | anner yr | ID ELIDE A | **** 04 50 | REEN, AND S |
|            |              |           |             | -        |        |             |        |      |         |                 |         |         |           |          |            |            |             |
| · Usc PN + | BACKSPACE TO | ENABLE OR | DISABLE F   | LEXIKEY® |        |             |        |      |         |                 |         |         |           |          |            |            |             |
|            | AN PI N      |           | N_ N_       | "        | -      |             | F10    | ***+ | P12     | Prisk<br>SysRij |         | 24      | Home      | 64       | 1944       | Pych       |             |
|            |              | #<br>3    | \$ %<br>4 5 | • 6      | 8<br>7 | *           |        | 5    | : :     |                 | • Backs |         | Notes     | 1        | •          | -          |             |
|            | 1015 Q       | W E       | R           | T Y      |        |             |        | P    | 1       | 7               | :       |         | 7<br>Home | 8<br>†   | 9<br>Ppup  |            |             |
|            | Destor A     | s         | D F         | G        | н      | л к         | L      | :    | 1       |                 | ether   |         | 4.4       | 5        | 6          | +          |             |
|            | ∲ava         | z x       | C N         | / B      | N      | м           |        |      |         | 0 sva           |         |         |           | 2<br>∔   | 3<br>PpOn  |            |             |
|            | CH TH        |           |             |          |        |             |        |      |         |                 |         |         |           | 0        | • 3        | Driw.      |             |
|            |              |           |             |          |        |             |        |      |         |                 |         |         |           |          |            |            |             |
| NAME:      |              | TOOL T    |             |          | -      | STION T     | -      | EXPR | C 9 9 K | EY _            | LAU     | . нои   |           | exe      |            |            |             |
| 87         | ART KEY      |           |             |          |        | TEXT        | CON    | ENT  |         |                 |         |         |           |          |            | 96         | ND KEY      |
|            | DHIFT M      |           |             |          |        |             | 10.000 | (    |         |                 |         |         |           |          |            | Je         | NTER        |
| REST       | ORE          |           |             |          |        |             |        |      |         |                 |         |         |           |          |            |            |             |
|            |              |           |             |          |        |             |        |      |         |                 |         |         |           |          |            |            |             |

Figure B - 15 - Keyboard - Express Text

#### **Control Center & Flexikey®**

- 4. Click in **Send** key if required (the **Send** key is the key used to in your target program to send a text message e.g the Enter key would be the most commonly used), or you can leave it blank if you prefer.
- 5. The key will now be configured to send the text message in the target program under your chosen Profile, and the key will appear in **blue**.
- 6. If you want to remove any Express Text key, select it and click on Restore.
- 7. Click Save to save the settings within your chosen profile.

# Copy & Paste Text

Note that some applications and games do not support copy and pasted text. Where this is the case, any text you may have copy and pasted in to the "Type to Text" field may not be displayed within the application. In this case you will need to type the text into the field instead.

### **Keyboard Settings - Disable**

You can use the program to disable any keys not required.

- 1. **Enable** and select the keyboard under your chosen profile, click to select a key to disable, and then click to select **Disable** in **Action Type**.
- 2. The key will now be disabled.
- 3. If you want to enable the key again, select it and click on **Restore**.
- 4. Click Save to save the settings within your chosen profile.
- 5. The key will be disabled under your chosen Profile, and the key will appear in **Gray**.

| • Use PN + | BADKSPADE TO   | D ENABLE C | IR DISABLE | PLEXIC   | ¥8     |        |                     |      |           |        |       |     |         |        |           |      |
|------------|----------------|------------|------------|----------|--------|--------|---------------------|------|-----------|--------|-------|-----|---------|--------|-----------|------|
|            | 50 P           | n .        | 8 n        |          | #<br>8 |        | 14 <sub>504</sub> 1 | 4_ N | + FU<br>- | *      | -     | 84  | HINE    | 84     | ÷ 18      | - 16 |
|            | • 1<br>• • • • | 2 3<br>W   | 4 t<br>E R | 5 6<br>T | 7<br>Y | 8<br>U | 9                   | 0    |           | -      |       |     | 7       | 8      | 9         |      |
|            | Cape Look      | s          | D F        | G        | н      | 2      | к                   | L    | ;         | : 1    | +-10w |     | 4       | 5      | 6<br>1    | +    |
|            | \$sun          | z x        | С          | v [      | в      | M      |                     | ۸. • |           | \$ 50e |       |     | t<br>De | 2<br>↓ | 3<br>Pyth |      |
|            | CH IT          |            |            |          |        |        |                     |      |           |        |       |     |         | 0      | ·<br>De   |      |
| NAMEI      |                | TOOL       | TIPSI      |          |        | ACTIO  | N TYPI              |      | PRESS     |        | LAU   | ИСН | APP     |        |           |      |

Figure B - 16 - Keyboard - Disable

# **Mouse Settings - Express Key**

To assign a mouse button click to send multiple key combinations (an external mouse must be attached), or to create more useful shortcut keys, use **Express Key**.

- 1. **Enable** and select the mouse under your chosen profile, click on a mouse button to select it, and then click to select **Express Key** in **Action Type**.
- 2. In the following example we will configure the central mouse wheel to combine the actions of **left shift** key for sprinting, and the **W** key for moving forwards in a game program.
- 3. Click on the central mouse wheel for the shortcut action.

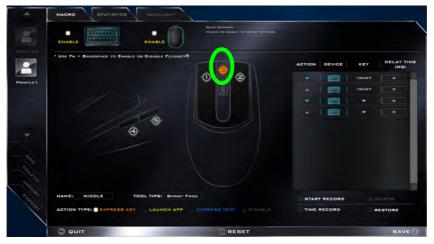

Figure B - 17 - Mouse - Express Key Record Key Combination (Mouse)

B - 22 Mouse Settings - Express Key

- 4. Click in the **Tool Tips** field and type to give the key combination a name e.g. "*Sprint Fwds*", then click back in the Name field (to avoid adding the recorded keys to the Tool Tips name).
- 5. Click **Start Record** and then **press** the key or keys (in this case we will **press** Left Shift and W) required (make sure you **press the key(s) required** and do not click on them).
- 6. Click **Stop Record** to complete the process.
- 7. Click **Save** to save the settings within your chosen profile.
- 8. If you want to remove any mouse setting click to select it, and then click **Delete**.
- 9. If you want to clear all the settings click **Restore** to return to the default mouse setting.
- 10. The mouse button for any assigned Express Keys will appear in orange.

#### **Enabling Time Record for Mouse Settings**

If you want to create a delay between key presses within the mouse click combination, then you can use **Time Record** function to do so in the same manner as that used for keyboard settings (see "*Enabling Time Record*" *on page B - 15*).

# **Mouse Settings - Launch App**

You can assign a mouse button click to launch any application or program as follows:

- 1. **Enable** and select the mouse under your chosen profile, click on a mouse button to select it, and then click to select **Express Key** in **Action Type**.
- 2. Click Browse... at the bottom right of the application window.

| i and     | - Use Fn + Backspace | TO ENABLE OF DISABLE FLEXIKEY®                                                                         |                  |            |      |
|-----------|----------------------|----------------------------------------------------------------------------------------------------|------------------|------------|------|
| N.E.T     | 1                    | app<br>↑ ■ - Windows > System<br>Organize + New folder<br>■ Destop # ^ Name<br>■ Downloads # ■ _ matra | Date m<br>7/1/20 | IE + III 🕐 |      |
| 20 20     |                      | Documents # If misrol2     Pictures # misrol22     Local Disk (C)     Kusir                            | 7/1/20           | 2) ~       |      |
| 200 200 A | NAME: RIGHT          | TOOL TIPS                                                                                              |                  |            | OWSE |

Figure B - 18 - Mouse - Launch App (Browse to Executable File)

B - 24 Mouse Settings - Launch App

- 3. Navigate to the executable file of the application and click **Open**.
- 4. The mouse click will now be configured to open the selected application under your chosen Profile, and the button will appear in green
- 5. Click **Save** to save the settings within your chosen profile.

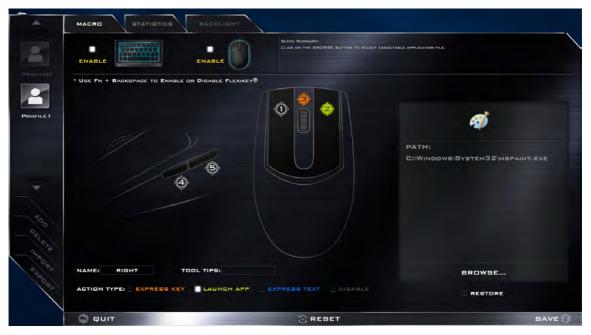

Figure B - 19 - Mouse Button Set to Launch App

# **Mouse Settings - Express Text**

A mouse button click can be set to send a string of text within any application using Express Text.

- 1. **Enable** and select the mouse under your chosen profile, click on a mouse button to select it, and then click to select **Express Text** in **Action Type**.
- 2. Click in **Start** key if required (the **Start** key is the key used to in your target program to open a text message), or you can leave it blank if you prefer.
- 3. Click in the **Text Context** field and type in your message.

|                                  | <u> </u>            | QUIER BUHMARY                                                                    |           |         |
|----------------------------------|---------------------|----------------------------------------------------------------------------------|-----------|---------|
| ENABLE                           |                     | TO EDIT TERT CONTINUENTICHE CLICK ON TH<br>THE TERT CONTENT TO KOIT TERT CONTENT |           |         |
| • Use FN + BACKSPACE TO ENABLE O | R DISABLE FLEXIKEY® |                                                                                  |           |         |
| Let                              |                     | 9 📍 🧿 🔪                                                                          | START KEY |         |
| d s                              |                     |                                                                                  | TEXT      | CONTENT |
|                                  | 6                   |                                                                                  |           |         |
|                                  | IOL TIPS:           |                                                                                  | SEND KEY  | JENTER  |
| ACTION TYPEI _ EXPRESS KEY       |                     |                                                                                  | 0.        | ESTORE  |
|                                  |                     |                                                                                  |           |         |

Figure B - 20 - Mouse - Express Text

**B - 26 Mouse Settings - Express Text** 

- 4. Click in **Send** key if required (the **Send** key is the key used to in your target program to send a text message e.g the Enter key would be the most commonly used), or you can leave it blank if you prefer.
- 5. The mouse button click will now be configured to send the text message in the target program under your chosen Profile, and the button will appear in **blue**.
- 6. If you want to remove any **Express Text** mouse button, select it and click on **Restore**.
- 7. Click **Save** to save the settings within your chosen profile.

## **Mouse Settings - Disable**

You can use the program to disable any mouse button clicks if not required.

- 1. **Enable** and select the mouse under your chosen profile, click on a mouse button to select it, and then click to select **Disable** in **Action Type**.
- 2. The button click will now be disabled.
- 3. If you want to enable the button again, select it and click on **Restore**.
- 4. Click Save to save the settings within your chosen profile.
- 5. The button click will be disabled under your chosen Profile, and the key will appear in Gray.

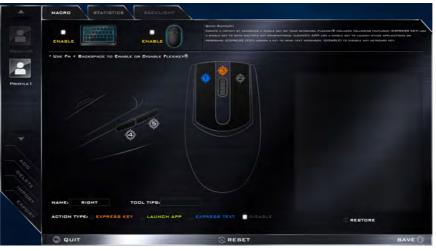

Figure B - 21 - Mouse - Disable

**B** - 28 Mouse Settings - Disable

## **Statistics**

The **Statistics** tab allows you to record keys used in any application, and to **disable** any infrequently, or unused, keys to save any accidental incorrect key presses.

- 1. Click the Statistics Tab, and press Start Record to start recording the frequency of key presses for keys used.
- 2. You can then go to the application you wish to use the profile for, and use the application as normal so that a standard set of keys used may be recorded.
- 3. Return to the Flexikey® application and press **Stop Record** to stop recording.
- 4. At the end of the recording process colors will represent the frequency of key presses, with red as the most frequent through to lighter blue the less frequent (the color bar at the bottom of the screen displays the color code against the number of key presses).
- 5. Under **Quick Disable** click the color which corresponds to the keys you wish to disable.
- 6. All disabled keys will then change to gray and will be disabled under this profile.

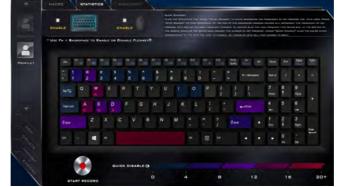

Figure B - 22 - Statistics

### **Control Center & Flexikey®**

# **Appendix C: NVIDIA Video Driver Controls**

The basic settings for configuring the LCD are outlined in "Video Features" on page 1 - 35.

# **NVIDIA Video Driver Installation**

Make sure you install the drivers in the order indicated in *Table 4 - 1, on page 4 - 4*.

- 1. Insert the *Device Drivers & Utilities + User's Manual* disc and click *Install Drivers* (button).
- 2. Click 2.Install VGA Driver > Yes.
- 3. Click **AGREE AND CONTINUE** (button) to accept the terms of the license agreement.
- 4. Click Next.
- 5. Click the **Close** button to complete the installation.

**Video Card Options** 

Note that card types, specifications and drivers are subject to continual updates and changes. Check with your distributor/supplier for the latest details on video cards supported (see "Video Adapter Options" on page D - 2).

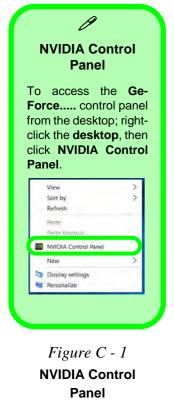

С

# **NVIDIA Control Panel**

More advanced video configuration options are provided in the **NVIDIA Control Panel** tab.

- 1. Go to the Control Panel.
- 2. Double-click **NVIDIA Control Panel** (click to view the control panel in either **Large** icons or **Small icons** if you are in **Category** view).

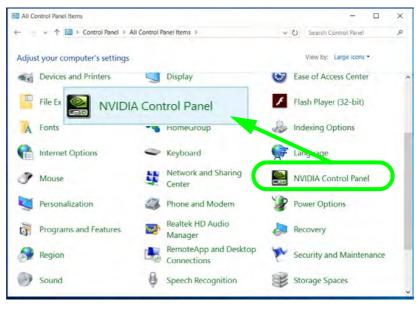

The **NVIDIA Control Panel** provides additional video configuration controls and tools which allow quick access to features such as display configuration, 3D Settings and Help menus etc.

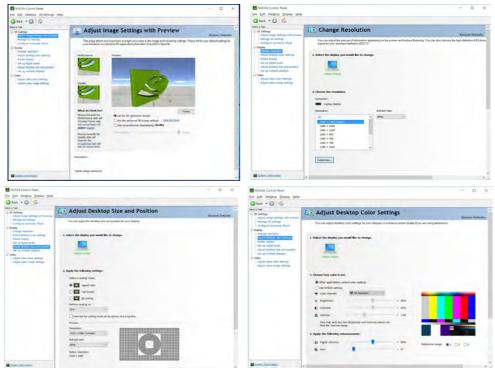

#### Navigating the Control Panel

ß

Navigate through the control panels in much the same way as you would a web page. Click on the sub-heading tasks in the left menu (and on the highlighted links) for information. Use the buttons on the top left to go back, forward etc.

> Figure C - 2 NVIDIA Control Panels

The **Help** menus provide index and search features, and direct links to the NVIDIA website etc.

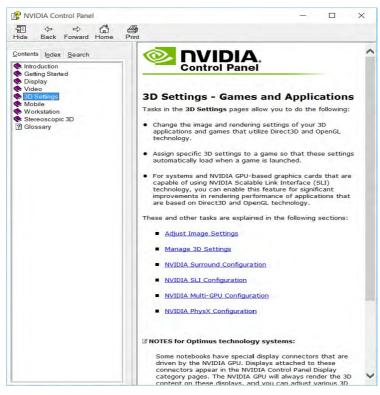

*Figure C - 3* **Help Menu** 

### **Change Resolution**

You can **Change Resolution** for your attached displays from the NVIDIA control panel.

- 1. Attach your external display to the appropriate port, and turn it on.
- 2. Go to NVIDIA Control Panel (see page C 2).
- 3. Double-click **Display** (if the sub-menus are not visible), and then click **Change** resolution.
- 4. Click to select the display, and then adjust the settings from "2.Choose the resolution." and "3.Apply the following settings."
- 5. Click Apply to save the settings.

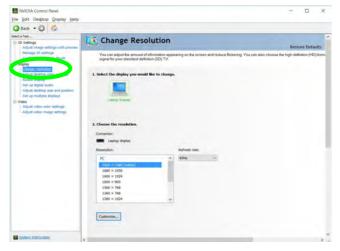

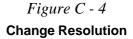

#### Sound Blaster Audio & HDMI Connection

ß

Note that Sound Blaster audio will be disabled when you are connecting to an external display through an HDMI connection.

Table C - 1Display Modes

### **Display Devices**

Note that you can use an HDMI (High-Definition Multimedia Interface) cable connected to the HDMI-Out port and/or DisplayPort compatible cable connected to a DisplayPort 1.2 to connect an external display. You can also use the Thunderbolt Port connected to a compatible display device (see below). See your external display device's manual to see which formats it supports.

| Display Mode | Description                                                                                                    |
|--------------|----------------------------------------------------------------------------------------------------|
| Single       | One of the connected displays is used as the display device                                                                                                    |
| Clone        | Clone simply shows an exact copy of the Primary display desktop on the other display(s). This mode will drive multiple displays with the same content                                                                                                    |
| Extend       | Extend treats connected displays as separate devices, and they act as a virtual desktop resulting in a large workspace. When enabled, you can drag any icons or windows across to the other display desktop. It is therefore possible to have one program visible in one display, and a different program visible in the other display |

You will need to enable Thunderbolt support in the BIOS "Intel(R) Thunderbolt Technology (Advanced Menu > Intel(R) Thunderbolt)" on page 5 - 10. You can also set the level of security for the Thunderbolt port in the BIOS. If you want to use the Thunderbolt port to support display devices then you will need to set the security level to support display devices only "Security Level (Advanced Menu > Intel(R) Thunderbolt)" on page 5 - 11. If you want to use the Thunderbolt port for display then you must set this as the security level, and DisplayPort2 (6) in Figure 1 - 12 on page 1 - 20) will then be turned off.

# **Configuring an External Display (NVIDIA)**

#### **Clone the Displays**

- 1. Attach your external display to the appropriate port, and turn it on.
- 2. Go to NVIDIA Control Panel (see page C 2).
- 3. Double-click **Display** (if the sub-menus are not visible), and then click **Set up multiple displays**.
- 4. Any attached display will appear under "1.Select the displays you want to use."

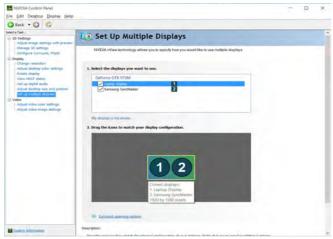

- 5. Click the check box alongside any display you wish to use.
- 6. Click **Apply > Yes** to save any changes made (the **Apply** button will appear in the bottom right of the control panel when changes have been made).

Display Not Shown If the attached display does not appear in the "1.Select the displays you want to use." window, click "My Display is not shown..." and then click the appropriate button to force detection of the missing display.

ß

#### **HDMI Audio Setup**

See "NVIDIA GeForce Experience" on page C - 19 for instructions on configuring audio for HDMI display devices.

> Figure C - 5 Set Up Multiple Displays

#### Changing the Primary Display on Extended Displays

B

If you want to switch the primary display if the displays are extended then right-click the secondary display icon and select "**Make Primary**". **Click Apply > Yes** to save the change (see over).

*Figure C - 6* **Extend the Display** 

#### **Extending the Display**

- 1. Attach your external display to the appropriate port, and turn it on.
- 2. Go to NVIDIA Control Panel (see page C 2).
- 3. Double-click **Display** (if the sub-menus are not visible), and then click **Set up multiple displays**.
- 4. Click to select a primary display under "1.Select the displays you want to use."
- 5. Right-click the icons under "2.**Drag the icons to match ....**" and select **Extend**.

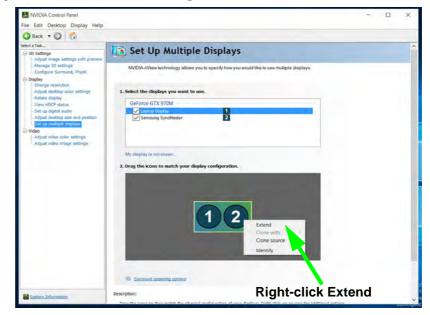

- 6. The Primary display (the main window display) will be denoted by an **asterisk** \* in the top right corner of the icon.
- 7. To change the Primary display right-click the icon and select Make primary.
- 8. Click Apply > Yes to save any changes.

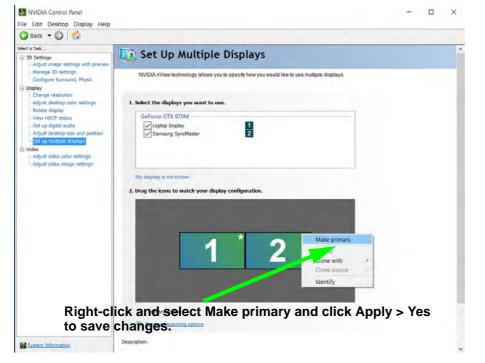

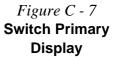

- 9. You can drag the icons to match the desktop layout you want to use (e.g. you may want to extend the display to the right or left of the primary display).
- 10. Click **Apply > Yes** to save any further changes.

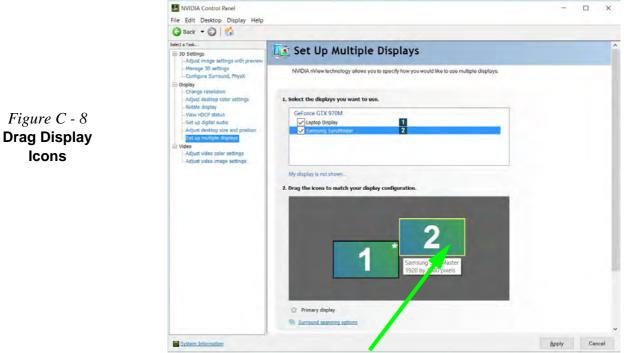

Drag the display icons to match the layout you want to use.

C - 10 Configuring an External Display (NVIDIA)

# Multiple Display Connections to HDMI-Out Port/DisplayPorts/Thunderbolt Port

Note that certain **NVIDIA** video cards **can support up to three external displays** (one attached to the HDMI-Out Port and two others attached to the Display Ports/ Thunderbolt Port - see sidebar for restrictions), in addition to the built-in LCD.

Therefore it is possible to set up 4 simultaneous displays (including the built-in LCD), and these may be configured in **Clone** mode or **Extend** mode as required. Connect all the attached displays to the appropriate ports, and configure them as outlined on the previous pages.

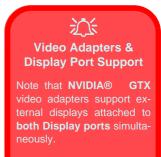

For more information contact your distributor/supplier.

# **Configure Other Displays Using Project**

You can configure attached displays from Project.

- 1. Attach your display to the appropriate port, and turn it on.
- 2. Press the **# + P** key combination.
- 3. Click on any one of the options from the menu to select **PC screen only**, **Duplicate**, **Extend** or **Second screen only**.
- 4. You can also click **Connect to a wireless display** at the bottom of the **Project** screen and follow the steps to connect to any wireless enabled display.

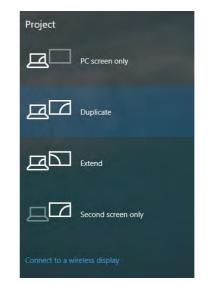

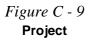

С

C - 12 Configure Other Displays Using Project

### **Configuring an External Display In Windows**

- 1. Attach your external display to the appropriate port, and turn it on.
- 2. Go to the **Control Panel**.
- 3. Click **Display** (icon) and **Adjust Resolution** (Appearance and Personalization).
- 4. Click the **Detect** button.
- 5. The computer will then detect any attached displays.

|  | 1 Sontro                   | ol Panel Items > Display > Screen Resolution | ~ Ü | Search Control Panel | Q |
|--|----------------------------|----------------------------------------------|-----|----------------------|---|
|  | Change the ap              | ppearance of your display                    |     |                      |   |
|  |                            |                                              |     | Dete <u>c</u> t      |   |
|  |                            |                                              |     | <u>I</u> dentify     |   |
|  |                            |                                              |     |                      |   |
|  | Display:                   | 1 2. Multiple Monitors \vee                  |     |                      |   |
|  | Resolution:                | 1920 × 1080 (Recommended) $\sim$             |     |                      |   |
|  | Orientation:               | Landscape ~                                  |     |                      |   |
|  | <u>M</u> ultiple displays: | Duplicate these displays $$                  |     |                      |   |
|  | This is currently you      | ur main display.                             |     | Advanced settings    |   |
|  | Project to a second        | screen (or press the Windows logo key 🌉 + P) |     |                      |   |
|  | Make text and othe         | er items larger or smaller                   |     |                      |   |
|  | What display settin        | ngs should I choose?                         |     |                      |   |

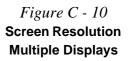

You can configure attached displays from Project. C - 13

С

Figure C - 11 Screen Resolution Multiple Display Options

| Change the ap                                                          | opearance of your display                                                                                                    |                    |  |
|------------------------------------------------------------------------|----------------------------------------------------------------------------------------------------|--------------------|--|
|                                                                        |                                                                                                    | Detegt<br>Identify |  |
| Display:<br>Resolution:<br>Qrientation:                                | 1/2. Multiple Monitors ~<br>1920 × 1080 (Recommended) ~<br>Landscape ~                                                                                                    |                    |  |
| <u>M</u> ultiple display<br>This is curren y yo<br>Project to a second | Duplicate these displays<br>Duplicate these displays<br>Tetrait These displays<br>Show desktop only on 1<br>Show desktop only on 2<br>Show these to be the set of the set of t | Advanced settings  |  |
| Make text and oth<br>What display setting                              | er item in oper or small<br>ngs should I choose?                                                                                                    |                    |  |

6. You can configure the displays from the **Multiple Displays** menu.

- Duplicate these displays Shows an exact copy of the main display desktop on the other display(s)
- Extend these displays Treats both connected displays as separate devices
- Show desktop only on 1/2 Only one of your displays is used.

The System Control Panel in Settings may also be used to configure displays.

- 1. Attach your external display to the appropriate port, and turn it on.
- Click the Start Menu and click Settings > System (or right-click the desktop and select Display Settings).
- 3. You can change Duplicate, Extend or choose to display on 1 screen only.
- 4. Click **Apply** to save any changes made.
- 5. Click Advanced display settings to access further options.

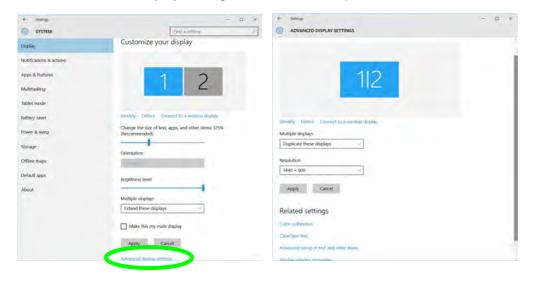

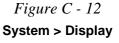

# Manage 3D Settings

You can configure the 3D **global settings** (to be applied to all application programs) or make specific adjustments for installed **program settings**.

- 1. Go to NVIDIA Control Panel (see page C 2).
- 2. Click Manage 3D Settings and select either Global Settings or Program Settings.
- 3. Click the **Setting** menu items to select any global options required, or **select a program to customize** from the drop-down menu (click **Add** to add any program that does not appear in the menu).
- 4. Click **Apply** to save the settings.

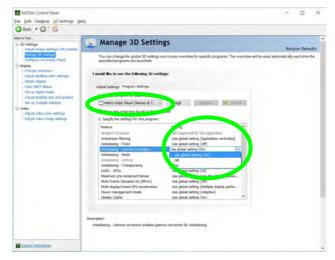

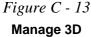

Settings

С

## **HDCP Status**

If your external display is HDCP (High Bandwith Digital Content protection) compatible then the NVIDIA control panel will display the HDCP system status.

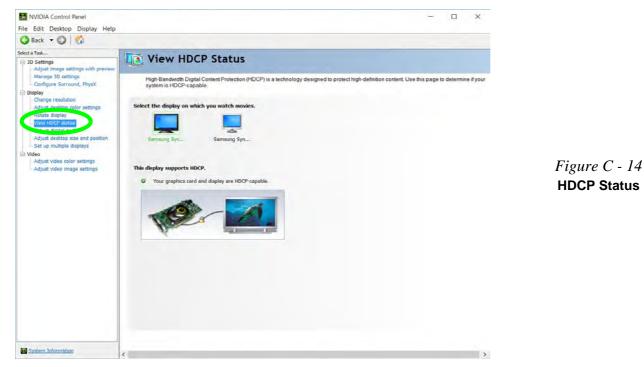

# **Adjust Video Settings**

You can adjust video color and image settings from the Video sub-menus.

- 1. Go to NVIDIA Control Panel (see page C 2).
- 2. Click "+" next to Video if its sub-items are not shown and then click either Adjust video color settings or Adjust video image settings.
- 3. Make any adjustments required for any display and click **Apply** to save the settings.

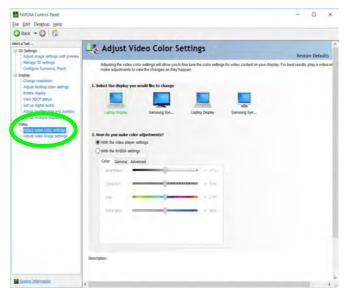

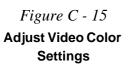

C - 18 Adjust Video Settings

## **NVIDIA GeForce Experience**

If you have a working internet connection (and you will need remain connected to the internet to run NVIDIA GeForce Experience) you can click the NVIDIA GeForce Experience desktop icon for (or App) to run the application. This will optimize your gaming settings for your GTX video card by downloading the latest settings from the NVIDIA cloud data center.

After initially running the **NVIDIA GeForce Experience** application, you should then **restart the computer and run the application again** in order to install all the updated features.

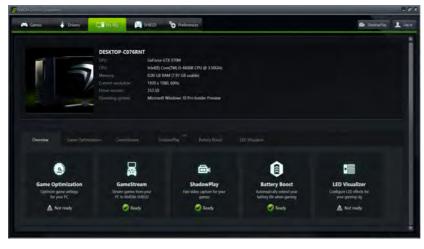

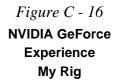

#### **NVIDIA GeForce Experience Features**

- Click the **Games** tab and click *Scan for games* to update the optimal settings for your installed games from the NVIDIA cloud data center for your PC.
- The **Drivers** tab allows you to check and download the latest available video driver.
- My Rig provides information on your system and the NVIDIA utilities.
- SHIELD streams your PC games to the NVIDIA SHIELD gaming portable.
- **Preferences** lists your current preference list.
- **ShadowPlay**<sup>TM</sup> allows you to easily record your favorite gaming moments (you can also broadcast your game on Twitch).

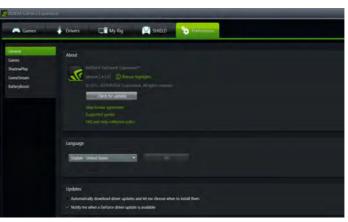

Figure C - 17 NVIDIA GeForce Experience Preferences

### C - 20 NVIDIA GeForce Experience

C

### **NVIDIA GeForce Experience - BatteryBoost**

**BatteryBoost** allows you to optimize your system's battery life when gaming. You can adjust the **BatteryBoost** slider in **Preferences > BatteryBoost** (make sure you have restarted the computer after the first run of **NVIDIA GeForce Experience**).

#### **Running BatteryBoost**

- On first run of NVIDIA GeForce Experience you should be connected to the internet (BatteryBoost will not appear at this stage).
- After the first run you should restart the computer manually, but you must still be connected to the internet (the LAN cable should be plugged-in, or your WiFi connection should be set to *Connect Automatically*) as the computer restarts.
- 3. BatteryBoost will be present when NVIDIA GeForce Experience is run again.

Click to put a tick in the box alongside **BatteryBoost** to enable the feature, then adjust the slider towards **Longer battery life** or **Higher performance** as preferred.

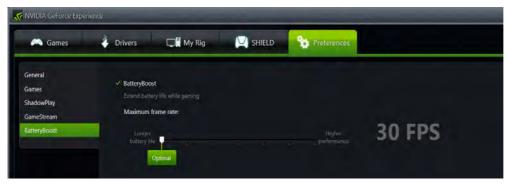

Figure C - 18 NVIDIA GeForce Experience BatteryBoost

### **NVIDIA GeForce Experience - ShadowPlay**

Click on the **ShadowPlay** icon shadowPlay at the top right of the control panel and then click the power button to enable the feature. You can adjust the settings from the menu buttons.

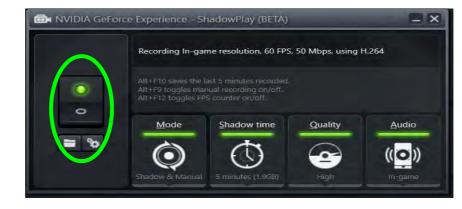

Figure C - 19 NVIDIA GeForce Experience ShadowPlay

## **HDMI** Audio Configuration

As HDMI (High-Definition Multimedia Interface) carries both **audio** and video signals you can configure the audio output from the **NVIDIA control panel** and **Sound** control panel. The settings will depend upon the external HDMI display you have connected to.

Connected displays will appear alongside the appropriate port. Click "*Open Windows Sound Settings*" (button) to access the **Sound** control panel.

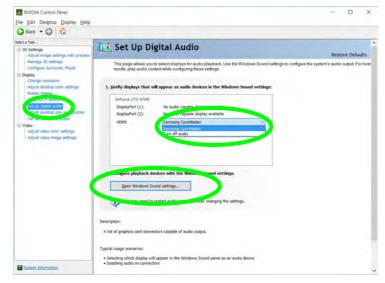

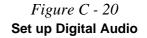

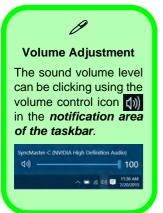

Figure C - 21 Sound - HDMI Device (set Default)

#### Audio Setup for HDMI

In some cases it will be necessary to go to the Sound control panel and manually configure the HDMI audio output.

- 1. Go to the **Sound** control panel.
- 2. Click Playback (tab)
- 3. The playback device will be selected.
- 4. You may need to select the audio device and click Set Default (button).
- 5. Double-click the device to access the control panel tabs.

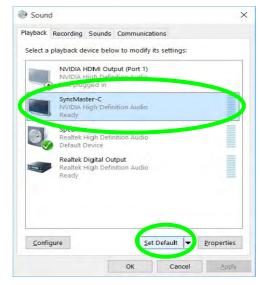

- 6. Adjust the HDMI settings from the control panel tabs.
- 7. Click **OK** to close the **Sound** O control panel.

|                                                                                                    | SyncMaster-C Properties                                                                                      | ×             |
|----------------------------------------------------------------------------------------------------|----------------------------------------------------------------------------------------------------|---------------|
| teral Supported Formats Levels Enhancements Advanced                                                                                                    | General Supported Formats Levels Enhancements Ad                                                             | vanced        |
| Change (con                                                                                                    | SyncMaster-C                                                                                                 |               |
| Controller Information                                                                                                    | The following audio formats are currently supported:                                                         |               |
| NVIDIA High Definition Audio     Properties     NVIDIA                                                                                                    | Max Number of Channels: 2<br>HDCP: Supported<br>Bit Depths: 16-bit                                           |               |
| Jack Information                                                                                                    | 24-bit                                                                                                    |               |
| L R HDMI Digital Jack                                                                                                    | Sample Rates:<br>44.1 kHz<br>48.0 kHz                                                                        |               |
|                                                                                                    |                                                                                                    |               |
|                                                                                                    | Encoded Formats:<br>No compressed formats found.                                                             | 1             |
| Device usage: Use this device (enable)                                                                                                    |                                                                                                    |               |
| OK Concel Apply                                                                                                    | OK Cancel                                                                                                    | <u>n</u> pphy |
| SyncMaster-C Properties ×                                                                                                    | SyncMaster-C Properties                                                                                      | ×             |
| neral Supported Formats Levels Enhancements Advanced                                                                                                    | General Supported Formats Levels Enhancements Ad                                                             | vanced        |
| Select the enhancements to apply for your current speaker<br>configuration. Changes may not take effect until the next time you start<br>playback.         | Default Format<br>Select the sample rate and bit depth to be used when<br>shared mode.                       | running in    |
| Disable all enhancements                                                                                                    | to be appropriate propriotice                                                                                | ▶ Iest        |
| Room Correction                                                                                                    | 16 bit, 48000 Hz (DVD Quality) ~<br>16 bit, 44100 Hz (CD Quality)                                            | Tast          |
|                                                                                                    | 165 bit. 450000 Hz (10VD Quality)<br>(24 bit, 44100 Hz (Studio Quality)<br>24 bit, 44000 Hz (Studio Quality) |               |
| Loudness Equalization                                                                                                    |                                                                                                    |               |
| Loudness Equalization                                                                                                    | Allow applications to take exclusive control of this                                                         | device        |
| Enhancement Properties<br>Description: Low Frequency Protection eliminates frequencies                                                                     |                                                                                                    | device        |
| Enhancement Properties                                                                                                    | Allow applications to take exclusive control of this                                                         | device        |
| Enhancement Properties<br>Description: Low Frequency Protection eliminates frequencies                                                                     | Allow applications to take exclusive control of this                                                         | device        |
| Enhancement Properties<br>Description: Low Frequency Protection eliminates frequencies<br>below a specified cutoff to reduce audio distortion              | Allow applications to take exclusive control of this                                                         | device        |
| Enhancement Properties<br>Description: Low Protection eliminates frequencies<br>below a specified cutoff to reduce audio distortion<br>Provider: Microsoft | Allow applications to take exclusive control of this                                                         | device        |

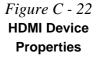

HDMI Audio Configuration C - 25

#### **Other Applications**

ß

If you are using a third party application to play DVDs etc. you will need to consult the application's documentation to see the appropriate audio configuration (the application must support digital to analog translation).

#### **HDMI Notes**

- Connect a device with HDMI support to the HDMI-Out port **BEFORE** attempting to play audio/video sources through the device.
- Under certain conditions, if the HDMI cable is disconnected, the default audio playback device will not revert to speakers until the computer is restarted (if you do not wish to restart the computer then go to the **Sound** control panel and select **Speakers** as the default audio playback device).

#### **HDMI Video Configuration**

- 1. Connect an HDMI cable from the HDMI-Out port to your external display.
- Configure your external display as per the instructions in "Configuring an External Display (NVIDIA)" on page C - 7.
- 3. Set up your external display (TV or LCD) for HDMI input (see your display device manual).
- 4. You can now play video/audio sources through your external display.

#### Sound Blaster Audio & HDMI/Display Port

- 1. When you connect a display to the HDMI-Out port, or Display Port the Sound Blaster Cinema controls will be disabled.
- 2. A warning box will pop-up and will prompt "...Do you want to select another audio device now?".
- 3. Click **No** to continue using the audio output from your external display attached to the HDMI-Out port, or Display Port (do not attempt to select another audio device when connected to the external display).

## **Wireless Display**

Wireless Display uses your Wireless LAN module/WLAN Bluetooth Combo module (you need to make sure that your video adapter/display device is compatible with your particular WLAN/Combo module) in conjunction with a compatible video adapter/display device (purchased separately) to allow you to display the contents of the notebook display on another display (e.g. HDTV), without the need to have cables stretching across a room.

You can use the wireless display to play games, browse the internet, display videos or photo slide shows on your TV/external display without using HDMI or A/V cables.

Before configuring **Wireless Display** you will need to set up your **compatible adapter** with your display/speakers. Connect the adapter using an HDMI or A/V cable and turn on the display (or in the case of speakers connect them to the wireless speaker adapter with the cables provided with the adapter), and then set the display to the appropriate input channel (see the documentation supplied with your **compatible adapter/display** for full details).

Note that no driver or application is required for wireless display in *Windows 10*.

### Compatible Adapters

ß

For a list of compatible adapters check the video adapter/display device documentation, or with your distributor/ supplier.

# **Wireless Display Configuration**

- 1. Note that no driver or application is required for wireless display in *Windows 10*.
- 2. Press the **# + P** key combination.
- 3. Click **Connect to a wireless display** at the bottom of the **Project** screen and follow the steps to connect to any wireless enabled display.

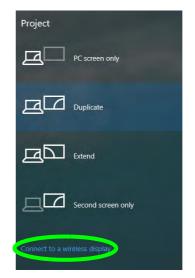

4. The system will then search for compatible display devices (**this may take up to 60 seconds** so allow time for this to complete).

- 5. Double-click any detected display device in the list.
- C 28 Wireless Display Configuration

Figure C - 23 Add a Wireless Display

- 6. You may then need to input a pin number for the device to which you are connecting and click **Next**.
- 7. The display will then connect (for specific settings for your display see the documentation supplied with your compatible adapter/display for full details).
- 8. Go to the **Project** menu and click **Disconnect** to temporarily disconnect from the wireless display.
- To permanently disconnect from the display (you will need to go back through the connection process again) you can select it in **Devices** and click **Remove Device** > Yes.

# **Appendix D: Specifications**

#### Latest Specification Information

B

The specifications listed in this Appendix are correct at the time of going to press. Certain items (particularly processor types/ speeds and CD/DVD device types) may be changed, updated or delayed due to the manufacturer's release schedule. Check with your distributor/supplier for details.

### Specifications

| Processor                                                                                                    | Memory                                                                                                    | Video Adapter Options                                                                                                    |
|----------------------------------------------------------------------------------------------------|----------------------------------------------------------------------------------------------------|----------------------------------------------------------------------------------------------------|
| Intel® Core™ i7-6700K (4.0GHz)         8M L3 Cache, LGA 1151, 14nm (14         Nanometer), DDR4-2133MHz, TDP 95W         Intel® Core™ i7-6600K (3.5GHz)         8M L3 Cache, LGA 1151, 14nm (14         Nanometer), DDR4-2133MHz, TDP 95W         Intel® Core™ i5-6500 (3.2GHz)         6M L3 Cache, LGA 1151, 14nm (14         Nanometer), DDR4-2133MHz, TDP 65W         Intel® Core™ i5-6500 (2.7GHz)         6M L3 Cache, LGA 1151, 14nm (14         Nanometer), DDR4-2133MHz, TDP 65W         Intel® Core™ i5-6400 (2.7GHz)         6M L3 Cache, LGA 1151, 14nm (14         Nanometer), DDR4-2133MHz, TDP 65W | Dual Channel DDR4<br>Four 260 Pin SO-DIMM Sockets<br>Supporting DDR4 2133 MHz Memory<br>Modules ( <i>real operational frequency</i><br><i>depends on the FSB of the processor</i> )<br>Memory Expandable from 4GB<br>(minimum) up to 64GB (maximum)<br>Compatible with 4GB/8GB/16GB Modules<br>Compatible with 4GB/8GB/16GB Modules<br>SO-DIMM Memory Types<br>All SO-DIMM memory modules in-<br>stalled in the system should be identical<br>(the same size and brand) in order to | NVIDIA® GeForce GTX 980M PCIe * 16         Video Card         8GB GDDR5 Video RAM         Microsoft DirectX® 12 Compatible         NVIDIA PhysX <sup>™</sup> GeForce CUDA <sup>™</sup> Technology         NVIDIA® GeForce GTX 970M PCIe * 16         Video Card         6GB GDDR5 Video RAM         Microsoft DirectX® 12 compatible         NVIDIA PhysX <sup>™</sup> GeForce CUDA <sup>™</sup> Technology         NVIDIA PhysX <sup>™</sup> GeForce CUDA <sup>™</sup> Technology         NVIDIA PhysX <sup>™</sup> GeForce CUDA <sup>™</sup> Technology         NVIDIA® GeForce GTX 965M PCIe * 16 |
| Intel® Z170 Express Chipset Display Model A:                                                                                                    | prevent unexpected system behavior.<br>Do not mix SO-DIMM memory module<br>sizes and brands otherwise unexpected<br>system problems may occur.                                                                                                    | Video Card<br><b>4GB</b> GDDR5 Video RAM<br>Microsoft DirectX® 12 compatible<br>NVIDIA PhysX <sup>™</sup><br>GeForce CUDA <sup>™</sup> Technology                                                                                                    |
| 15.6" (39.62cm) QFHD (3840 * 2160) /<br>FHD (1920 * 1080), 3.2mm, 16:9 Backlit<br>Panel<br><b>Model B:</b><br>17.3" (43.94cm) FHD (1920 * 1080),<br>6.2mm, 16:9 Backlit Panel                                                                                                    |                                                                                                    | Storage           Two Changeable 2.5" 7mm/9.5mm (h)           Hard Disk Drives (HDD) / Solid State           Drives (SSD) with SATA Interface (RAID 0/1)                                                                                                    |

D

### Specifications

| Two M.2 2280 SSDs with SATA / PCIe<br>Gen x3/ x4 Interface (RAID 0/1) (Factory<br>Option)                                                                                                    | Built-In TouchPad (with Multi Gesture &<br>Scrolling Functionality)<br>W/A/S/D Game Keys                                                                                                    | Card Reader<br>Embedded Multi-In-1 Push-Push Card<br>Reader<br>- MMC / RSMMC<br>- SD/ Mini SD / SDHC / SDXC (up to UHS-II)<br>Card Reader Note: Some cards require<br>adapters usually supplied with the cards.                                                                                                    |  |  |
|----------------------------------------------------------------------------------------------------|----------------------------------------------------------------------------------------------------|----------------------------------------------------------------------------------------------------|--|--|
| BIOS<br>One 64Mb SPI Flash ROM<br>AMI BIOS                                                                                                    | Indicators<br>LED Indicators - Power/Suspend, Battery,<br>HDD, Airplane Mode, Num Lock, Caps<br>Lock, Scroll Lock, Camera                                                                                                    |                                                                                                    |  |  |
| Audio                                                                                                    | Interface                                                                                                    | Slots                                                                                                    |  |  |
| High Definition Audio<br>S/PDIF Digital Output<br>Built-In Array Microphone<br>2 Built-In 2W Speakers<br>Sound Blaster® X-Fi® MB5<br>External 7.1CH Audio Output Supported<br>By Headphone, Microphone, Line-In &<br>S/PDIF Jacks<br>ANSP™ 3D Sound Technology on<br>Headphone Output<br>For Model B Only:<br>One Built-in Subwoofer Speaker<br>Keyboard & Pointing Device<br>Full Size Color Illuminated Keyboard with<br>Newspie Keyned & Arti Onest Keyne | Three USB 3.0 Ports<br>One eSATA Port (SATA/ AC/DC powered<br>USB3.0 Combo Port)<br>One USB 3.1 Port (Type C) /<br>Thunderbolt <sup>™</sup> 3 Port<br>Two Display Ports 1.2<br>One HDMI <sup>™</sup> (High-Definition Multimedia<br>Interface) Out Port (with HDCP)<br>One Microphone-In Jack<br>One Headphone/Speaker-Out Jack<br>One Headphone/Speaker-Out Jack<br>One S/PDIF Out Jack<br>One Line-In Jack<br>One RJ-45 LAN Jack<br>One DC-In Jack | Three M.2 Slots:<br>Slot 1: for M.2 2230 WLAN Combo Module<br>Card with PCIe & USB Interfaces<br>Slot 2: for M.2 2280 SSD Card with SATA/<br>PCIe x3/ x4 Interface<br>Slot 3: for M.2 2280 SSD Card with SATA/<br>PCIe x3/ x4 Interface<br>OR (For Model A Only)<br>LTE/HSPA+ M.2 3042 3G or 4G Module<br>Card with USB Interface (Factory Option)<br>Note: LTE-1 / LTE-2 Antenna (Factory<br>Option)<br>Communication |  |  |
| Numeric Keypad & Anti-Ghost Keys                                                                                                    |                                                                                                    | Built-In 10/100/1000Mb Base-TX Ethernet LAN                                                                                                    |  |  |

### Specifications

| Communication                                                                                                    | Windows® 10 (64-bit)                                                                                                    | Full Range AC/DC Adapter – AC in 100 -                                                                                                   |  |  |
|----------------------------------------------------------------------------------------------------|----------------------------------------------------------------------------------------------------|----------------------------------------------------------------------------------------------------|--|--|
| 2.0M FHD PC Video Camera Module                                                                                         | Features (By Model Type)                                                                                                    | 240V, 50 - 60Hz DC Output 19.5V, 16.9A<br>( <b>330 Watts</b> ) - <b>Factory Option</b> - For Some                                        |  |  |
| Intel® Dual Band Wireless-N 7265 (2*2<br>802.11 b/g/n) M.2 WLAN + Bluetooth Com-<br>bo M.2 2230 Module (Factory Option) | Rubber Painting<br>Painted Style<br>Shipping Mode                                                                                            | Model B Types Environmental Spec                                                                                                    |  |  |
| Intel® Dual Band Wireless-AC 3165 (1*1<br>802.11 ac) WLAN + Bluetooth Combo M.2<br>2230 Module (Factory Option)         | Security                                                                                                    | Temperature<br>Operating: 10°C - 35°C                                                                                                    |  |  |
| Intel® Dual Band Wireless-AC 8260 (2*2<br>802.11 a/c) M.2 WLAN + Bluetooth Combo<br>M.2 2230 Module (Factory Option)    | Security (Kensington® Type) Lock Slot<br>BIOS Password<br>Fingerprint Reader Module ( <b>Factory Option</b> )<br>Trusted Platform Module 2.0 | Non-Operating: -20°C - 60°C<br>Relative Humidity<br>Operating: 20% - 80%<br>Non-Operating: 10% - 90%                                     |  |  |
| Qualcomm® Atheros Killer™ Wireless-<br>AC 1535 Dual Band (2*2 802.11 ac)                                                | Power Management                                                                                                    | Physical Dimensions & Weight                                                                                                    |  |  |
| WLAN + Bluetooth 4.1 Combo M.2 2230<br>Module ( <b>Factory Option</b> )                                                 | ACPI V5.0                                                                                                    | Model A:<br>386mm (w) * 262mm (d) * 7 - 35.7mm(h)<br>3.4kg *Barebone System with VGA Card<br>& Battery                                   |  |  |
| 3rd Party Combo WLAN (802.11b/g/n)<br>and Bluetooth v4.0+LE Combo M.2 2230                                              | Supports Wake on LAN<br>Supports Wake on USB                                                                                                 |                                                                                                    |  |  |
| Module (Factory Option)<br>For Model A Only:                                                                            | Supports Wake on RTC Alarm (AC Mode<br>Only)                                                                                                 | Model B:<br>418mm (w) * 282mm (d) * 16 - 38.9mm(h)                                                                                       |  |  |
| 3G UTMS/HSPA+ M.2 3042 Card Module<br>(Factory Option) OR                                                               | Power                                                                                                    | 3.9kg *Barebone System with VGA Card & Battery                                                                                           |  |  |
| 4G LTE M.2 3042 Card Module (Factory Option)                                                                            | Removable 8 Cell Smart Lithium Ion Battery<br>Pack 82WH<br>Full Range AC/DC Adapter – AC in 100 -                                            | *A barebone system does not include the HDD,<br>RAM, adapter, power cord and factory option<br>modules (weight tolerance within +/- 5%). |  |  |
| Operating System                                                                                                    | 240V, 50 - 60Hz DC Output 19.5V, 11.8A<br>( <b>230 Watts</b> )                                                                               |                                                                                                    |  |  |